# **ALAMEDA COUNTY BEHAVIORAL HEALTH CARE SERVICES**

# INSYST MHS MINI MANUAL V10.03

# **BHCS – Information Systems**

Help Desk Phone: (510) 567-8181 (M-F 8:30 am to 5:00 pm) FAX: (510) 567-8161 E-Mail: [HIS@acbhcs.org](mailto:HIS@acbhcs.org)

# **Provider Relations:**

Data Collections: (800) 878-1313

# **BHCS Provider's Website: www.acbhcs.org/providers**

# Contents

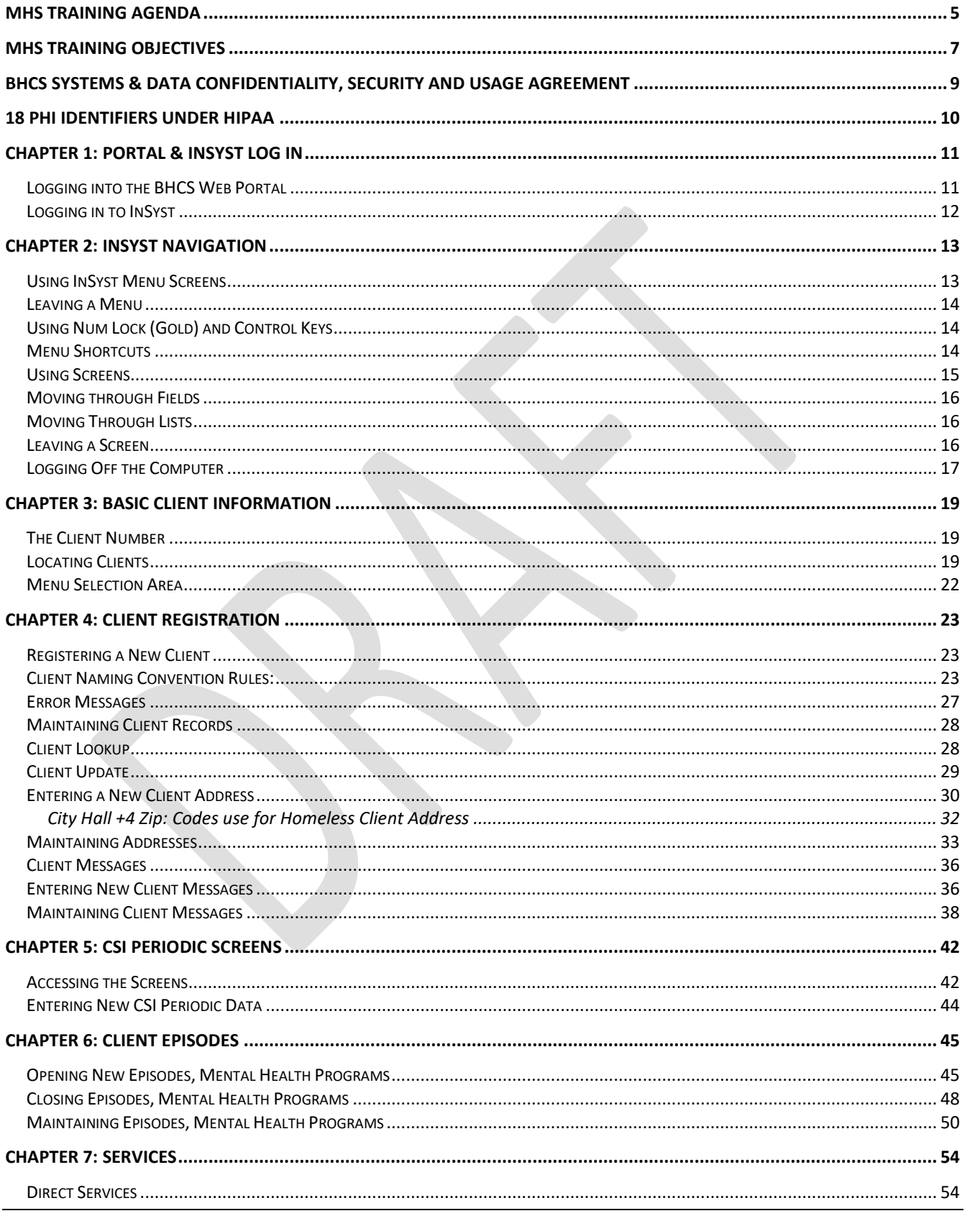

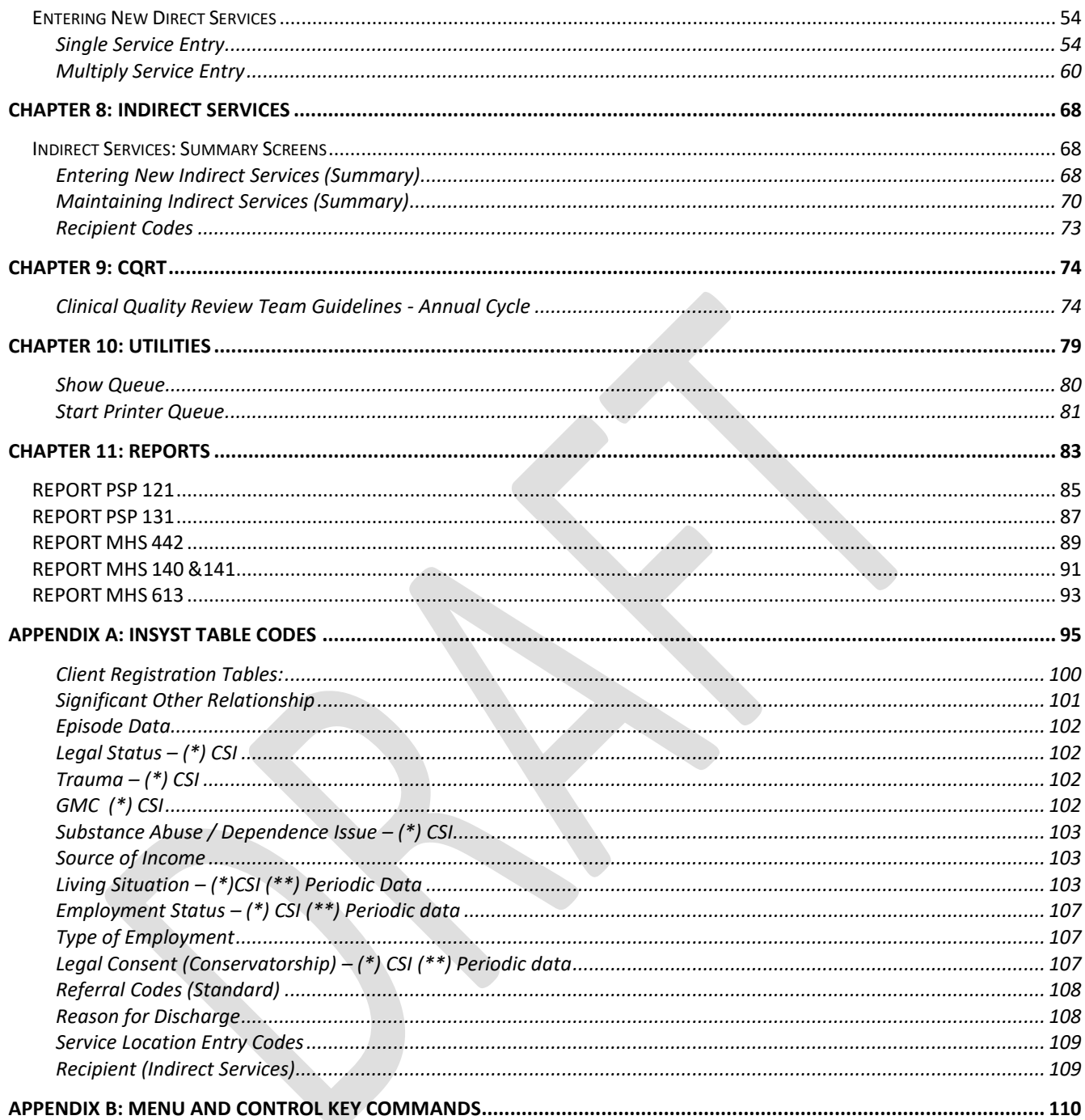

# <span id="page-4-0"></span>**MHS Training Agenda**

- What is InSyst? page 3 (9:15 AM 9:20 AM)
- BHCS Systems & Data–Confidentiality, Security and Usage Agreement page 7 (9:20 AM-9:30 AM) o 18 PHI Identifiers Under HIPAA – page 8
- Logging Onto InSyst page 10 (9:30 AM 9:35 AM)
- InSyst Menu Navigation page 11-15  $(9:35 \text{ AM} 9:40 \text{ AM})$ 
	- o InSyst Confidentiality page 15
	- o Exiting InSyst page 15
- Work Flow page 15 (9:40 AM 9:50 AM)
	- o Providers website <http://www.acbhcs.org/providers>
	- o State mandated data Client Services Information (CSI)
- Client Locator page 17-20 (9:50 AM-10:30 AM)
	- o Search for a client 18
	- o Client Selection Area 19
	- o Alias page 19
	- o Printing Face Sheet page 19
	- o Review steps to prevent duplicate client registration
- Break (10:30 AM 10:45 AM)
- Client Registration page 21 (10:45AM-11:20 AM)
	- o What is CSI
	- o Client Naming Convention Rules 21
	- o Review Client Registration form
	- o Client Registration exercise page 22-24
	- o Enter A New Client Address page 27
		- $\blacksquare$  Homeless Address 29
	- $\circ$  Zip Code 30
	- o Updating Client Record 25
	- o Client Address 30-32
- Significant Other (11:20 AM 11:30 AM)
	- o Updating Significant Other Record
- Client Messages page 33 (11:30 AM-11:45 AM)
- CSI Periodic page 39-41 (11:45 AM-12:00 PM)
	- o New CSI Periodic data page 40
	- o CSI Periodic maintenance page 40
- Lunch (12:00 PM 1;00PM)
- Client Episodes page 42 (1:00 PM- 1:30PM)
	- o Episode Open exercise
	- o Episode Update page 46
- InSyst Service Entry (1:30-2:00)
	- o Single Service page 50
		- **Late Entry**
	- o Multiply Services page 54
	- o Maintaining/Modify Service record page 56
- Episode Close page 44 (2:00 PM 2:15 PM)
- Break  $(2:15 \text{ PM} 2:30 \text{ PM})$
- Changing password page 79 (2:30 PM 2:40 PM)
- Printer and Queue Management page  $80 (2:40PM 2:55 PM)$
- Reports page 82 (2:55 PM 3:10 PM)
- Providers website <http://www.acbhcs.org/providers> (3:10 PM -3:20 PM)
- Class evaluation (3:20 PM 3:30 PM)
- Logging Onto the Web Portal page 8 (3:30 PM 3:45 PM)
- Questions & Answers  $(3:45 \text{ PM} 4:00 \text{ PM})$

# <span id="page-6-0"></span>**MHS Training Objectives**

- How to navigate through the InSyst application and populate date fields based on State required guidelines
- Search for a client
- Register a client
	- Insert an address
		- Homeless address
		- Insert a Significant Other record
- Update client information
	- Add alias
	- Add significate other
- Open an episode
- Modify an episode
	- Update
	- Delete
- Single Service entry
	- Late entry
- Multiple Services entry
- Modify direct service
	- Update
	- Delete
- Close an episode

# <span id="page-8-0"></span>**BHCS Systems & Data Confidentiality, Security and Usage Agreement**

**BHCS SYSTEMS & DATA** 

**Confidentiality, Security and Usage Agreement** 

### **Systems**

InSyst, Clinician's Gateway, eCURA, Yellowfin, CANS/ANSA, MEDS, etc.

### **Purpose**

The purpose of this agreement is to establish an environment of security for the electronic storing and usage of client confidential information and records including the usage of portable electronic devices for this purpose.

#### **Background**

Any person accessing Alameda County BHCS (Behavioral Health Care Services) data is required to protect confidential information relating to clients, patients, and residents on a daily basis, and have a duty to protect this information from loss, theft, or misuse whether the information is in paper or electronic form. Additionally, users are required to protect any electronic device assigned to them or in their possession used to gain access to BHCS systems.

#### **Confidential Information**

Confidential Information shall include all Alameda County BHCS systems, documents, data, and other materials. User agrees that the Confidential Information is to be considered confidential and shall hold the same in confidence, shall not use the Confidential Information other than for the purposes of its business with BHCS, and shall disclose it only to its authorized employees or other authorized users with a specific need to know. User will not disclose, publish or otherwise reveal any of the Confidential Information and must use secure email for any communications outside of Alameda County regarding confidential information. \_\_\_\_\_Initial

#### **Secure and Private Work Environment**

User is responsible for taking proper security and privacy precautions ensuring a secure and private work environment while utilizing portable devices in order to safeguard client information displayed. \_\_\_\_\_Initial

#### **Security Agreement**

User agrees to the stated required security criteria in order to access and utilize the BHCS systems.

**I understand that sharing my account ID and password, client information or any breach of security is a HIPAA (Health Insurance Portability and Accountability Act) violation which may result in prison, fines up to \$25,000 and/or revocation of my license.** Initial

I attest that I have completed HIPAA security and privacy requirements training for protecting the confidentiality, integrity, and availability of protected health information under HIPAA within the past 12 months.

\_\_\_\_\_\_\_\_\_\_\_\_\_\_\_\_\_\_\_\_\_\_\_\_\_ \_\_\_\_\_\_\_\_\_\_\_\_\_\_\_\_\_\_\_\_\_\_\_\_\_\_\_\_\_\_ \_\_\_\_\_\_\_\_\_\_\_\_ User Signature **Name Clube Contract Clube Clube Clube Clube Clube Clube Clube Clube Clube Clube Clube Clube Club** 

The supervisor agrees 1) to employee's usage of the system and 2) to provide information and direction for secure uses and practices while utilizing network resources.

The supervisor attests that the user has 1) signed an Oath of Confidentiality, 2) signed an Ethical Conduct Policy and 3) been trained in HIPAA security and privacy requirements.

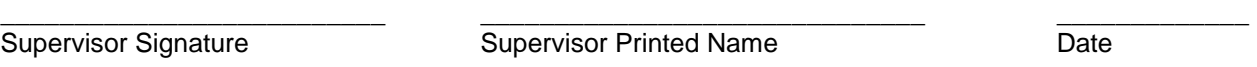

# <span id="page-9-0"></span>**18 PHI Identifiers Under HIPAA**

- 1. Names
- 2. Geographic subdivisions smaller than a state, Geocodes (e.g.-> zip, county, or city codes; street addr, etc)
- 3. Dates. All elements of dates except year, unless individual is > 89 yrs. (e.g.-> birth date, admission date, etc)
- 4. Telephone numbers
- 5. Fax numbers
- 6. Electronic mail addresses
- 7. Social security numbers
- 8. Medical record numbers
- 9. Health plan beneficiary numbers
- 10. Account numbers
- 11. Certificate/license numbers
- 12. Vehicle identifiers and serial numbers (including license plate numbers)
- 13. Device identifiers and serial numbers
- 14. Web Universal Resource Locator (URL)
- 15. Internet protocol (IP) address number
- 16. Biometric identifiers (including finger or voice prints)
- 17. Full face photographic images and any comparable images
- 18. Any other unique identifying number, characteristic, or code

# <span id="page-10-0"></span>**Chapter 1: Portal & InSyst Log In**

## <span id="page-10-1"></span>**Logging into the BHCS Web Portal**

You must log in to the BHCS Web Portal to access InSyst.

**Note:** If this is the first time logging in to the portal the system may prompt a Citrix Receiver installation message. Please follow the prompts, and download the Citrix Receiver update. If assistance is needed please contact the Help Desk for assistance.

- 1. The BHCS Web Portal address is: [https://go.bhcsportal.org](https://go.bhcsportal.org/)
- 2. Type your network Username, and press Tab

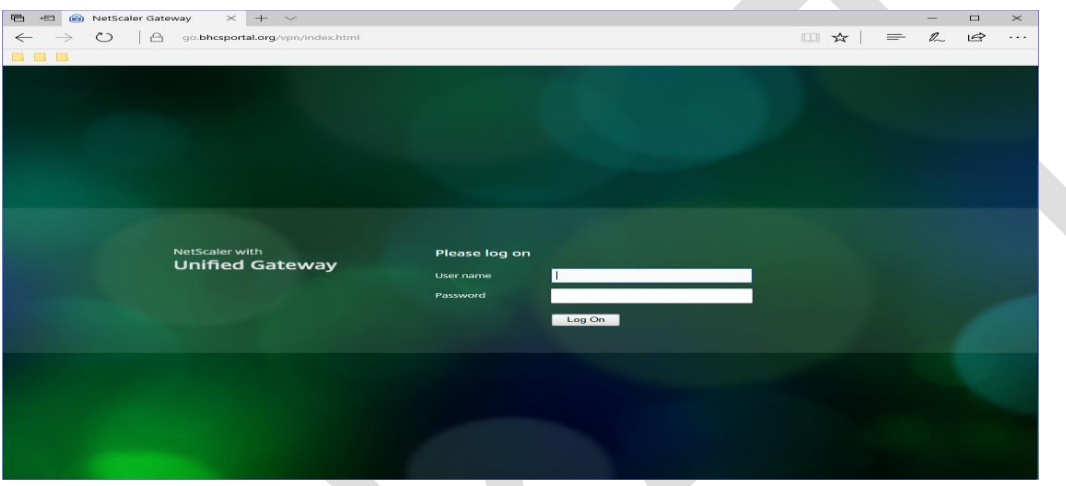

3. Type your network password and press Return or click the Log On button. To protect password secrecy, the password is displayed on the screen as dots.

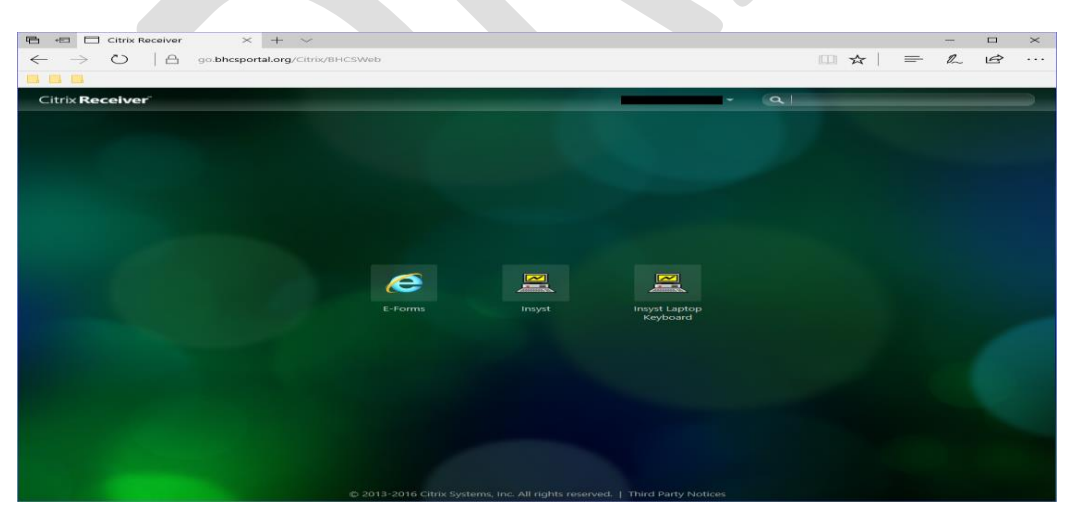

- 4. To log in to InSyst choose the appropriate InSyst icon for your computer (Desktop or Laptop).
	- For Desktop user choose the InSyst icon.
	- For Laptop user choose the InSyst Laptop keyboard icon.

5. Click the appropriate InSyst icon to prompt a new Internet Explorer (IE) Window to open the InSyst Log on Screen.

# <span id="page-11-0"></span>**Logging in to InSyst**

- 1. The IE window will display the username prompt.
- 2. Type your InSyst Username and press Return.
- 3. Type your InSyst password and press Return. To protect password secrecy, your password is not displayed on your screen.

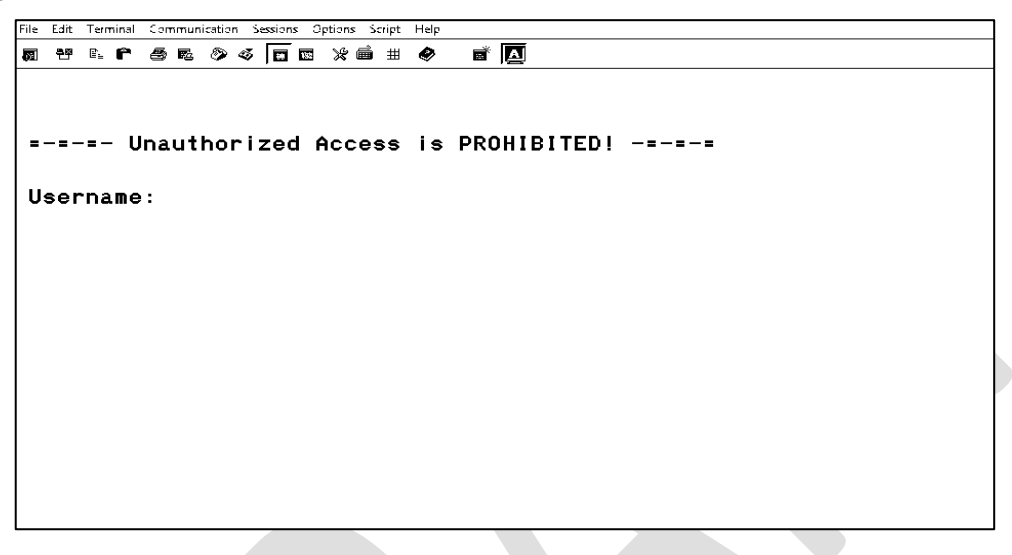

4. Once logged into InSyst the system will display an InSyst message board. Press Return to the InSyst Main Menu.

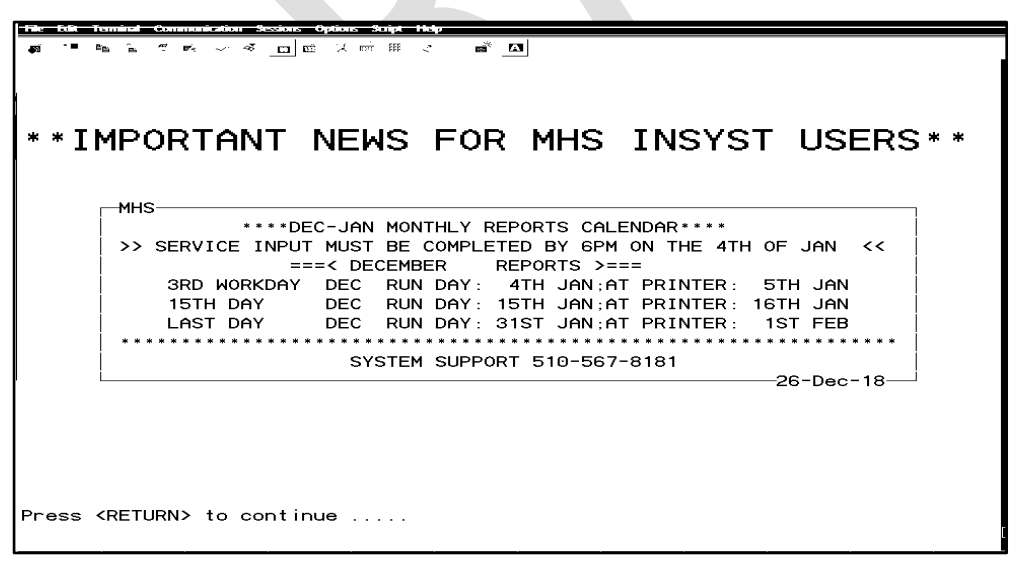

**Note:** When you have completed your InSyst tasks make sure you **log out** of InSyst by typing the word *"Exit"* in the *"Selection:"* field **BEFORE** closing the Internet Explorer Window.

**Note:** Never exit the IE Window until you have seen a message confirming that you are logged out of InSyst. Closing IE without correctly logging out of InSyst will cause Systems Issues.

# **Chapter 2: InSyst Navigation**

## <span id="page-12-1"></span><span id="page-12-0"></span>**Using InSyst Menu Screens**

An InSyst menu is a list of items that you may select. The image below is the Main Menu. The Main Menu is different based on InSyst authorizations. Below is an example of the InSyst Main Menu for users who are entering data for Mental Health Services (MHS).

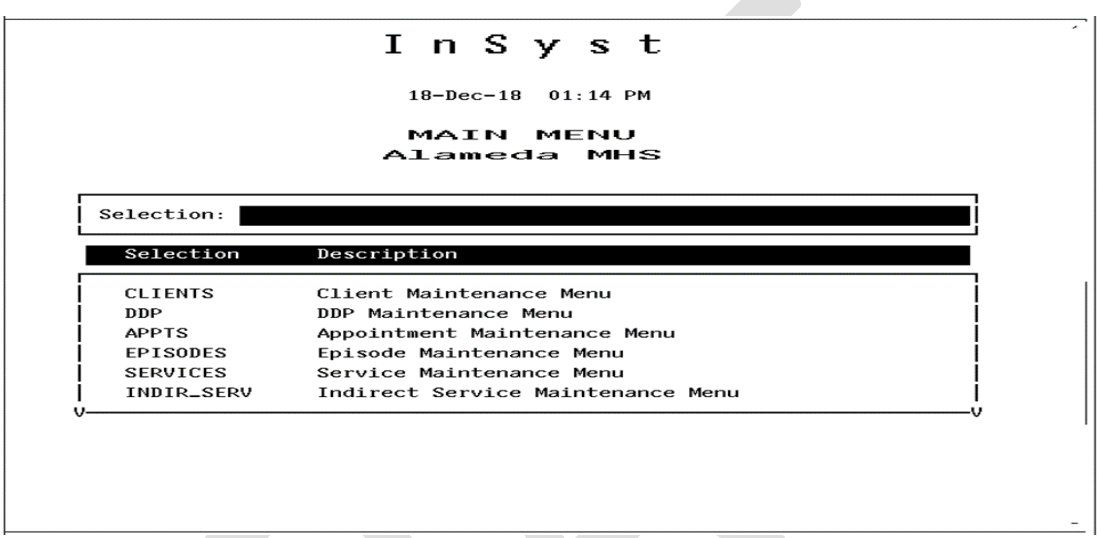

**Note:** Dual InSyst authorization will prompt a different InSyst Main Menu display.

All InSyst menus let you make selections in three ways: by using the list of options below the **"***Selection:"* field, or by typing an alpha and/or numeric option directly in the **"***Selection:"* field.

To navigate the Main Menu

- 1. Press the Tab key and the blinking cursor will move from the Command Line into the list of items in the Menu Selection Area of the screen. Then move the cursor up and down through the menu using the Up and Down Arrow keys.
- 2. When you have moved the cursor to the item you want, type "X" and press Return.

At the bottom corners of the Menu Selection Area there is often a flashing "V." This indicates that there are more items on your menu than you can see at one time. Press the Down Arrow key and the menu will scroll to display more items.

If you want to return to the Command Line, press Enter.

#### **To select an item from the Command Line:**

- 1. Type the name or number of the item on the Command Line. The command line is the solid bar next to the word Selection, where the cursor is when you first display the menu. You may type the entire name of the item, or just enough make it distinct from the others. For example, if you want to choose SERVICES from the Main Menu, you may type either "SERVICES" or "SER". You may also type the number of the selection. For example, if Client Records Maintenance is the first item on the menu, you can just type "1" to select it.
- 2. Press Return to display the screen or sub-menu you selected.

# <span id="page-13-0"></span>**Leaving a Menu**

Press Num Lock (Gold)-E, or enter a hyphen (-) in the Command line to move back one menu to the previous menu. For example, if you are on the Files Menu, "-" will take you back to the Utilities Menu, and a second "-" will take you back to the Main Menu.

# <span id="page-13-1"></span>**Using Num Lock (Gold) and Control Keys**

### *To use a Num Lock (Gold) Key sequence:*

- 1. Press and release the Num Lock (Gold) Key.
- 2. Press and release the other key in the sequence.

For example, if the instructions say, "Press Num Lock (Gold)-E", you should press and release the Num Lock (Gold) key, and then and release press "E".

MOT<sup>T</sup><br>Menu and Control Key Commands are located on the last page and the back of this manual.

<span id="page-13-2"></span>Laptop Users **Use the "F9" Key as the Num Lock key replaces the Num Lock key if your laptop does not have a ten key pad.**

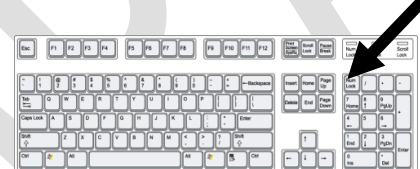

# **Menu Shortcuts**

You can go directly from one menu to a screen that is under another menu, rather than moving through the menu system one menu at a time. In the command line of the current menu, enter the Menu names that you would normally enter in the command lines of one menu after another.

For example, to go from the Main Menu to the Episode Opening screen, you normally enter "EP" in the Main Menu to display the Episode Records Menu, and then enter "OP" to display the screen. As a shortcut, you can enter the command "EP OP" in the Main Menu command line.

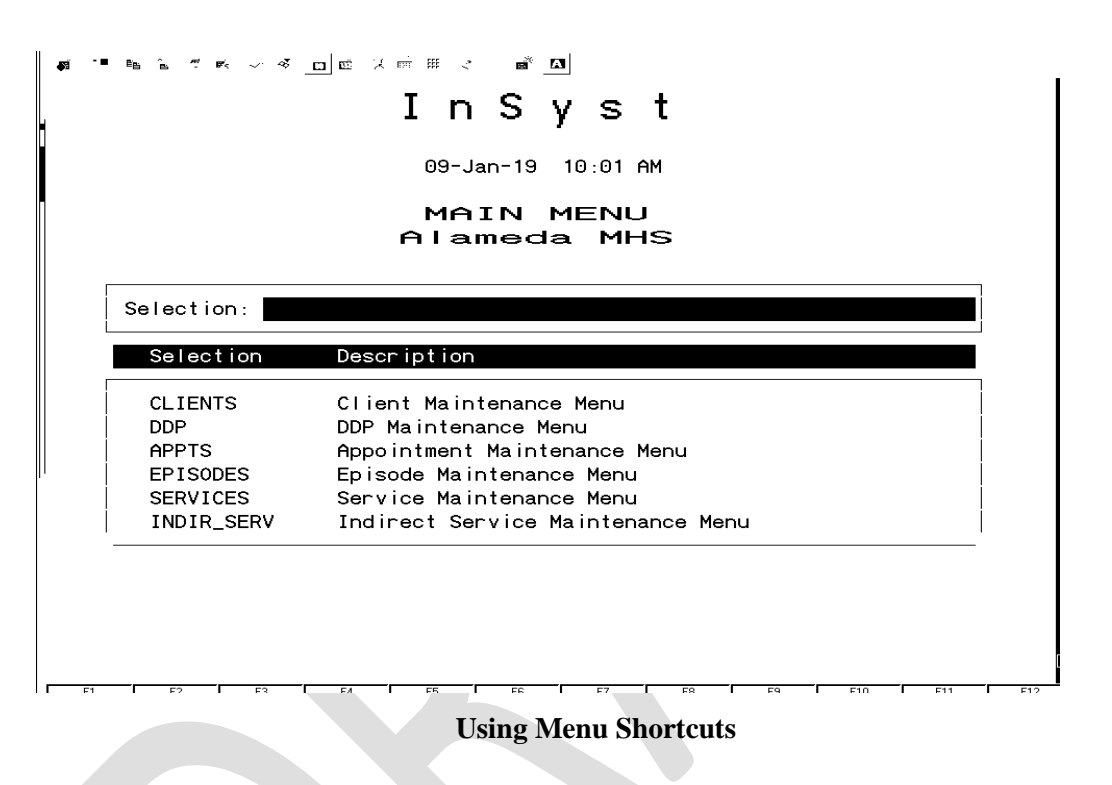

# <span id="page-14-0"></span>**Using Screens**

InSyst's menu system displays the data screens that let you enter, look up, change and delete information.

In Screens, data is entered or displayed in areas called *fields*. For example, a screen may have a field for a client's last name and another field for address. Most screens have special fields, called *key fields* that identify each record such as the client number field that identifies each client.

Each screen has a different function—*e.g.*, to register a client, review a client's account, or update episode information. Screens are assigned to you based on your responsibilities.

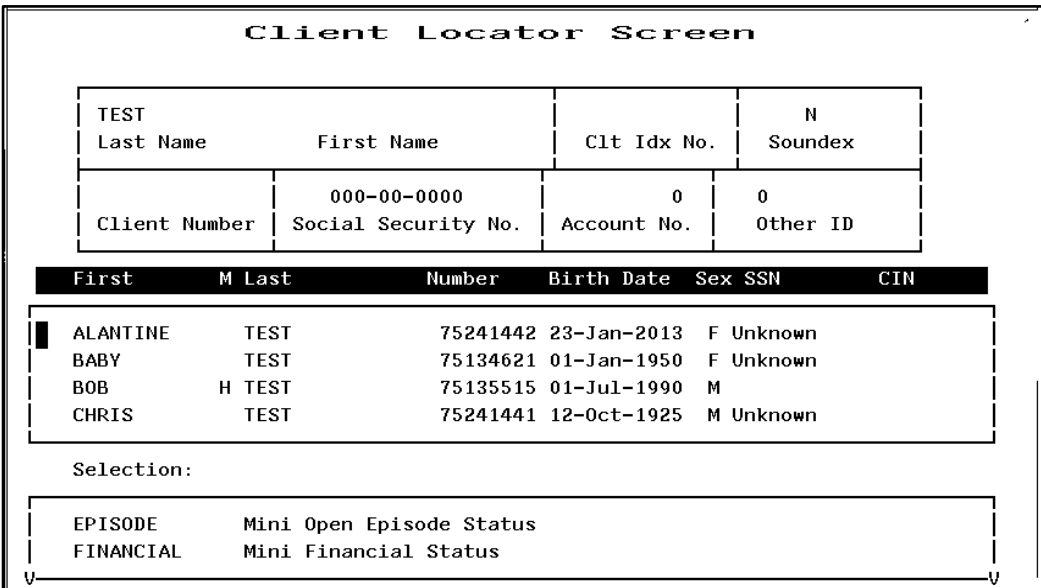

# <span id="page-15-0"></span>**Moving through Fields**

Use these keys to move through a screen's fields:

- **Tab:** Move the cursor to the next field to enter data. (If you fill a field entirely, the cursor will move to the next field automatically).
- **Control/H: (F12)** Move the cursor back one field.
- **Return:** Skip over optional fields and move to the next required field or to the prompt used to leave the screen.

### <span id="page-15-1"></span>**Moving Through Lists**

To move down one item in the list, press the Tab or Down Arrow key. To move up one item in the list, press the Up Arrow key.

If a list has more items than fit in one screen, you can page through it to see more items by pressing:

- **Num Lock (Gold)-M: (More)** View the next page of information.
- **Num Lock (Gold)-B: (Backup)** View the previous page of information.

To speed up performance, lists usually include only two pages of information by default. If you have to see more items than this, you should request unlimited paging by pressing **Num Lock (Gold)-A** before you display the list.

### <span id="page-15-2"></span>**Leaving a Screen**

To leave a screen, press:

- **Return:** In most cases, pressing Return moves the cursor to the prompt used to leave the screen. (In some cases, Return skips over optional fields to the next required field.)
- **Num Lock (Gold)-E:** Exits from the current screen and returns to the menu, without saving data entered in the screen.
- **Num Lock (Gold)-S:** Exits from the current screen, and saves the data entered. This sequence retains the current Client and Reporting Unit, so it automatically displays it in the next screen you use.

# <span id="page-16-0"></span>**Logging Off the Computer**

To log out of InSyst, enter the word "Exit" on the command line of any menu.

Never exit the Internet Explorer Window until you have seen a message confirming that you are logged off INSYST. The message includes your name, the date and time that you log off the computer.

Make sure you **LOGOFF** the Web Portal **BEFORE** closing the Internet Explorer Window.

# Note:

### **Menu and Control Key Commands are located on the last page and the back of this manual.**

INSYST helps your staff in maintain confidentiality, as required by HIPAA, federal, state, and local regulations.

### **Do not let anyone else use your account. You username is recorded on some records in the database.**

Each registered user has a password. **Do not give out your password** for use by other staff or post it near your terminal.

Do not browse through records looking for friends, acquaintances or known persons. **This is illegal.** You must have a legitimate purpose for looking-up a person.

**Do not release data without authorization.** For more information, consult your Medical Records Department.

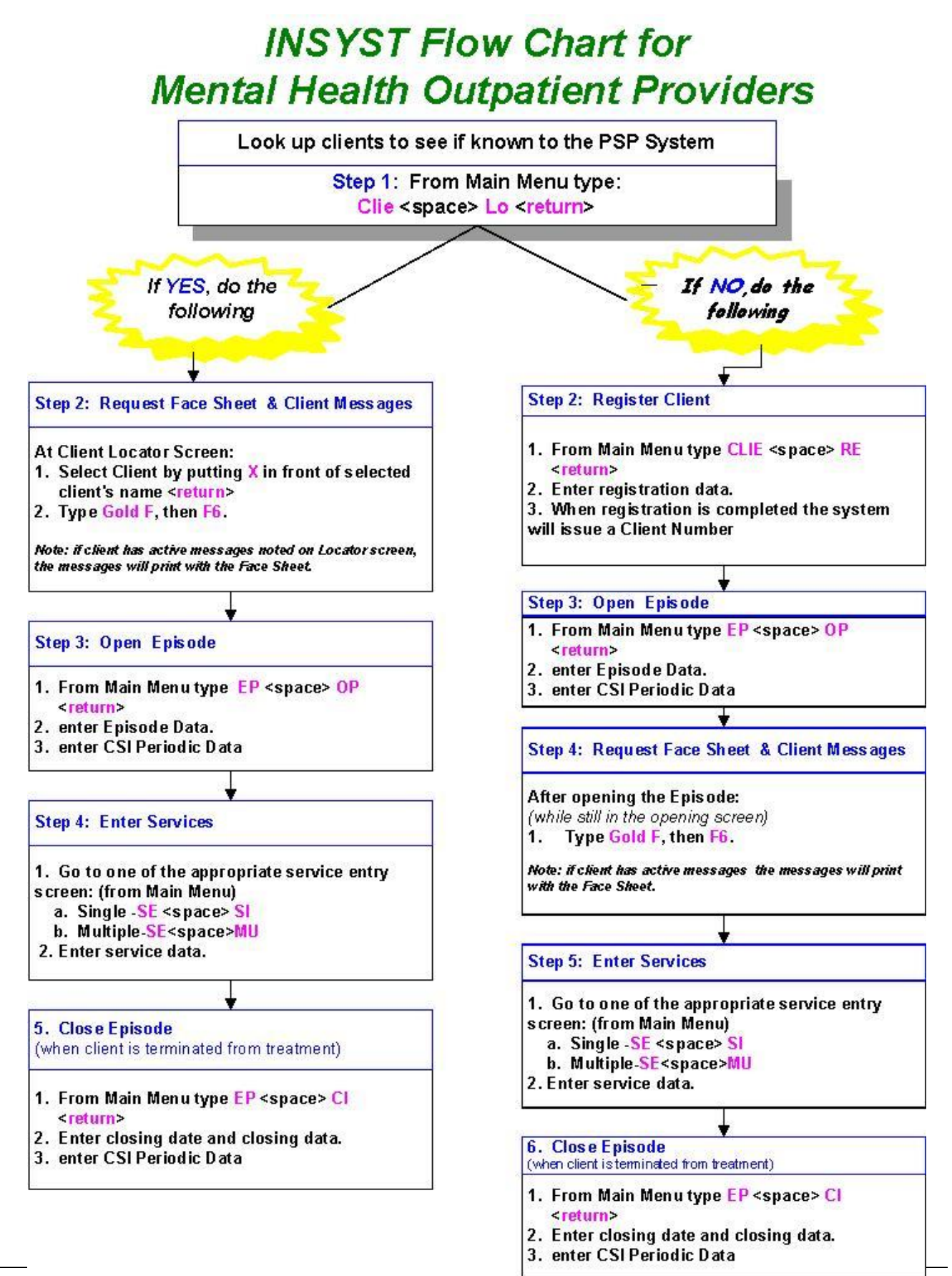

# <span id="page-18-0"></span>**Chapter 3: Basic Client Information**

# <span id="page-18-1"></span>**The Client Number**

Before you can work with any client information, the client must have a client number. If a client is new to your program, you must determine whether the client has a number, by using the Client Locator screen, described below. If you cannot find the client number, assign a new client number using the Client Registration Screen, described later in this chapter.

# <span id="page-18-2"></span>**Locating Clients**

The Client Locator Screen lets you find out if someone has ever been a client and lets you display information about clients

### *To use the Client Locator Screen:*

- 1. Choose CLIENTS from the Main Menu.
- 2. Choose LOCATOR from the Client Maintenance menu to display the Client Locator screen.

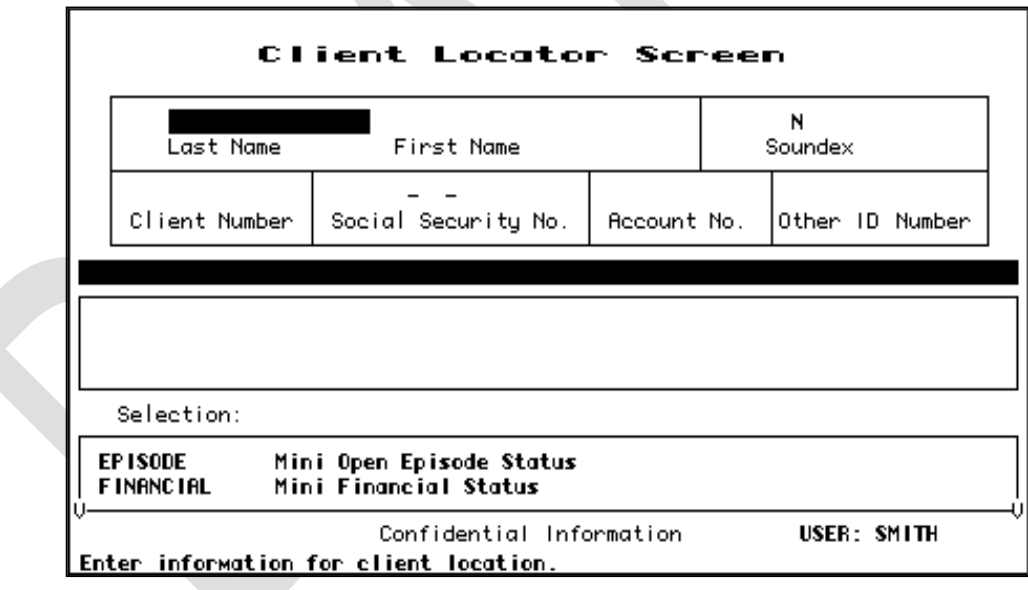

 *From the Main Menu "1 7" is a great Menu Short Cut to the Client Locator Screen.*

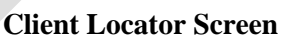

# *From the Main Menu "1 7" is a great Menu Short Cut to the Client Locator Screen.*

### Client Information Area

The top section of the screen is the Client Information Area, where you enter criteria to search for a client, and where information is displayed when the client is found.

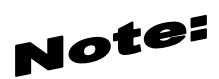

Before registering a new client, be sure you have tried all possible spellings of the client's name and aliases. Press Num Lock (Gold)-R to restart the screen and search with other spellings of the client's name. If necessary, press Num Lock (Gold)-A before doing the new search, so the list is not limited to 8 names.

### *To search for a client:*

- 1. Make an entry in one or more fields of the Client Information Area.
- 2. Press Return at any time to search for a client matching the information you have entered.

The Client Information Area has the following fields:

- **Client Name:** Enter the client's full name or only the first few letters of the client's name. For example, if you enter "And" as the last name, you will find clients with the names Anders, Anderson, Andrews, *etc*.
- **Client Number:** If you know the Client Number, the fastest way to look up the client is to press Num Lock (Gold)-C to move to the Client Number field and enter the client's number.
- **Social Security Number:** If you do not have a Client Number, the Social Security Number is the fastest way to find the client. If you have the client's Social Security Number, press the Tab key to skip the other fields and enter the SSN here. You do not need to enter "-" between the numbers.

If you enter the Social Security Number and Client Name, the computer searches on the Social Security Number and returns the client information if it finds a match. This may not be the client name you have entered, if another client has used that Social Security Number. If there is no match on Social Security Number, the search is based on name. If there is an exact match, all fields on the top half of the screen are filled with information about the client

If there is an exact match, all fields on the top half of the screen are filled with information about the client.

If there is no match, the system displays the message: Client/Clients not found.

If there are several possible matches, they are listed in the Client Selection Area of the screen, described below.

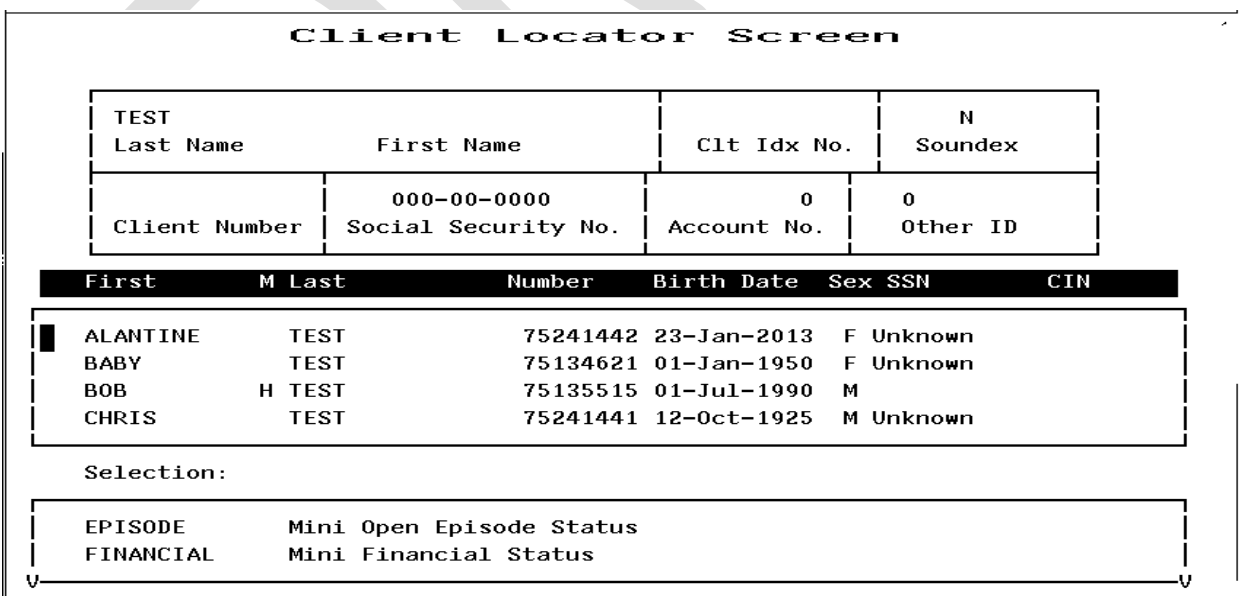

# **Client Selection Area**

The second section of the screen is the Client Selection Area. If there is more than one possible match, records beginning with the first possible match are listed alphabetically.

### *To use the Client Selection Area:*

1. Move through the list using the methods described in the section on Moving Through Lists in Chapter 1

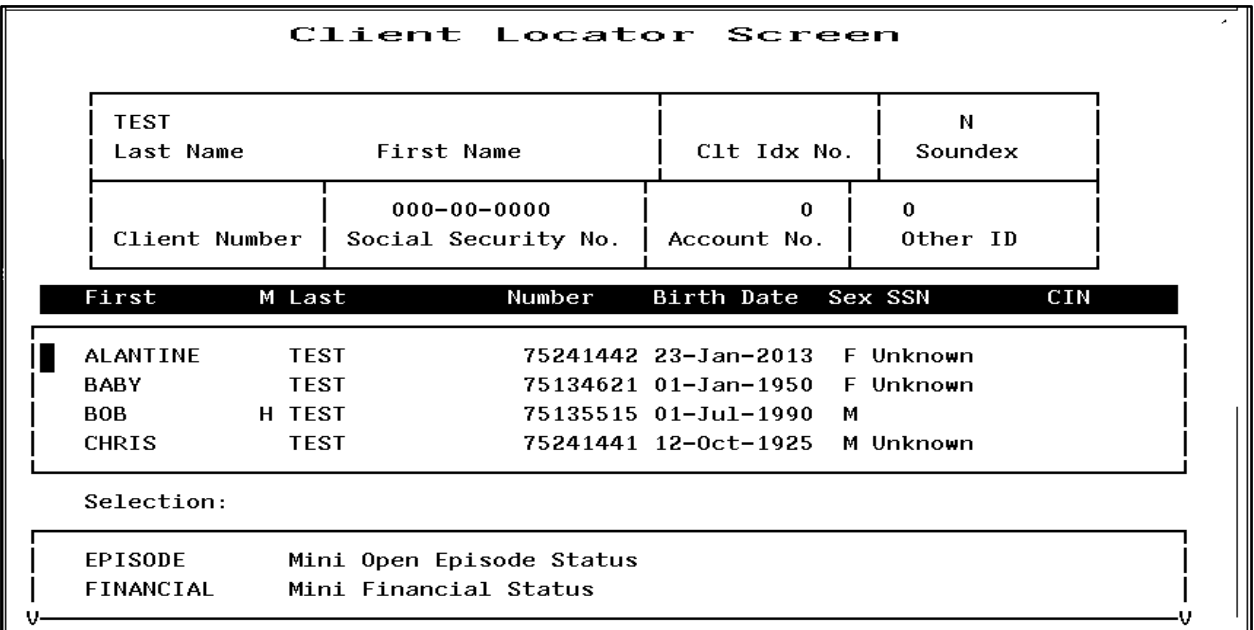

### **Possible Matches in the Client Selection Area**

Type "X" next to the client you want, and press Return. Data on that client is displayed in the Client Information Area.

You can select multiple clients on a page by putting "X" next to each, and then pressing Return. Then you display data on them by using the Previous and Next options in the Menu Selection Area (described below).

Aliases are displayed in the Client Selection Box with an asterisk **(\*)** next to the name. They are selected like other names in the list, but the computer displays the client's real name in the Client Information Area.

If you find the target client in this list, note the client number, so you can use it to work with the client. If you do not find the target client, you must register the client into the system.

 **Num Lock (Gold)-F: (Face Sheet)** request the menu to select Face Sheets, and then press **F6** to complete the request. The Face Sheet is placed in your printer queue ready to print.

# <span id="page-21-0"></span>**Menu Selection Area**

The lowest portion of the Locator screen is the Menu Selection Area, where you can enter commands to find more information on the client who is displayed in the Client Information Area.

As with any InSyst menu, you may select a menu item by entering the first letters of your menu choice (For Example, the choice of "E" for Episodes), or by using Tab key to move to the item you want and typing an "X" next to it.

### **Selecting a Menu Item**

The menu gives you the following options:

- **EPISODE Mini Open Episode Status:** Gives you a short listing of all programs (or reporting units) at where the client is currently admitted.
- **FINANCIAL Mini Financial Status:** Displays current account information and charges for the client.
- **STATUS Client Status Summary Report:** Takes you to the Client Status Summary Report Screen, which displays the client's current open episodes, closed crisis episodes, and current account information.
- **NEXT Display Next Client:** If you selected multiple clients in the Client Selection Area, this option will display data on the next one in the Client Information Area.
- **PREVIOUS Display Previous Client:** If you selected multiple clients in the Client Selection Area, this option will display data on the previous one in the Client Information Area.

Some of these options display data in the same area that you used for client selection.

# <span id="page-22-0"></span>**Chapter 4: Client Registration**

### <span id="page-22-1"></span>**Registering a New Client**

If you cannot find new clients using the Client Locator Screen, you must register them to give them a client numbers before you can open episodes and enter services for them. Follow the client naming convention rules to enter the client's information into InSyst.

# <span id="page-22-2"></span>**Client Naming Convention Rules**:

**BHCS is experiencing an increasing concern with duplicate clients being created, names not matching Medi-Cal/Medicare, and alias names being entered in the main Name fields at the top of the Client Registration screen (alias names are ONLY to be entered in the Alias Name fields at the bottom of the Client Registration screen).**

**BHCS System Support staff is reviewing EVERY new Client Registration to verify that the new registration is not a duplicate, and that the new registration follows the "Client Naming Convention Rules".**

**If a duplicate registration is found the services and episodes entered are deleted and the site is notified to re-enter the data. Continued deficiencies locating existing client numbers and creating duplicates, not following the "Client Naming Convention Rules", or not entering the Birth Name/Place/Mothers Name fields WILL result in a special Client Registration training class and may result in revocation of your Client Registration privilege.**

**NOTE: Medi-Cal/Medicare services CAN NOT be claimed to the State if the client name DOES NOT match the name on the Medi-Cal/Medicare card.**

Even though InSyst will allow spaces in between two last names, it is always good practice to put a hyphen between the names (e.g Cuco-Chavez). This prevents duplicates. For more information please see *"To search for a client in the Client Locator Screen"*.

### **Last Name**

- Enter a last name with up to 16 letters
- Last Name must ALWAYS exactly match Medi-Cal/Medicare name
- Leave out apostrophes and blank spaces unless the Medi-Cal/Medicare name has them.
	- > "O'Connor" should be typed "OCONNOR"
	- "Torres-Smith" should be typed "TORRES-SMITH" or as stated on Medi-Cal/Medicare card
- DO NOT enter Jr., Sr., etc. in the Last Name field, these are to be entered in the Generation field (see below)
- DO NOT enter spaces in front of name

### **First Name**

- Enter a first name with up to 12 letters
- First Name **must** ALWAYS exactly **match** Medi-Cal/Medicare name
- Leave out apostrophes and blank spaces unless the Medi-Cal/Medicare name has them.

• DO NOT enter spaces in front of name

### **Middle Name**

- Enter a middle name with up to 16 letters
- Middle Name **must** ALWAYS exactly **match** Medi-Cal/Medicare name
- Leave out apostrophes, dashes and blank spaces unless the Medi-Cal/Medicare name has them.
- DO NOT enter spaces in front of name

### **Client Generation**

- Enter a generation title that is part of the client's name, such as Jr., Sr., or the Roman Numerals II, III, etc.
	- Do not enter titles like M.D. or ESQ.

### **Alias Name**

- Enter any alternate forms that the client name may be presented.
	- $\triangleright$  "O'Connor" should be typed without the apostrophe in the regular name field; it should entered in the alias field with an apostrophe.
	- $\triangleright$  "Torres-Smith" should be typed "TORRES-SMITH" in the regular name field; it should be entered in the alias field as "Torres Smith".
- DO NOT enter spaces in front of name

**Birth Name, Place of Birth and Mother's First Name MUST be entered on Screen "2"**

### *To register a client:*

- 1. Choose CLIENTS from the Main Menu.
- 2. Choose REGISTER from the Client Maintenance Menu to display the Client Registration screen.

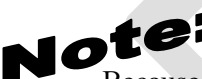

Because the information entered in the Client Registration screen establishes the client's identity, it is best to ask the client for a **Driver's License, Social Security Card**, or other document and copy the information from it. Three critical pieces of information must be entered correctly: **client name, birth date, and Social Security Number.**

3. Enter data in the following fields (use the [Client Registration Form](http://www.acbhcs.org/wp-content/uploads/2018/01/SUD_Client_Registration_NI_23_Jan_2018.pdf) to help you fill out the screen; *all* codes are on the client registration form; highlighted fields are mandatory in InSyst):

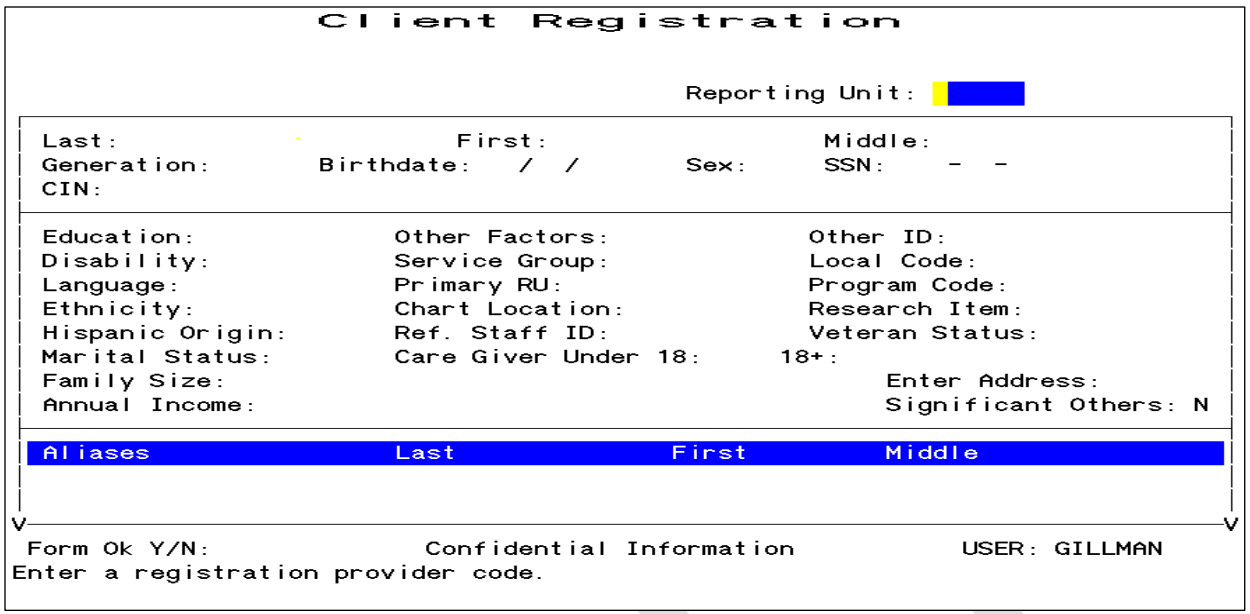

**Client Registration Screen 1**

- **RU:** Enter the Reporting Unit Number for the program where you are registering the client. This field establishes whether you are using decentralized or centralized registration. With decentralized registration, the system automatically assigns a client number and you can enter episodes and services for the client. With centralized registration, you can register a client and enter episodes, but you cannot to enter services until the registration has been evaluated by a central registration auditor. After you have entered the Reporting Unit, the screen title changes to Client Registration (Centralized) or Client Registration (Decentralized).
- Last Name: Enter a last name with up to 16 letters. Leave out apostrophes, dashes and blank spaces. For example "O'Connor" should be typed "OCONNOR".
- First Name: Enter a first name with up to 12 letters.
- **Middle Initial:** Enter one letter as a middle initial, or press the Tab key or space bar to skip this field if there is no middle initial.
- **Client Generation:** Enter a generation title that is part of the client's name, such as Jr., Sr., or the Roman Numerals II, III, *etc*.
- **Birthdate:** Enter the birth date in MM/DD/YYYY format.
- **Sex:** Enter "F" for female, "M" for male, or "U" for unknown.
- Social Security Number: Enter a nine-digit Social Security Number. It is best to copy this key information directly from the client's Social Security Card if possible. If the client does not have one, enter all 9's in this field.
- **Client Index Number (CIN):** Enter a nine-digit Client Index Number.
- **Education:** Enter the number of the highest grade completed. For example, if the client has completed high school, enter "12". If the highest grade is greater than 20, enter "20". Enter "99" for unknown.
- **Disability:** Add the number codes for all of the client's physical disabilities, and enter the total in this field. INSYST's standard disability codes are in the INSYST Table of Codes document found on the INSYST FORMS page of the BHCS Provider Website.
- **Language:** Has two entries. The first entry is to report the client's primary language, as

reported by the client. The second entry is to report the language the client prefers to speak, as reported by the client. Language codes are on the back of the Client Registration form.

- **Ethnicity:** There are five ethnicity fields. Enter up to five Ethnicity codes, as reported by the client. Ethnicity codes are on the back of the Client Registration form.
- **Marital Status:** Enter the Marital Status code. INSYST's standard codes are listed in Appendix B, but your agency may use different codes. (Note that Code 1, Never Married, is used for a single person who does not live with girlfriend/boyfriend and has never been married.)
- **Enter Address:** This is not a data field; it is a question. The system is defaulted with "Y"; the system will jump to the Address Screen, described later in this chapter. Once you are done with that screen, the system will return you to the Registration Screen.
- **Enter Significant Other:** This is not a data field; it is a question. The system is defaulted with "N"; the system will jump to the Significant Other Screen when set to "Y", described later in this chapter. Once you are done with that screen, the system will return you to the Registration Screen.
- **Aliases:** If the client has ever used aliases, enter them here. As you add information, this section of the screen scrolls upward to allow more information to be entered. You may enter up to six aliases via the Client Registration Screen, and enter more through the Client Maintenance screen if necessary.
- **Birth Name:** Enter the participant's birth first and last names using alphabetic characters in the birth first name field.
- **Birth Place:** There are three fields designated for reported place of birth: county, state and country. Refer to Appendix A for a list of codes.
- **Mother First Name:** This field is intended to contain the name of the individual the program participant considers his/her mother. For example, if a program participant was adopted and is not sure whose name to give for this data element, advise him/her to provide the name of the person s/he considers his/her mother. The same holds true for individuals raised by two males or two females, a grandparent, etc. A name must be provided in this field or an error will occur and the record will be rejected. If a person is unable to provide a name or cannot recall his/her mother's name, enter "UNKNOWN"
- **Veteran Status:** This is a mandatory field used to gather information regarding the client's Veteran status. Valid values are numeric: 1 for yes, 2 for no, and 3 for declined to answer.
- 4. The system validates the data. Then it prompts you to verify the name by re-keying the last and first names. You need to retype an exact match of the last name, first name, and middle initial. If you make a mistake, you must enter the correct spelling twice to verify the name.
- 5. If the registration is successful, the system assigns the client a client number, which it displays in the Client Number field at the top of the screen. To continue registering clients, enter "Y". To leave this screen and return to the menu, enter "N".

# <span id="page-26-0"></span>**Error Messages**

If there is a Social Security Number in the system that is the same as the one you just entered, it displays an error message and it does not let you continue. If you're sure that the number you have entered is correct, refer the case to your supervisor.

If there is a client in the system with the same name and birth date you have just entered, it displays an error message and does not let you continue. Refer the case to your supervisor.

If two different clients do have the exact same name and birth date, a supervisor may use the Num Lock (Gold)- A sequence to override the match, so registration can occur. You cannot override a Social Security Number match.

### <span id="page-27-0"></span>**Maintaining Client Records**

### *To maintain client records:*

- 1. Choose CLIENTS from the Main menu.
- 2. Choose MANAGEMENT from the Client Maintenance Menu to display the Client Maintenance Screen.
- 3. Use the fields at the top of the screen to identify the client and maintenance type:
	- **Client Number:** Enter the number of the client whose record you want.
	- Maintenance Type: If the client number is valid, you can enter the Maintenance Type "L" (for Lookup) or "U" (for Update).

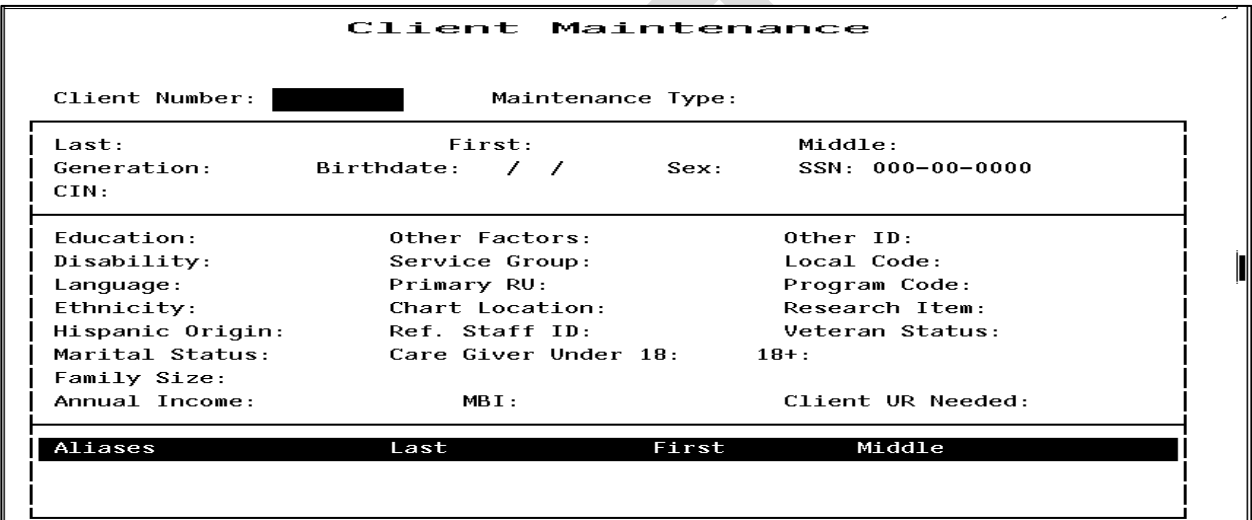

### **Client Maintenance Screen**

# <span id="page-27-1"></span>**Client Lookup**

If you enter "L", InSyst displays the Client Lookup Screen. This screen only lets you view information, and so it can be used by people who are not authorized to change client information.

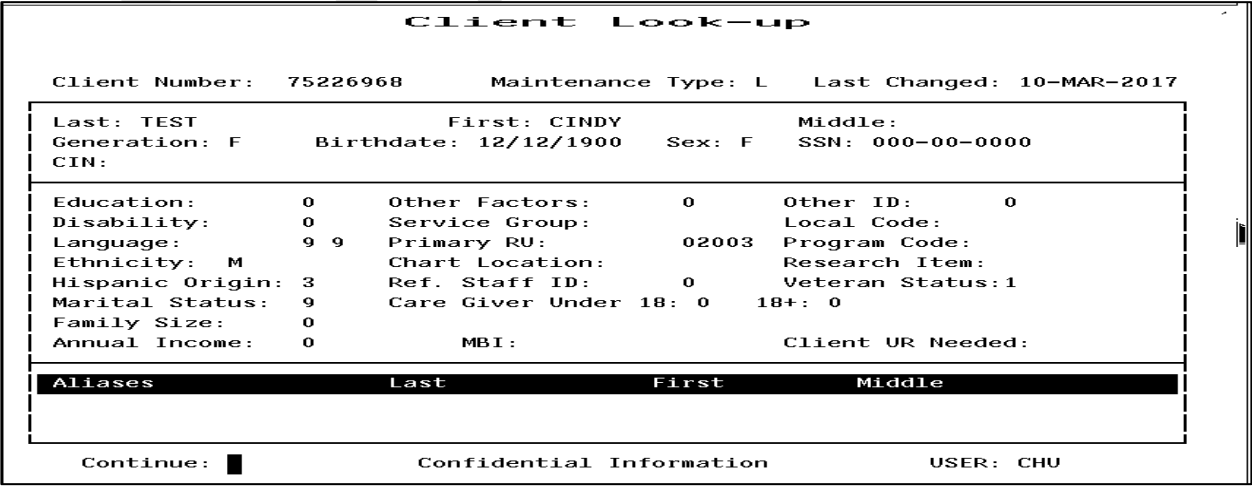

#### **Client Look-up Screen**

If the client has aliases listed, you may use Num Lock (Gold) - M key sequences to page through them, as described in the section on Moving Through Lists in Chapter 1.

When you are done, enter "Y" to continue looking up more clients, or press Num Lock (Gold)-S to leave the Maintenance Screen and save the client number, so it is entered automatically in the next screen you use.

### <span id="page-28-0"></span>**Client Update**

If you enter "U", INSYST displays the Client Update Screen.

### *To modify client data:*

- 1. Press Tab to move through the fields, and edit them as necessary.
- 2. Tab to the Form OK prompt, and enter "Y" to save the changes, or "N" to discard them.

The data in all these fields was described in the section on the Client Registration Screen, earlier in this chapter.

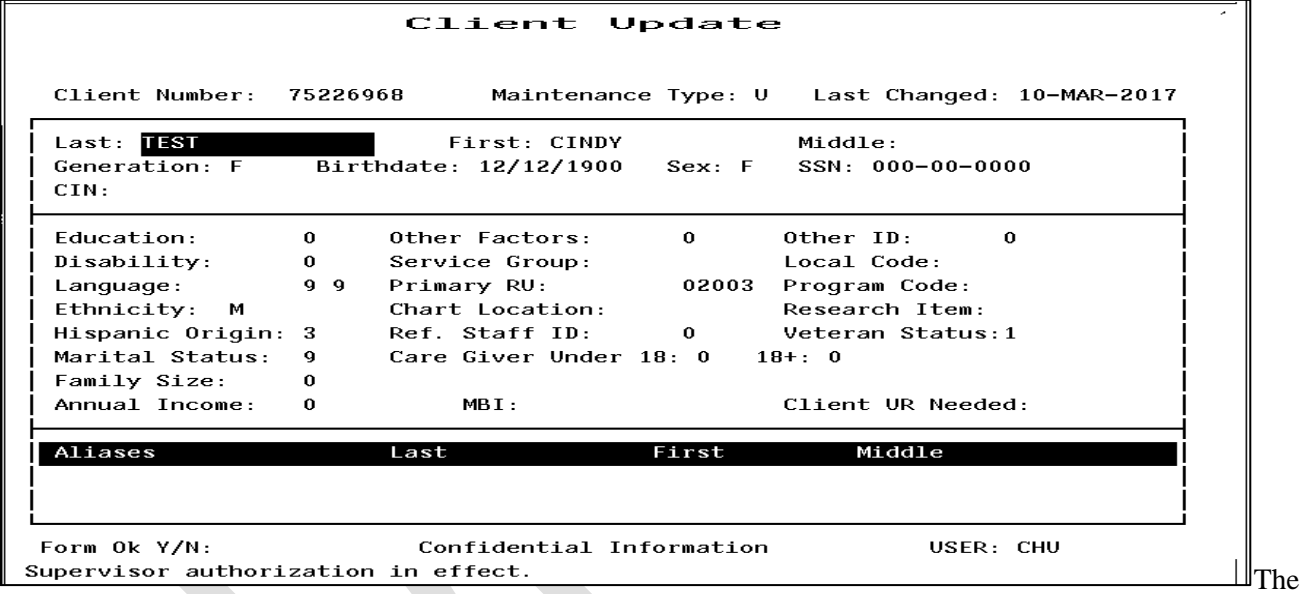

Client Number cannot be changed.

#### **Client Update Screen**

The Registration Approved field only applies to systems using centralized registration, and it can only be changed by the Central Registrar. The Client UR Needed field can only be changed by authorized staff.

Aliases cannot be changed, but any user can add new aliases or can delete an alias by entering "D" on its line.

# Note:

If the client has aliases listed, you may use Num Lock (Gold) -M key sequences to page through them, as described in the section on Moving through Lists in Chapter 2.

Client Last Name, First Name, Middle Initial, Social Security Number, Birthdate, Sex can only be changed by a Supervisor. If you are authorized as a supervisor, you can press Num Lock (Gold)-A to display the Client Update Screen in Supervisor mode.

| Last: <mark>TEST And the second second</mark> and the second second second second second second second second second second second second second second second second second second second second second second second second second seco<br>CIN: |                                        | First: CINDY<br>Generation: F Birthdate: 12/12/1900 Sex: F SSN: 000-00-0000 |                            | and Middle:           |
|----------------------------------------------------------------------------------------------------|----------------------------------------|-----------------------------------------------------------------------------|----------------------------|-----------------------|
| <b>Education:</b>                                                                                                    | $\theta$<br>$\mathcal{L}(\mathcal{L})$ | Other Factors:                                                              | $\mathcal{L}(\mathcal{L})$ | Other ID:<br>- 0      |
| Disabilitu:                                                                                                    |                                        | 0 Service Group:                                                            |                            | Local Code:           |
| Language:                                                                                                    | 9.9                                    | <b>Primary RU:</b> Primary RU:                                              | 02003                      | Program Code:         |
| Ethnicity: M                                                                                                    |                                        | <b>Chart Location:</b>                                                      |                            | <b>Research Item:</b> |
|                                                                                                    |                                        | Hispanic Origin: 3 Ref. Staff ID: 0 Veteran Status:1                        |                            |                       |
| Marital Status: 9                                                                                                    |                                        | Care Giver Under 18: 0 18+: 0                                               |                            |                       |
| Family Size:                                                                                                    | $\theta$                               |                                                                             |                            |                       |
| Annual Income:                                                                                                    | $\theta$                               |                                                                             |                            | Client UR Needed:     |
| Aliases                                                                                                    |                                        | Last                                                                        | First                      | Middle                |

**Client Update Screen: Supervisor Mode**

If the Client was registered using centralized Client Registration and the registration has not yet been approved, this screen will include a Registration Approved field. If you are sure the client registration information is correct, enter "Y" in this field.

### <span id="page-29-0"></span>**Entering a New Client Address**

Any authorized user can enter a new address for a client with an open episode.

INSYST goes directly to this screen when registering a new client.

### *To enter a new address:*

ıq

- 1. Choose ADDRESS from the Client Maintenance Menu to display the Address Maintenance Selection Screen, as described above.
- 2. Press Num Lock (Gold)-I (I stands for Insert) to display the Client Address Insert Screen
- 3. Enter data in the following fields:
	- Client Number: Enter the number for the client whose address you want to enter. If you are already viewing a list of the client's addresses when you press Num Lock (Gold)-I, the Client Number is entered automatically.
	- **Reporting Unit:** Enter the Reporting Unit Number for the program that has an open episode for the client. The Effective Date of the address you are entering must fall within this episode.
	- **Effective Date:** By default, the Effective Date is today's date. Only Supervisors can alter it.
	- **Street Number:** Enter a street number with up to five (5) digits.
	- **Street Direction:** If the address has one, enter a street direction, such as "N", "NE", "E", "SE", "S", "SW", "W", "and NW".

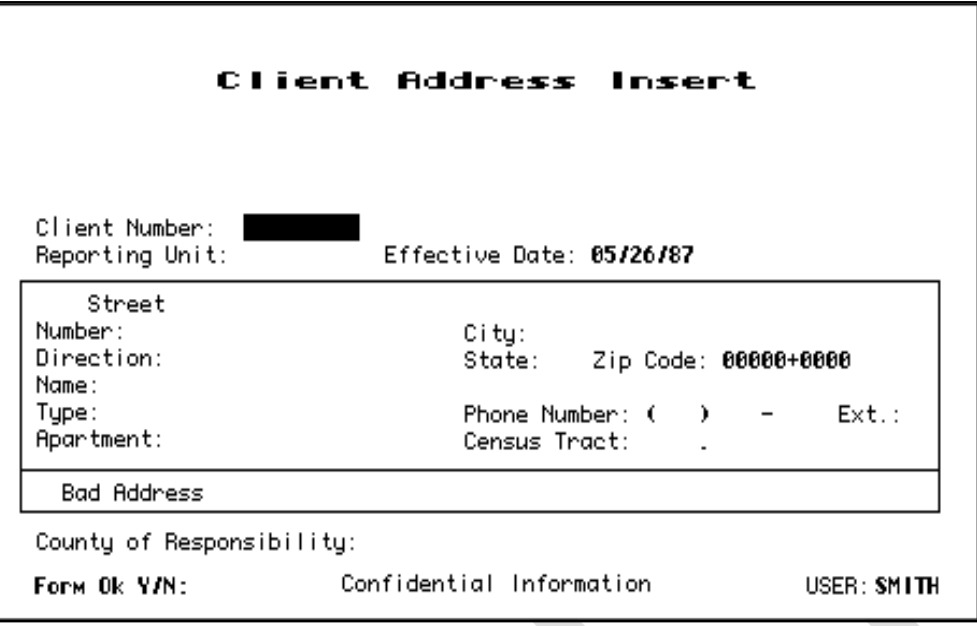

 **Client Address Insert Screen**

- **Street Name:** Enter a street name with up to twenty characters. (Do not enter "Street", "Road", or other street type here.) Enter "**Homeless"** as a street name if the client is Homeless.
- Street Type: Enter an abbreviation for the street type, such as "ST", "BL", "RD", and "AV".
- **Apartment/Unit/Space #:** Enter up to four characters. Do not enter the symbol "#", and do not enter a period at the end.
- **City:** Enter a city name with up to twenty characters. Enter a city name even if the client is **Homeless**. Enter the **Zip Code +4** for the **City Hall** of the city where the client indicates they most often sleep (in a shelter or on the street).
- **State:** Enter the two letter abbreviation for the state name.
- **Zip Code:** Enter the Zip Code +4, and the cursor moves to the plus-four digits, which you can enter if available.

The **CITY, STATE AND ZIP CODE** MUST match or the system will NOT ALLOW ENTRY. Another requirement is that ZIP+4 now MUST be INCLUDED in the ZIP CODE. This change is a requirement of the Medi-Cal program and HIPAA was effective January 1, 2012.

### **ALL REJECTED SERVICE CLAIMS WILL BE SENT BACK TO THE PROGRAM FOR ZIP CODE +4 CORRECTIONS.**

- **City** names MUST be spelled correctly or the system will give an error message
- **State** abbreviation must be same as the state which the city is located
- **Zip Code** must be the valid zip code (for the city and state) and include the **+4** for the address entered.
- **Homeless:** Enter the **Zip Code +4** for the **City Hall** of the city where the client indicates they most often sleep (in a shelter or on the street).

### **City Hall +4 Zip: Codes use for Homeless Client Address**

<span id="page-31-0"></span>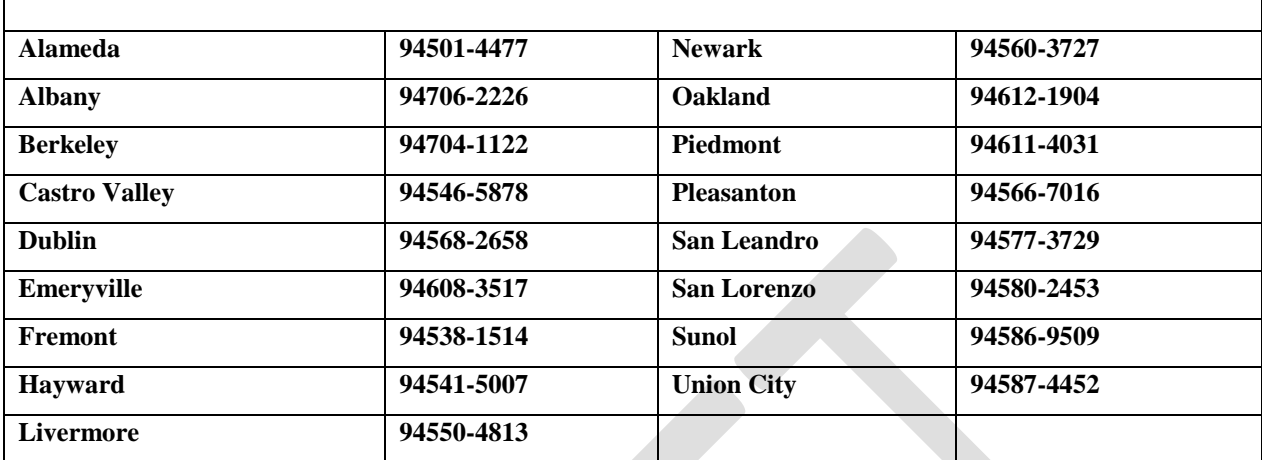

### **ZIP CODE +4**

The Zip Code +4 can be found on the USPS website: <https://tools.usps.com/go/ZipLookupAction!input.action>

#### **Enter the address on the first screen and click submit.**

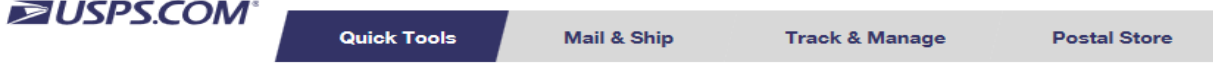

### Look Up a ZIP Code™

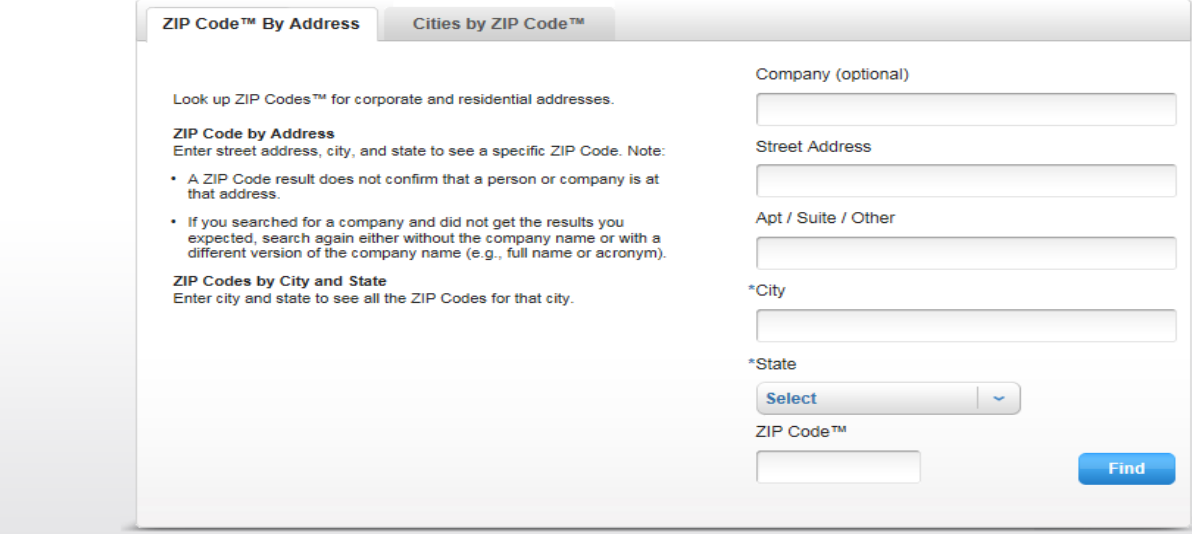

**Address is displayed with Zip Code +4 on the second screen.**

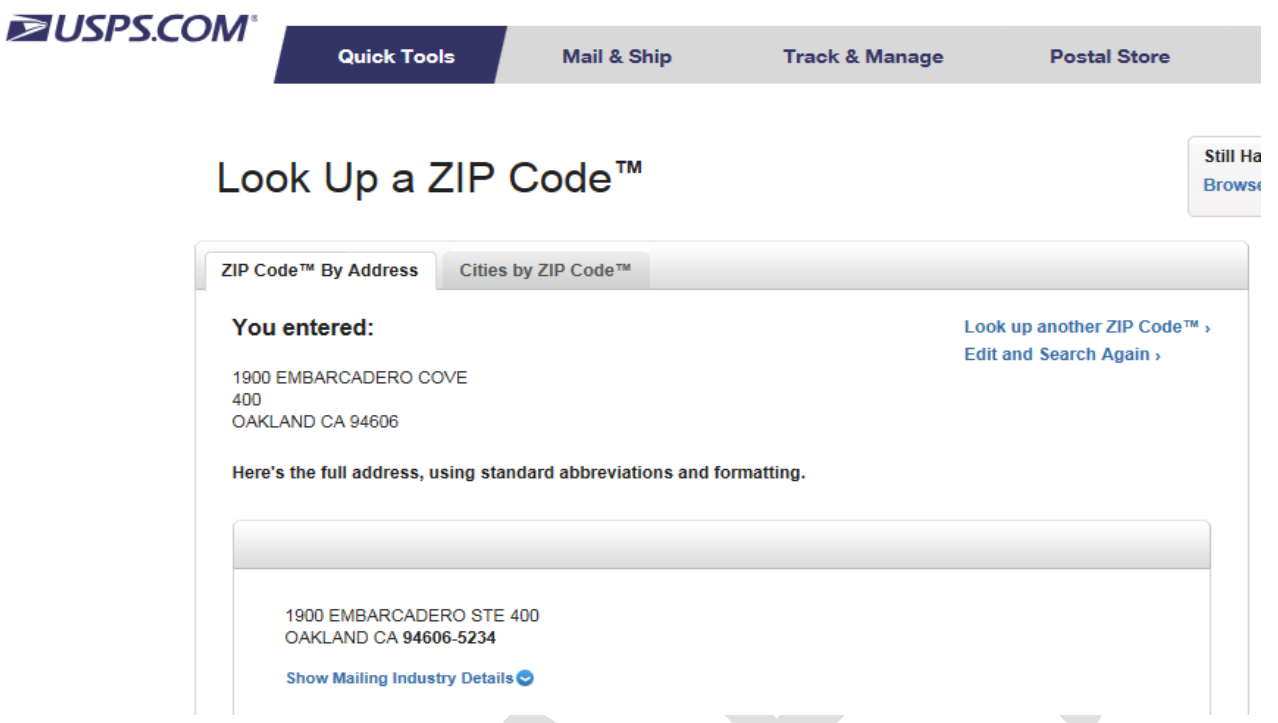

- Phone Number: Enter the telephone number, if available. If you do not want to enter the Area Code, you must type three blank spaces in its place.
- **Extension:** Enter an extension for the telephone number, if there is one.
- **County of Responsibility**: If you do not make an entry here, INSYST will use your county's code when it reports to state client data systems. To report to the state that another county is responsible, enter the two-digit county code in this field. (This section is generally used by California Mental Health Programs.)
- 4. Enter "Y" at the Form OK prompt to validate and save the data.

### <span id="page-32-0"></span>**Maintaining Addresses**

The Address Maintenance Selection screen is used to maintain either Client addresses or Account Addresses, the addresses that bills are sent to.

#### *To maintain addresses:*

- 1. Choose ADDRESS from the Client Maintenance Menu to display the Address Maintenance Selection Screen, as described above
- 2. Use the fields at the top of the screen to display a list of addresses:
	- **Client Number:** Enter a Client Number to display that client's addresses.

The screen lists all addresses for the client or account with the most recent listed first.

| Address Maintenance Selection                                                                                                    |
|----------------------------------------------------------------------------------------------------|
| Client Number: 5000000006<br><b>CAUF IELD</b><br>HOLDEN<br>Recount Number:                                                                     |
| Effective<br>Address                                                                                                    |
| 9999–5<br>45 NE TAYLOR RD Apt. 1 SAN FRANCISCO, CA 94124<br>21-May-87<br>01-May-87<br>135 E DUCK AV Apt. 202 SAN FRANCISCO, CA 94118<br>9999–9 |
| Confidential Information<br>USER: SMITH<br>2 records displayed. Last page displayed.                                                           |

**Address Maintenance Selection Screen**

3. Select address records to maintain by typing "L" (lookup), "U" (update), or "D" (delete) next to them. When you have finished selecting records, press Return.

### **Client Address Lookup**

If you entered a Client Number and entered "L" next to the address, it is displayed in the Client Address Lookup screen. You cannot change the data. Press Return to display the next address, or press "N" and Return to exit.

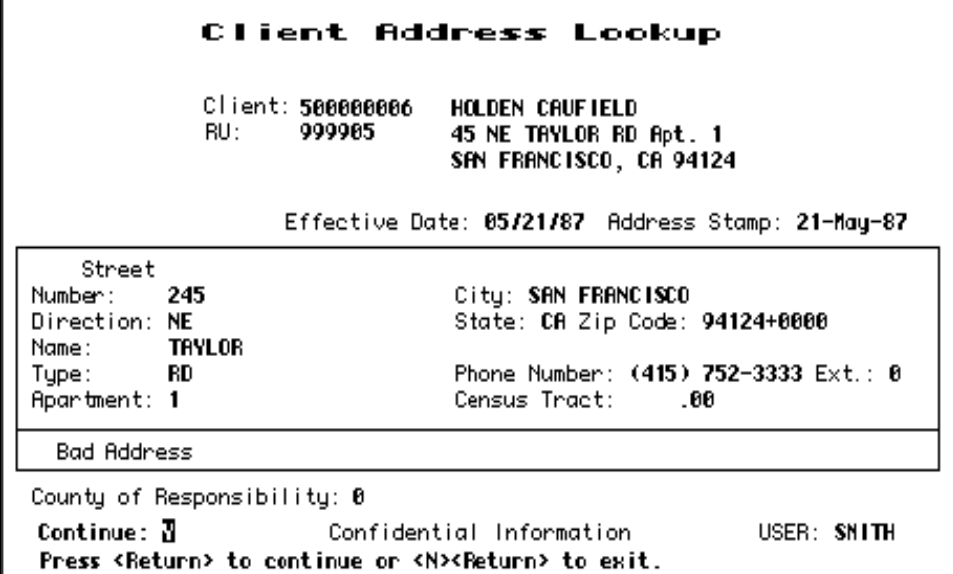

**Client Address Lookup Screen**

### **Client Address Delete**

If you entered a Client Number and entered "D" next to the address, it is displayed in the Client Address Delete screen. Enter "Y" at the Delete OK prompt and "Y" again at the CONFIRM prompt to delete the address.

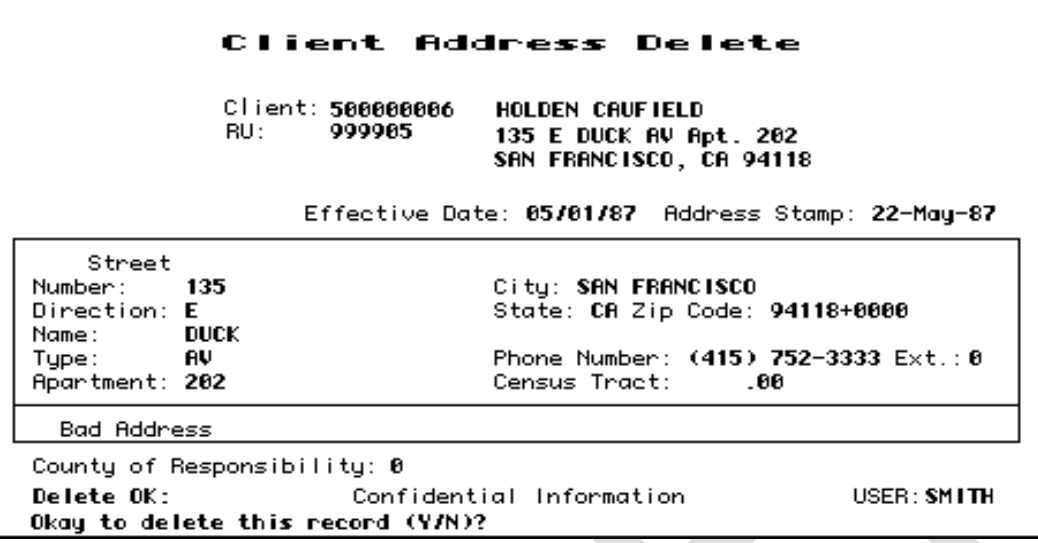

**Client Address Delete Screen**

### **Client Address Update**

If you entered a Client Number and entered "U" next to the address, it is displayed in the Client Address Update screen.

You can change most of its data. However, you cannot change the Client Number, the Reporting Unit, the Effective Date, or the Address Stamp (which shows when the Address was entered). Because you cannot change the Reporting Unit, if the wrong program has been entered for an address, you must delete the record and enter a new one.

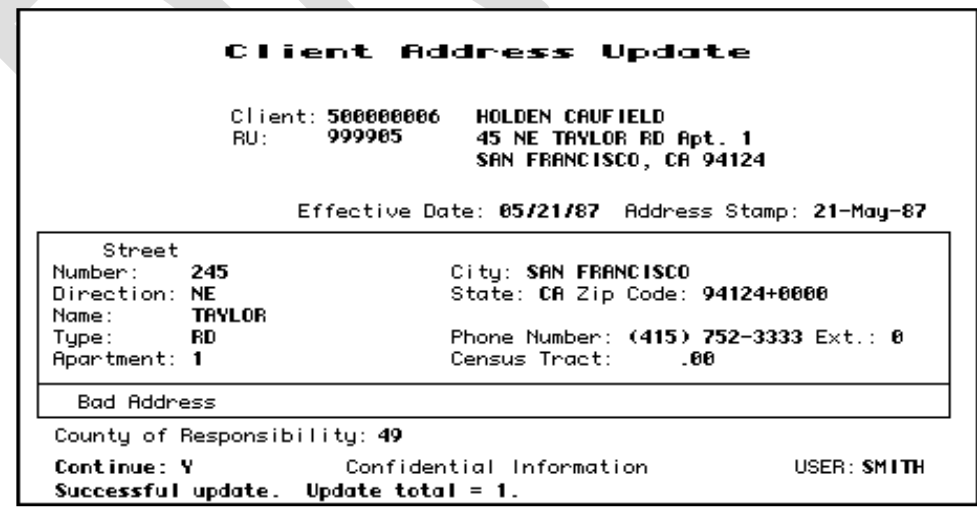

#### **Client Address Update Screen**

When you have made all changes, press Return. The next record you selected to maintain is displayed. If there are no more selected records, you return to the Address Maintenance Selection Screen.

# <span id="page-35-0"></span>**Client Messages**

The Client Message screens let staff write messages about the particular needs of clients. Messages are noted on the Locator and Client Message screens, and active Client Messages can be displayed on some reports (such as the Morning Report, Report MHS 120).

### *To work with client messages:*

- 1. Choose CLINICAL from the Main Menu.
- 2. Choose CLIENT\_MSG from the Clinical Menu to display the Client Message Selection Screen (Figure 2.6).

You can view messages for a particular client, or messages entered by a particular user at this point, or enter new client messages.

If you are using the Client Locator Screen and have a client selected, you can go directly to the Client Message Selection screen by entering "M" at the Selection prompt. Then it automatically displays messages for that client.

# <span id="page-35-1"></span> $TIP<sup>2</sup>$ **Entering New Client Messages**

### *To enter new client messages:*

1. Choose CLIENT\_MSG from the Clinical Menu to display the Client Message Selection Screen, as mentioned above2. Press Num Lock (Gold)-I to insert new messages for a client. The system displays the Client Message Insert Screen.

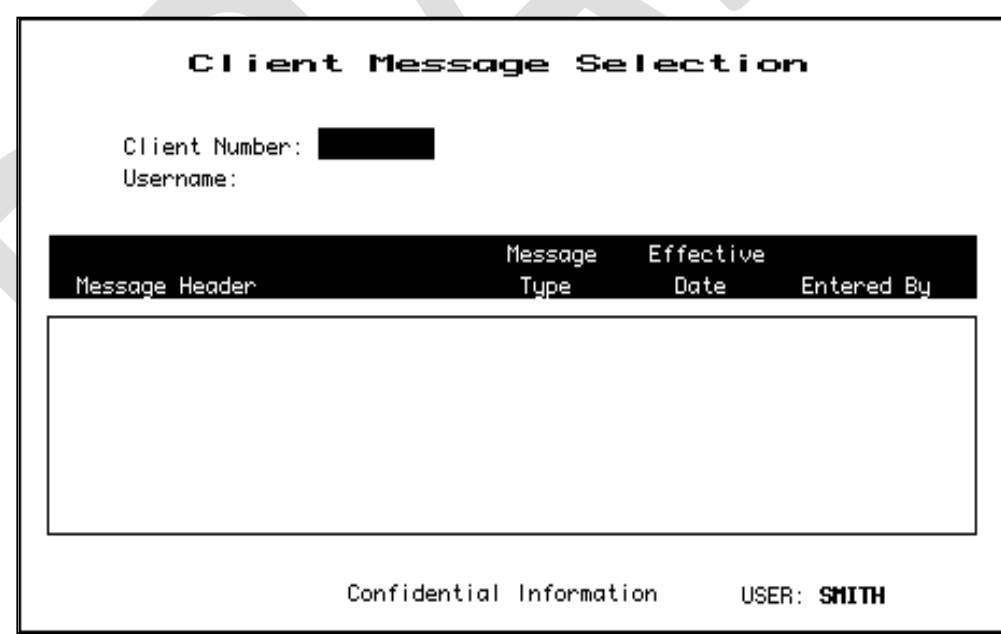

### **Client Message Selection Screen**
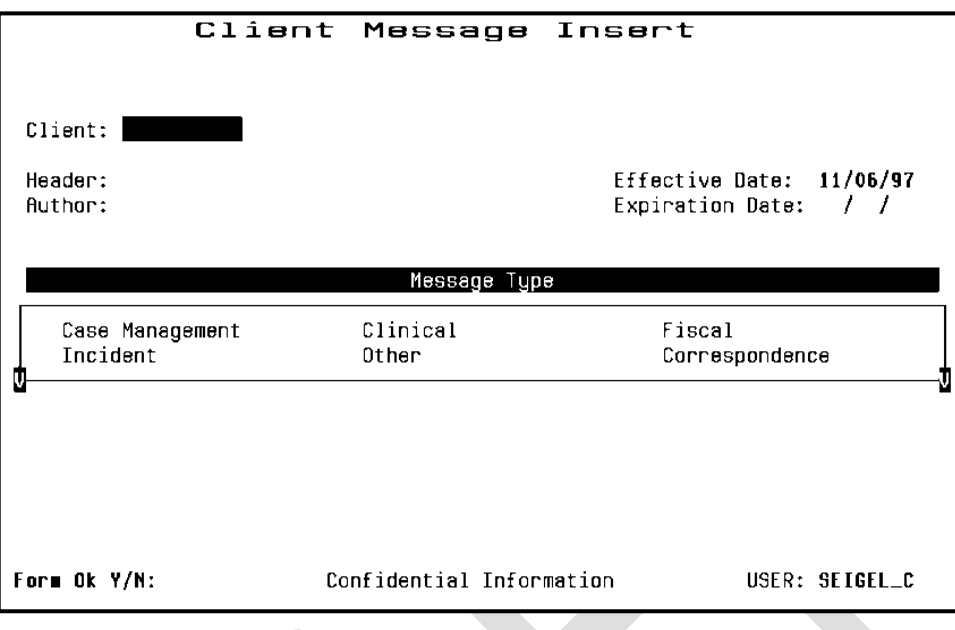

### **Client Message Insert Screen**

- 2. Enter data in the following fields:
	- **Client:** Enter the Client Number of the client the message describes.
	- **Message Header:** Enter a title for the message, up to 40 characters long.
	- **Author:** Enter the name of the person who is the author of the message. This may be different from the username of the person entering the message. The author might be a clinician who asked a data entry person to enter the message.
	- **Effective Date:** Enter the date the message will begin to appear on the system. The default entry is the current date. You cannot enter a date before the current date.
	- **Expiration Date:** Enter the date that the message will no longer appear as an active message in the Client Locator Screen. Only staff with Supervisor Authorization will be able to see the message. For most message types, the default is 45 days from the current date. You can blank the field, so there is no expiration date.
	- **Message Type:** Type "X" next to your choice. Local Operations Staff sets up Message Types. Some common Message Types are: CLINICAL (used by clinical staff to coordinate treatment for the client), CASE MANAGEMENT (used to support the client in the community), FISCAL (used to describe the client's account), INCIDENT (used to report incidents), OTHER (General Messages used by the entire staff).

3. Enter "Y" at the Form OK prompt to record this information about your message and to move to the Client Message text editor.

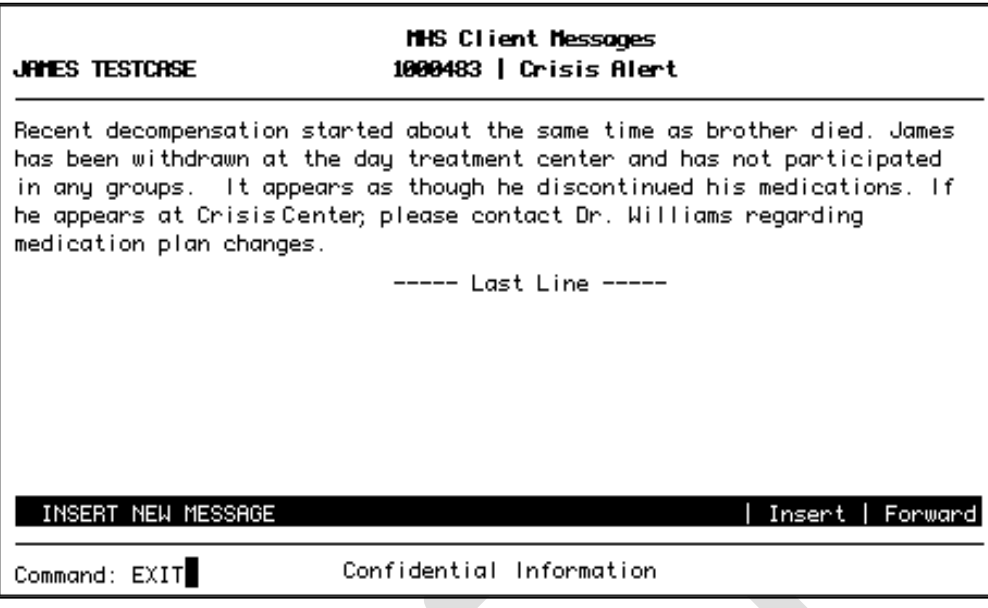

**Client Message Text Editor**

- 4. At first, the text editor screen has the Client Number and Message Header you specified at the top of the screen, and "--Last Line--" in the text editing section. Type the message, and these words scroll downward make room for it.
- 5. As you enter your message, do not press Return at the end of a line; the text wraps to the next line automatically. The highlighted bar at the bottom of the screen will say INSERT NEW MESSAGE to show that the screen is in Insert Mode. It may also say "Char" (Character), "Insert" or "Forward" to show the text editing mode you are using.
- 6. When you have completed your message, press the Control/Z to stop editing. The word EXIT will be displayed at the prompt, and you can press Return to save your message. If you do not want to save the Client Message, erase the word EXIT, replace it with QUIT and press Return.

The Client Message text editor is the same editor used for MAIL and FILES. It is covered in detail in Chapter 15, which also discusses these utilities, but the features described there are not usually needed for client short messages.

# Note:

When you are using the Client Message Insert screens, you can return to the Client Message Selection Screen by pressing Num Lock (Gold)-R.

# **Maintaining Client Messages**

### *To maintain client messages:*

- 1. Choose CLINICAL from the Main Menu.
- 2. Choose CLIENT\_MSG from the Clinical Menu to display the Client Message Selection Screen.
- 3. Enter search criteria in the fields at the top of the screen:
	- **Client Number:** Enter a Client Number to search for messages about that client.
	- **Username:** Enter a Username to search for messages written by that user.
- 4. You can enter search criteria in either or both of these fields, then press Return to list messages that match.
- 5. Move the cursor through the list of messages. (See the section on Moving Through Lists in Chapter 1.) Select the ones you want to maintain by entering "L" (lookup), "U" (update), or "D" (delete) next to them. Press Return when you have finished selecting messages.

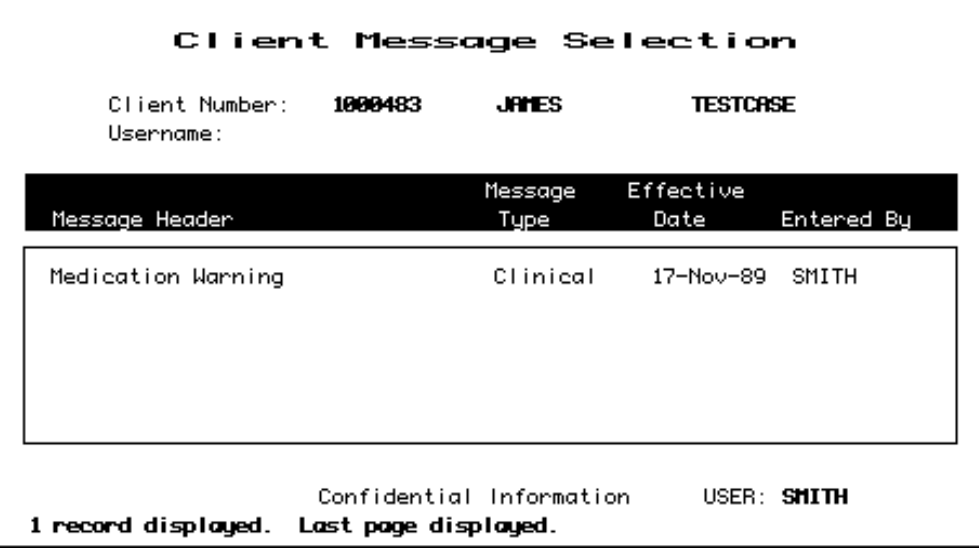

# **Client Message Selection Screen After Searching by Client**

If you searched by client the list includes:

- **Message Header:** A Message Title of up to 40 characters.
- **Message Type:** The type of message (*e.g.* Clinical, Fiscal, Incident, *etc*.).
- **Effective Date:** The date the message first began appearing.
- **Entered By:** The person who created the message.

If you searched by Username only, list includes:

- **Message Header:** A Message Title of up to 40 characters.
- **Message Type:** The type of message (*e.g.* Clinical, Fiscal, Incident, *etc*.).
- **Client Number:** The Client Number for each Message.
- **Client Last Name:** The Client Name for each Message.

The Message Display area shows up to six messages. You can press Num Lock (Gold)-M to view one additional page of messages.

TO LESP<br>To list more than 12 messages, you must type Num Lock (Gold)-A before entering a Client Number to request unlimited paging

# **Client Message Lookup**

If you entered "L", the message is displayed on the same screens used to enter messages. First the screen lists Client, Header, Author, Effective and Expiration Dates, and Message Type. Press Return to display the text editing screen with the message. You cannot edit either the title screen or the message.

After reading the message, type Control/Z to move to the next message or return to the Client Message Selection Screen.

# **Client Message Delete**

If you entered "D", the Text Editing Screen is displayed, as described above, with the prompt, "Are you sure you want to delete this message?" Enter "Y" to delete the message. Remember to type Control/Z and press Return to save the changes,

# Note:

You may only delete your own messages (the creator)

# **Client Message Update**

If you entered "U", the title screen is displayed and you may change the Message Header, Message Type, Effective or Expiration Date. Press Return to display the message in the text editing screen and make changes. Type Control/Z and press Return to save the changes.

You may only update your own messages.

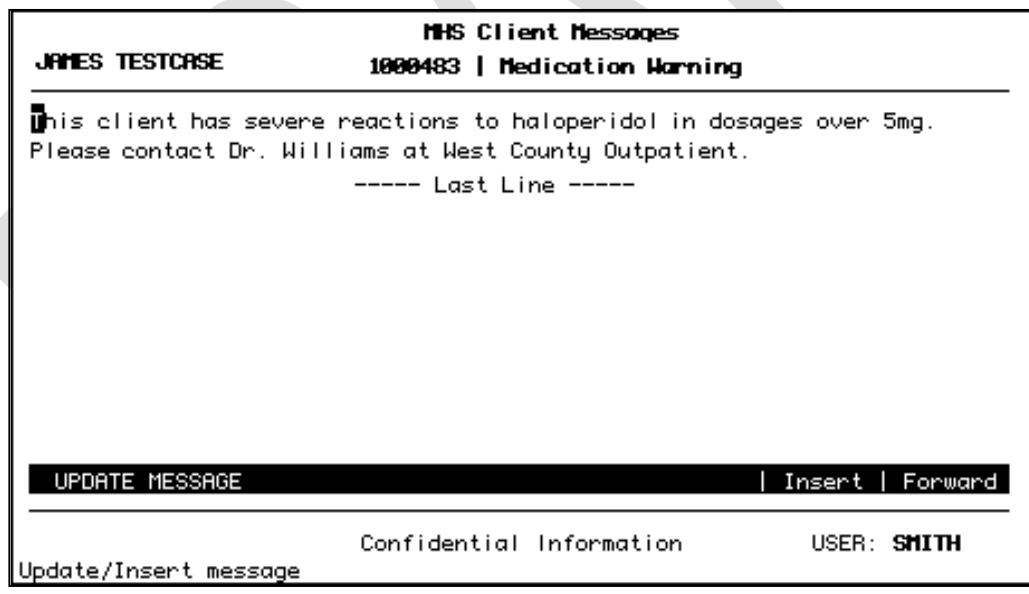

# **Client Message Update**

# **Supervisor Authorization**

Supervisor Mode lets you update or delete any message regardless of its author, and it lets you see expired messages. If you are authorized to use Supervisor Mode, press Num Lock (Gold)-A twice when the Client Message Selection Screen first appears.

Supervisory Staff and Operations Staff have a responsibility to monitor and service the Client Messages system. If you have Supervisor authorization, you should use Supervisor Mode.

## **Entering New Messages during Maintenance**

If you press Num Lock (Gold)-I while you are using the Editing screen to update, look up, or delete a message, the screen will split to let you enter a new message for the client whose message you were maintaining.

After entering the new message, press Control/Z. You will be able to enter the Message Header, Type, and Dates, as described above.

# **Chapter 5: CSI Periodic Screens**

The CSI Periodic Screens streamline the entering periodic updates of client information that change over time such as education, care giver status, living situation, employment status and legal consent. California State Department of Mental Health requires these data elements be reported at time of opening, closing and on the date of the annual review for anyone receiving mental health services.

In addition to entering new CSI Periodic data, you will be able to update, delete and look up client information using the CSI Periodic Screens.

# **Accessing the Screens**

Access the CSI Periodic Screens in order to update the required CSI information.

## **To work with CSI Periodic Records***:*

1. Choose CLIENTS from the Main Menu.

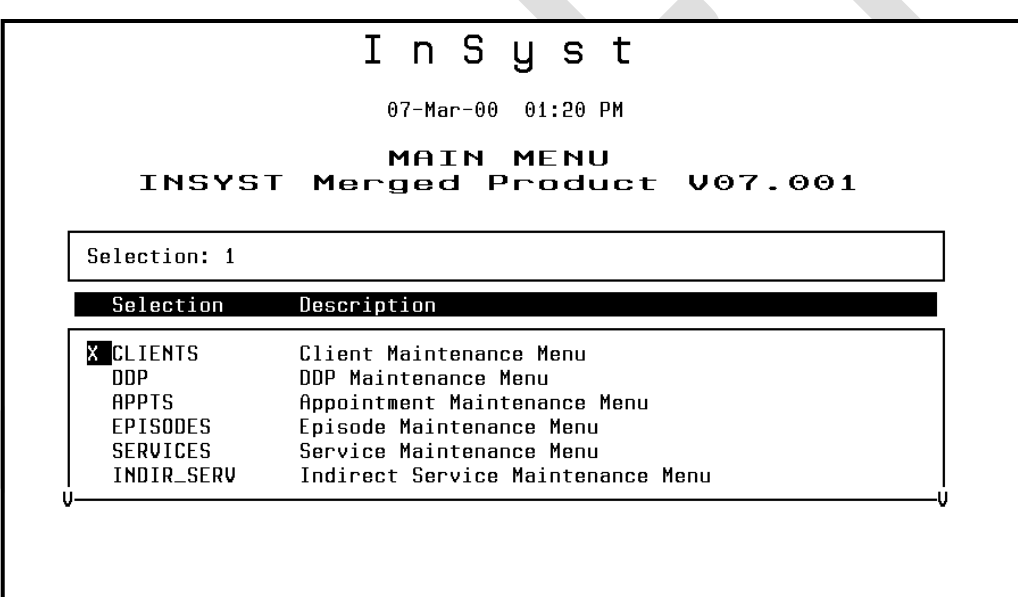

# **Selecting CLIENTS from the Main Menu**

2.Choose CSI\_PERIODIC and press enter. You will need to TAB down to find this screen on the Menu.

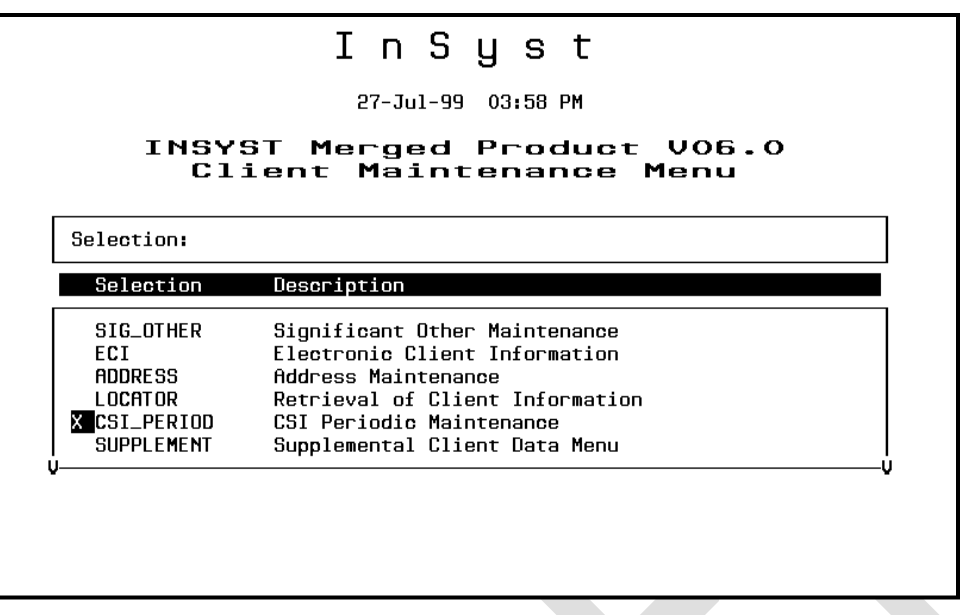

### **Client Maintenance Menu Screen**

3.INSYST displays the CSI Periodic Maintenance screen.

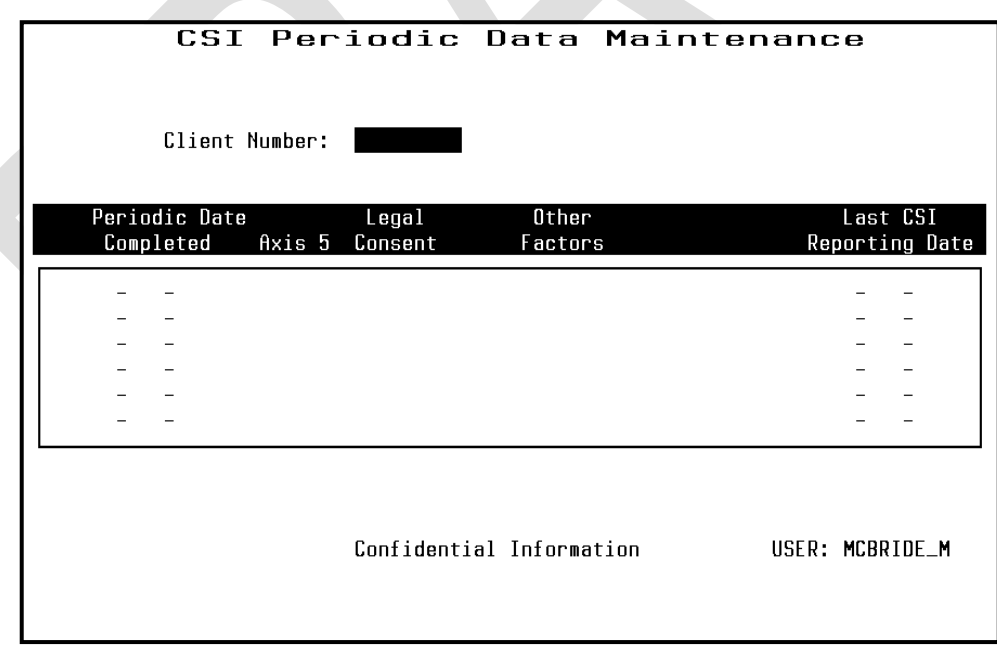

#### **CSI Periodic Data Maintenance Screen**

# **Entering New CSI Periodic Data**

1. **Press the Num Lock-I sequence** at the CSI Periodic Maintenance Screen to access the data entry screen.

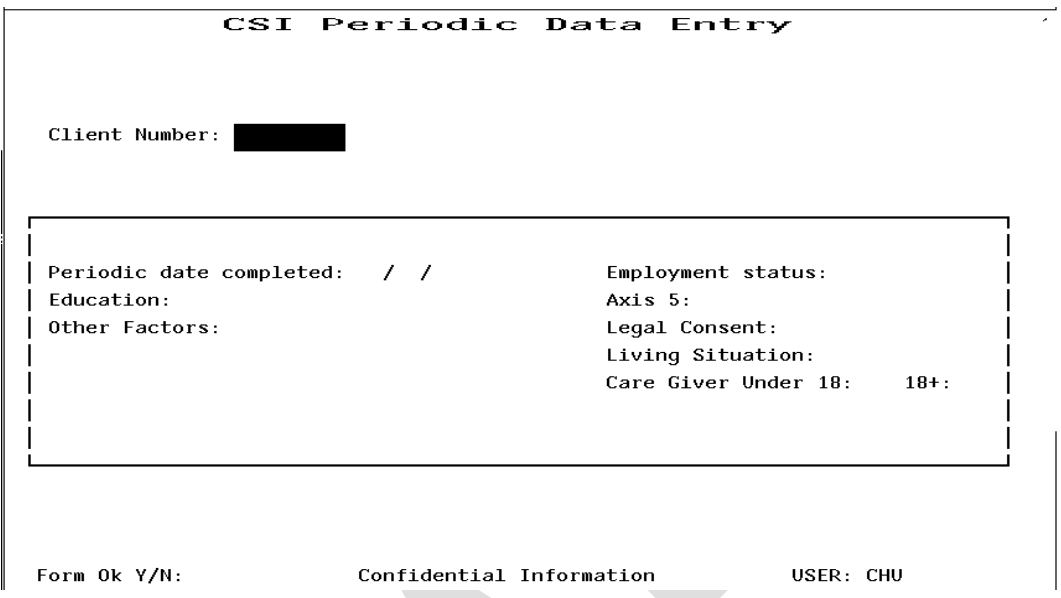

 **CSI Periodic Data Entry Screen**

2. **Client:** Enter the Client Number of the client for whom you are entering data.

If the client is in the system and there are previous Periodic Data, INSYST will populate the entry screen with the most recent periodic data for this client.

If there is no periodic data, INSYST populates the fields with entries from the Client's Registration.

INSYST will alert you if the Client Number is not in the system.

- 3. Enter or edit data in the following fields: (the State has made it mandatory that the following fields are updated annually)
	- **Periodic Date Completed: Enter the date when the information you are entering was obtained from the client (date of episode opening/closing/annual review).**
	- **Education:** Enter the current education level in years. This is a number; the maximum value is 20.
	- **Employment Status:** Enter the code for the client's Employment status. Refer to the INSYST Table of Codes document found on the INSYST FORMS page at [www.acbhcs.org/providers.](http://www.acbhcs.org/providers)
	- Legal Consent: Enter the code for the client's legal consent. Refer to the INSYST Table of Codes document found on the INSYST FORMS page at [www.acbhcs.org/providers.](http://www.acbhcs.org/providers)
	- **Living Situation:** Enter the code for the client's Living Situation. Refer to the INSYST Table of Codes document found on the INSYST FORMS page at [www.acbhcs.org/providers.](http://www.acbhcs.org/providers)
	- **Care Giver Status:** Enter the number of persons the client cares for or is responsible for at least 50% of the time, under the age of 18 and over the age of 18.
- 4. Enter "Y" at the Form OK prompt to validate and save the data.

If a CSI periodic record has been reported to CSI the record cannot be deleted.

If the record has not been reported to CSI – IS staff can delete the record.

# **Chapter 6: Client Episodes**

An Episode is a period of treatment for a client at a program. Before you can enter services for a client, there must be an open Episode for the client in the program providing the service.

*Episode Screens are different in INSYST's Mental Health and Drug and Alcohol systems.* This manual covers the screens for Mental Health programs. The AOD Mini Manual covers the screens for Drug and Alcohol programs.

# **Opening New Episodes, Mental Health Programs**

# *To open an Episode for a client:*

- 1. Choose EPISODES from the Main Menu.
- 2. Choose OPEN from the Episode Maintenance Menu to display the Episode Opening screen.
- 3. To identify the record, fill in the fields at the top of the screen:
	- **Client Number:** Enter a Client Number
	- **RU:** Enter a Reporting Unit number representing a Mental Health program.
- 4. The system validates the data. It will not let you open an episode unless the Client and RU numbers exist, and it will not let you open two episodes for the same client in the same reporting unit. If these identifying fields are valid, you can enter data in the following fields:
	- **Opening Date:** Enter today's date or an earlier date. The system will not accept a future date. Remember that you cannot enter services that occurred before the episode's opening date.

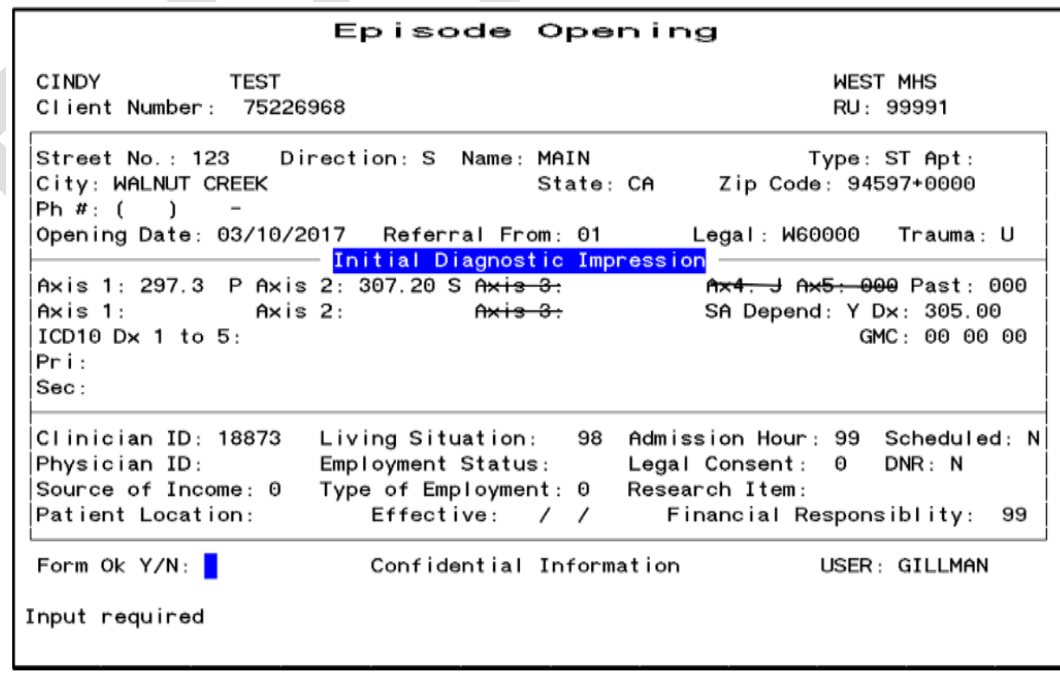

**Episode Opening Screen**

- **Referral From:** If you have the code for the reporting unit or agency that referred the patient, enter it here. Otherwise, you can enter a one or two-digit generic code numbers. Standard codes are listed in Appendix B, but you should check with your Operations Staff to find which codes are used locally.
- Legal: Enter a Legal Status code. These codes are listed in Appendix B. Next, the cursor moves to the fields in the Diagnostic area. This area has two lines, the first for the main diagnoses and the second for alternative diagnoses.
- **Trauma:** enter yes, no, or unknown in this field.
- **Axis 1, Axis 2, Axis 3, Axis 4, Axis 5** (including 'past'): these fields are all no longer in use, please tab past these fields.
- **SA:** depend (Substance abuse/dependence and diagnosis {Dx}): enter **Y** for yes if this applies to the client; if y is entered, a corresponding ICD 10 Dx is then required in the following dx field. Enter **N** for no in this field if the client has no substance abuse Dx. Only yes or no are acceptable in this field, unknown is not accepted by the system.
- **ICD 10 Diagnosis (Dx) 1 to 5:** primary and secondary fields accept valid "included" ICD 10 behavioral health diagnosis (Dx) codes. This includes: F series as well as no diagnosis, or deferred diagnosis. Once a valid code is entered, the user then tabs or enters across the 5 (invisible) fields. The first ICD 10 dx code listed is automatically the primary, and the second ICD 10 Dx code listed is automatically the secondary. You may enter up to 5 ICD 10 dx codes, however only the first 2 codes will have the descriptive label. Note, the description label doesn't get filled in automatically until section 3 of the episode is filled in. For a list of acceptable ICD 10 codes use the following link:

www.acbhcs.org/providers/QA/Training.htm.

 **General Medical Condition (GMC):** Enter up to three General Medical Condition Summary Codes. You must enter data in this field. You must use a different code for each problem. Additional fields may be left blank if no additional GMC exist. This field requires leading zeroes.

# *To enter data in the remaining fields:*

After you Tab through the diagnostic fields, you enter data in the following fields:

- **Clinician ID:** Enter the primary clinician's identification number. This number must be in the STAFF\_MASTER table.
- **Physician ID:** Enter the physician, nurse practitioner, or physician assistant identification number. This number must be in the STAFF\_MASTER table.
- **Source of Income:** Enter a one-digit code for the client's largest single source of family income. Refer to the INSYST Table of Codes document found on the INSYST FORMS page at [www.acbhcs.org/providers.](http://www.acbhcs.org/providers)
- **Living Situation:** Enter the code for the client's living situation. Refer to the INSYST Table of Codes document found on the INSYST FORMS page at [www.acbhcs.org/providers.](http://www.acbhcs.org/providers)
- **Employment Status:** Enter the code for the client's Employment Status. Refer to the INSYST Table of Codes document found on the INSYST FORMS page at [www.acbhcs.org/providers.](http://www.acbhcs.org/providers)
- Type of Employment: Enter the one-digit code for the occupation of the family's primary wage earner. Refer to the INSYST Table of Codes document found on the INSYST FORMS page at [www.acbhcs.org/providers.](http://www.acbhcs.org/providers)
- **Admission Hour:** Enter hour of admission, using a number from 0-23. If you skip this field, the default 99 (Unknown) is used.
- **Legal Consent (CONSERVATORSHIP)**:Indicate what authority you have to treat minors. This field is also used for some adults. Refer to the INSYST Table of Codes document found on the INSYST FORMS page at [www.acbhcs.org/providers.](http://www.acbhcs.org/providers)
- **Research Item:** This field can be defined by your local agency. If necessary, ask your supervisor for more information.
- **Scheduled:** Enter "Y" or "N", depending on whether this opening was scheduled.
- **DNR:**(do not resuscitate): this field may or may not be used by an agency. Check with supervisor or manager to determine if this field is used.
- **Patient Location:** This field used primarily by inpatient hospital or other 24 hour facilities to indicate the room and or bed the client occupies. Its use depends on local policy.
- **Effective:** Enter date the client began occupying bed or room shown in Patient Location field. If the client moves, use Update to enter new bed/room number and effective date of new bed/room number.
- **Address:** For a new client, enter the client's address in the Address fields. If the client has an address on file, it will be displayed in these fields. Correct it if necessary. (Most address fields are self-explanatory. The direction field holds N, NW, or some other compass direction that is part of the address. The Street Type field holds an abbreviation such as "St", "Bl", and "Rd".)

At the Form OK prompt, enter "Y" to save the record.

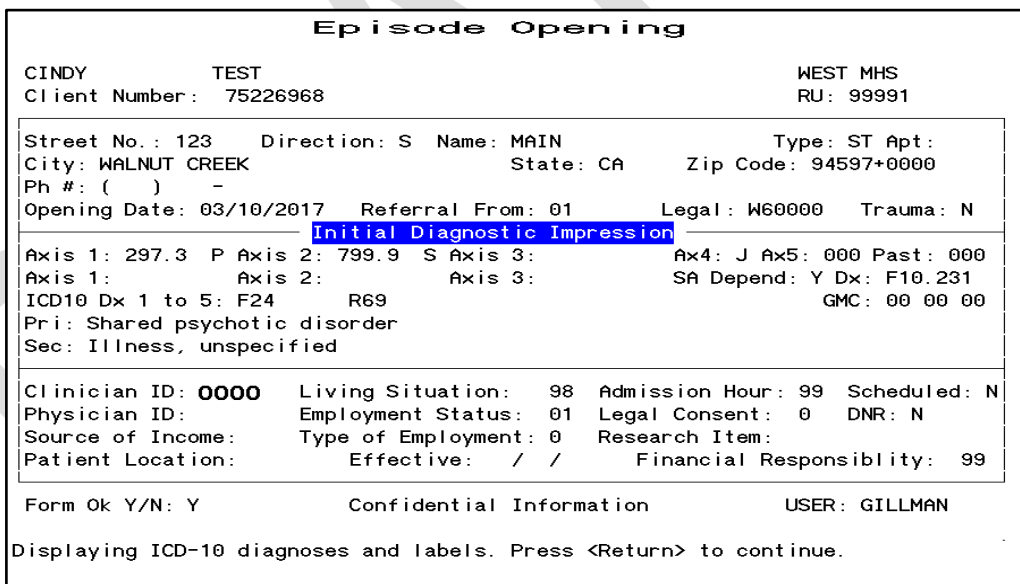

**Episode Opening Screen with Data**

# **Closing Episodes, Mental Health Programs**

# *To close an episode for a client in a reporting unit:*

- 1. Choose EPISODES from the Main Menu.
- 2. Choose CLOSE from the Episode Maintenance Menu to display the Episode Closing screen. This screen is similar to the Client Episode Opening Screen, with a few exceptions.

In addition to Opening Date, it has Closing Date. Instead of Referral From, you can enter Referral To codes. A number of fields are not included, since that data is collected at Episode Opening only.

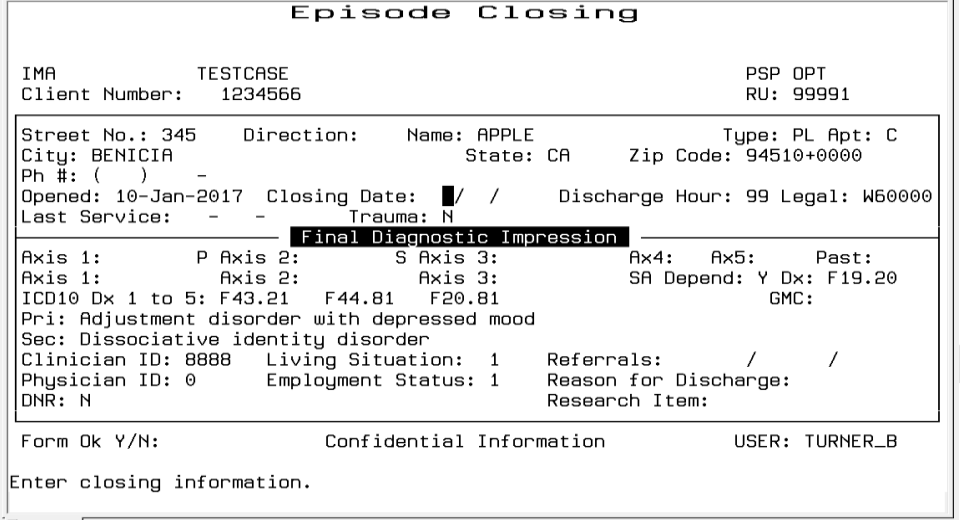

#### **Episode Closing Screen**

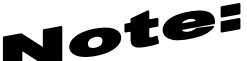

Some 24 Hour programs cannot close an episode unless there is a recorded service for every day of the episode. Ask your Operations Staff for more information about this.

3. Use the fields at the top of the panel to identify the record:

- **Client Number:** Enter the Client Number
- RU: Enter the Reporting Unit Number for the program.
- 4. The system displays an error message if it cannot find an open episode for this client in this reporting unit, or if you are not authorized to close episodes in this reporting unit. If it finds the open episode for the client, it displays the current data as defaults for closing. You use the following fields:
	- Closing Date: You must enter a closing date, and you cannot enter a future date or a date before the last service. The current date as the default.
	- Last Service Date: This field is displayed, but you cannot edit it. Usually, will want make the Closing Date the same as the Last Service Date.
	- **Diagnostic, Clinician, Physician, Living Situation and Employment:** Update these fields if necessary, or just press the Tab key to move through them.
	- **Referrals:** Enter codes for up to three referral destinations. Use one or two-digit generic codes or the codes for programs or agencies.
- **Reason For Discharge:** Enter a Reason for Discharge code. Refer to the INSYST Table of Codes document found on the INSYST FORMS page at [www.acbhcs.org/providers.](http://www.acbhcs.org/providers)
- **Research Item:** Make an entry here only if you are authorized. Ask your supervisor for information on this field.
- **Address Fields:** Update these fields if necessary, or press the Tab key to move through them.
- 5. Enter "Y" at the Form OK prompt to save the data. After validating the data, the system closes the episode.

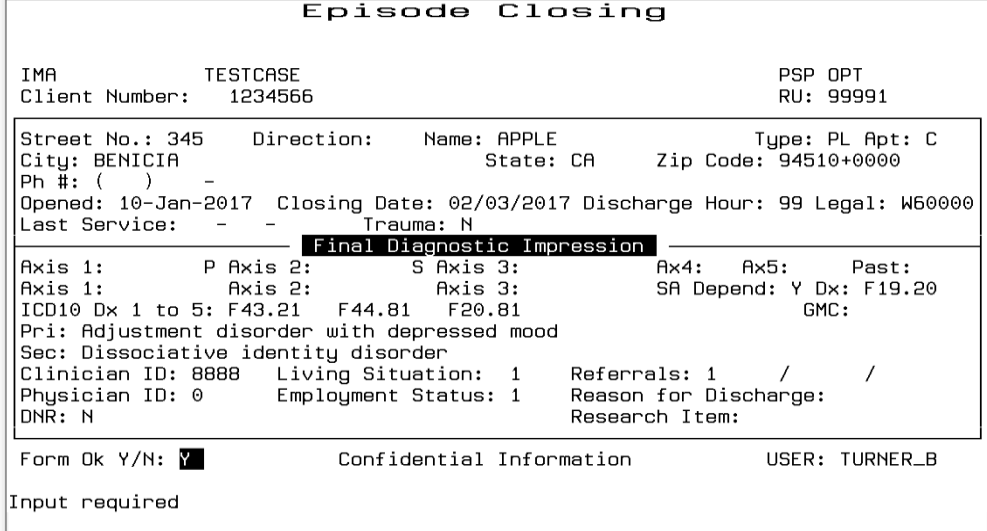

**Episode Closing Screen with Data**

# **Maintaining Episodes, Mental Health Programs**

# *To maintain Episode records:*

- 1. Choose EPISODES from the Main Menu.
- 2. Choose MANAGEMENT from the Episode Maintenance Menu to display the Episode Maintenance Selection screen.

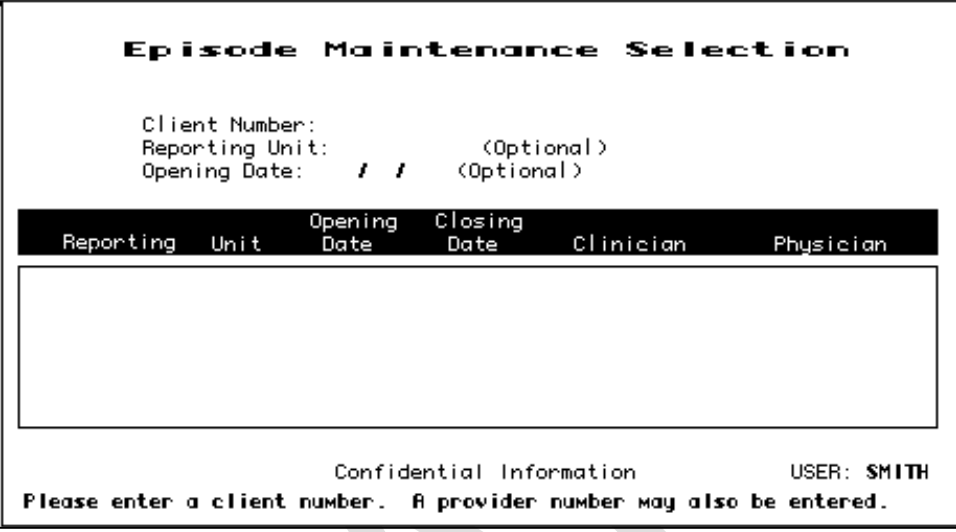

# **Episode Maintenance Selection Screen**

- 3. Enter search criteria in the fields at the top of the screen:
	- **Client Number:** You must enter a Client Number.
	- **Reporting Unit:** Optionally, you can enter a Reporting Unit number to display only the client's episodes in that program.
	- **Opening Date:** Optionally, you can enter a date to display only episodes that were open at that time. (Enter just a month and year to get a list of episodes with opening dates in that month.)
- 4. Press Return, and the screen lists all Episodes that match the search criteria, with the most recent Episodes first.
- 5. To select episodes on the list for maintenance, move the cursor through the list (as described in the section on Moving Through Lists in Chapter 1). Next to the records you want to maintain, enter "L" (lookup), "D" (delete), or "U" (update).

Select up to sixteen records. Then press Return to display these records for maintenance.

| Episode Maintenance Selection                                                                                                   |                          |                                                                                                    |                                                                 |                                                    |  |
|----------------------------------------------------------------------------------------------------|--------------------------|----------------------------------------------------------------------------------------------------|-----------------------------------------------------------------|----------------------------------------------------|--|
| 153201<br>Client Number:<br><b>PAUL</b><br>PASTEL<br>Reporting Unit:<br>(Optional)<br>Opening Date: $\frac{1}{2}$<br>(Optional) |                          |                                                                                                    |                                                                 |                                                    |  |
|                                                                                                    | Opening                  | Closing                                                                                                    |                                                                 |                                                    |  |
| Reporting Unit                                                                                                    | Date                     | Date                                                                                                    | Clinician                                                       | Physician                                          |  |
| и норо<br>21861<br>DCI-HCPI<br>22651<br>MOBILE CRISIS 22531<br>ID HCPC.<br>21861<br>PSP OPT<br>22271<br>DCI-HCPI<br>22651       | 20-Apr-93                | 20-Apr-93 20-Apr-93 SMITH<br>19-Apr-93 and the state of the state of the state of the state of the state of the state of the state of the s<br>18-Mar-93 22-Mar-93 STAFF<br>18-Mar-93 18-Mar-93 UILLERE | <b>STAFF</b><br><b>CUMINGS</b><br>18-Mar-93 05-May-93 LAMBERSON | Staff<br>Staff<br>Staff<br>Staff<br>Staff<br>Staff |  |
|                                                                                                    | Confidential Information |                                                                                                    |                                                                 | USER: SMITH_D                                      |  |

 **Episode Maintenance Selection Screen with Episodes Listed**

# Note:

Num Lock (Gold)-A: (Unlimited or Continuous Paging) **Allows the user to speed up performance as maintenance screens usually include only two pages of information by default. If you have to see more items than this, you should request unlimited paging by pressing Num Lock (Gold)-A before you display the list**

### **Episode Lookup**

If you entered "L", the system displays the Episode Lookup Screen. You can view the data for the Episode but cannot change it.

Press Return to display the next record selected for maintenance. Type "N" and press Return to go back to the Client Episode Maintenance Selection Screen.

| Episode Look-up                                                                                                    |                                                                                                    |                                                                                                    |  |  |  |  |
|----------------------------------------------------------------------------------------------------|----------------------------------------------------------------------------------------------------|----------------------------------------------------------------------------------------------------|--|--|--|--|
| IMA<br><b>TESTCASE</b><br>Client Number: 1234566                                                                                            | MHSA ADULT<br>RU: 07035                                                                                                    | Entered By: NOBORI<br>Last Changed: 14-Jun-2016<br>Last Service:                                                                               |  |  |  |  |
| Axis 1: 295.70 P Axis 2: V71.09 S Axis 3:<br>Axis 1: Axis 2:<br>ICD10 Dx 1 to 5: F25.9 Z03.89<br>Pri: Schizoaffective disorder, unspecified | Opening: 12/22/2015  Closing Date: 12/22/2015<br>Axis 3:                                                                                                    | Trauma: Y<br>Ax4: B Ax5: 045 Past: 045<br>SA Depend: N Dx:<br>GMC: 20                                                                          |  |  |  |  |
| Legal Exit: W60000<br>Type of Employ: 0 DNR: N<br>Patient Location: Effective: / /                                                          | Sec: Encntr for obs for oth suspected diseases and cond ruled out<br>Clinician ID: 2687     Living Situation Entry:  1<br>Legal Entry: W60000 Employment Status Entry: 16 Legal Consent: 0<br>Employment Status Exit: 16 Reason For Discharge:<br>Source of Income: 0 Referrals: 1 / | Referral Source: 38<br>Physician ID: 0 Living Situation Exit: 1 Admit Hr: 99 Disch Hr: 99<br>$\mathbf{1}$<br>Research Item:<br>N<br>Scheduled: |  |  |  |  |
|                                                                                                    |                                                                                                    | USER: TURNER_B                                                                                                    |  |  |  |  |
| Press <return> to continue.</return>                                                                                                    |                                                                                                    |                                                                                                    |  |  |  |  |

 **Episode Look-up Screen**

### **Episode Delete**

If you entered "D", the system displays the Episode Deletion Screen. If you are authorized, you can enter "Y"

at the Delete OK prompt and again at the CONIRM prompt to delete all information about this episode.

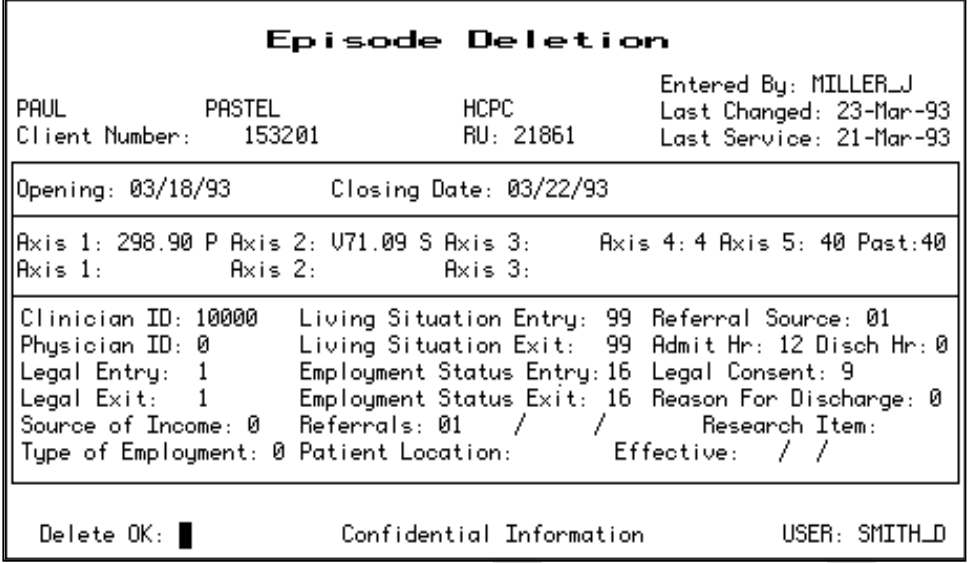

#### **Episode Deletion Screen**

If services have been recorded for a client, the Episode may not be deleted. The screen displays the message "Services found for this Episode. No deletion possible".

## **Episode Update**

If you entered "U", the system displays the Episode Update Screen. Only Supervisors can change the episode boundaries (*e.g.*, Opening Date). Any authorized user can change the data below these fields.

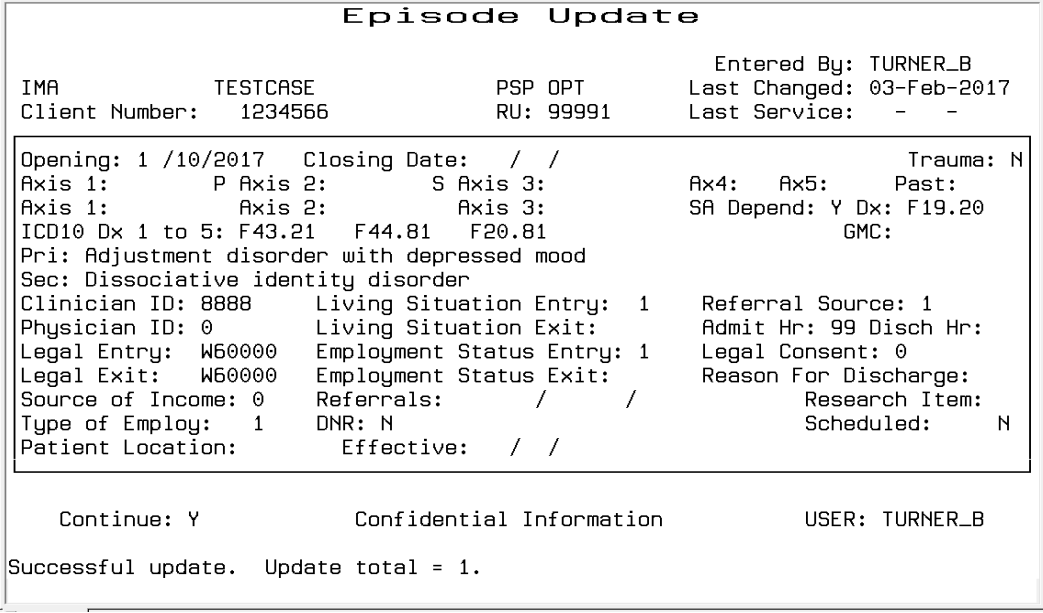

#### **Episode Update Screen**

Press Tab to move through the fields and edit the data. Press Return at any time to move to the Form OK prompt, and enter "Y" to save the changes. The system validates the data: if there are errors, it displays a message and returns the cursor to the field that needs to be corrected.

After you have updated the record, press Return to display the next Episode selected for maintenance, or if none are left, to return to the Client Episode Maintenance Selection screen.

# **Episode Update, Supervisor Authorization**

Authorized users can display the screen in Supervisor mode.

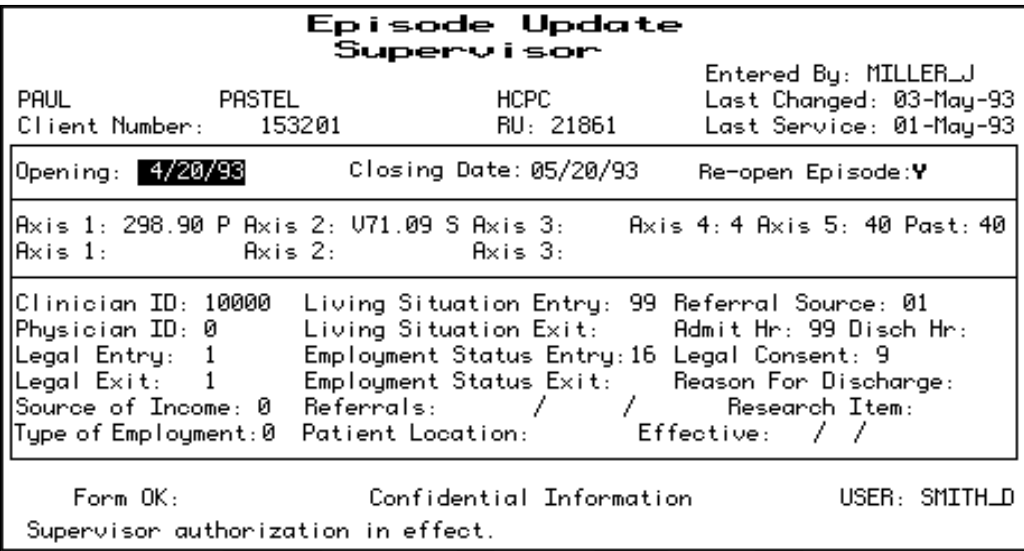

### **Episode Update Screen, Supervisor Mode**

### *To display the screen in Supervisor mode:*

- 1. Display the Episode Update screen, as described above.
- 2. Press Num Lock (Gold)-A to display the screen in Supervisor mode.

# Notes

With this screen, you can change the opening and the closing date of the episode (only the date within a month can be changed, you can NOT change the month or year of the episode).

If the episode is closed, you can enter "Y" in the Re-open Episode field to open it. Do this if you have closed an episode for a client and then find that the client receives more services after the closing date.

# **Chapter 7: Services**

# **Direct Services**

This chapter covers the different ways to record services provided by programs directly to clients. It ends with a section on substance abuse services, which use some additional data entry screens. All of these screens are on the Service Maintenance Menu.

Before services can be recorded, the client must be registered and there must be an Episode open for the client in the program providing the service on the date being recorded. See Chapter 2 for information on registering clients, and see Chapter 4 for information on opening episodes.

# **Entering New Direct Services**

INSYST gives you based on your User Authorization and Program Site several ways of entering services:

- Single Service Entry for all programs
- Daily Service Entry for day programs and 24-hour programs
- Multiple Service Entry to enter the same information for a number of services

# Jote:

**Single Service** entry screen is the only Direct Service screen which allows entry of **"ER"** (emergency) or **"Pregnant"** services.

# **Single Service Entry**

### *To do single service entry:*

- 1. Choose SERVICES from the Main Menu.
- 2. Choose SINGLE from the Service Maintenance Menu to display the Single Service Entry Screen.

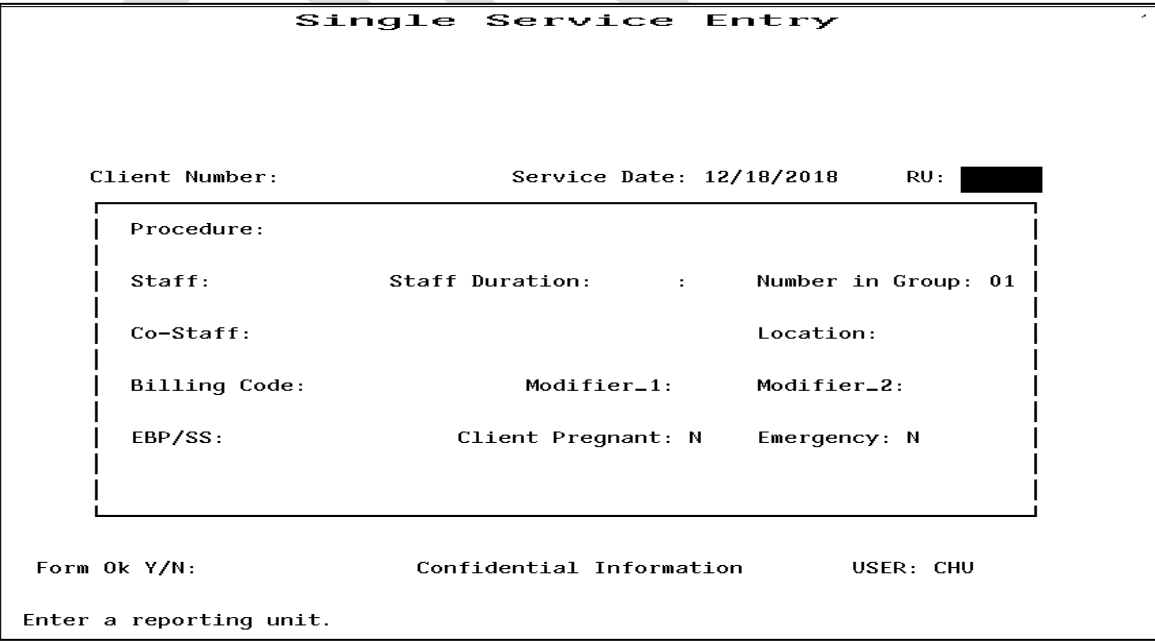

### **Single Service Entry Screen**

- 3. Enter data in the following fields:
	- **RU:** Enter the reporting unit number for your program and press Return. The system validates the number and displays the program's name.
	- **Client Number:** Enter the Client Number. When all the data has been entered, the system will display the name of the client. At that time, review the client name to be sure you are entering services for the correct client.
	- Date of Service: Enter a date in the format MM/DD/YY. You cannot enter a future date. You must enter a date when the client's episode is open and the program operates.
	- **Procedure Code:** Enter a three-digit procedure code. It must be a valid procedure for the program.
	- **Staff:** Enter a staff identification number. The staff number will be validated for authorization to perform the services you are entering.
	- **Staff Duration:** Enter the number of hours and minutes this staff person spent in this service. Enter up to twenty-three hours and up to fifty-nine minutes in the two portions of this field. There is a fixed minimum and maximum time for some services.
	- **Co-Staff:** Field is not used at this time.
	- **Co-Staff Duration**: Field is not used at this time

Co-Staff- In order to accommodate this DHCS billing requirement BHCS is eliminating the ability to enter a "co-staff duration" in InSyst on all service entry screens. You will still be able to enter the costaff # to identify that the service was co-staffed. The second staff will now be required to enter their service on a new service line, they will not record the service as co-staff since the primary staff already identified them as the co-staff.

Duplicate Service Entry Instructions: When the co-staff's duration of service is the same as the primary staff it is likely that the entry of the co-staff's service may encounter an InSyst edit for a duplicate service and InSyst may propose a duplicate service code. If this occurs during service entry answer the duplicate service question as you would any other duplicate service question. There is also a possibility that InSyst may not propose a duplicate service code at the time of service entry but during other InSyst edit checks if InSyst believes it is a duplicate the service may kick out on an error report. When/if that occurs your agency will be contacted by a Provider Relations staff to determine the appropriate duplicate code for correction.

- **Number in Group:** Enter a number from 1 to 99 indicating how many *clients* were involved in the service. The default is 01, for an individual service. If you are recording group services, enter the number of clients in the group. (For example, if Staff Person A and B have a group with 10 members (from this or other RU's) that met today for 1 hour with all members present, enter 10 here. INSYST will record a service for each client number, with the staff numbers of A and B, the procedure code for a group, a group count of 10, and the time each staff person spent in the service. Each client will be billed correctly for the group service, and each staff person will be credited correctly for the time spent in the service.)
- **Location:** Enter a location code from 1 to 22: See codes listed on INSYST Staff Log forms or in the INSYST Table of Codes document which can be found on the INSYST Forms page at [www.acbhcs.org/providers](http://www.acbhcs.org/providers) .
- **EBP/SS:** Field is not used at this time.

**Client Pregnant:** Enter "Y" when the client meets the Client Pregnant definition.

Client Pregnant- The pregnancy indicator is required when the client is known to the provider to be either pregnant or postpartum. The indicator will be used for adjudicating claims and for statistical purposes, for which the client's perinatal eligibility is relevant. The "Y" code indicates that the patient is pregnant/postpartum. If the field is not used it means the client is not pregnant/postpartum.

**Emergency:** Enter "Y" when the client meets the Emergency definition.

Emergency- This indicator is now required by the State when the service is known to be an emergency by the provider. DMH defines emergency as: The patient requires immediate medical/mental health intervention as a result of severe, life threatening, or potentially disabling conditions. There is no requirement that a service must be provided in a hospital setting to meet the definition of an emergency.

# Note:

**You MUST use location "9" when entering Inpatient Services on the Multiple or Single Entry screens.**

- 4. When you are done, enter "Y" at the Form OK prompt. The system validates the data and displays the client's name. If there are incorrect values in any field, it will display an error message and return the cursor to that field.
- 5. Once the data is correct, the system will ask for confirmation before saving it .Enter "Y" at the Confirm prompt to save the entry.

After service entry has ended, the cursor returns to the Client Number field. You may enter a new Client Number and Date to continue entering services. If you want to enter services for another reporting unit, press Num Lock (Gold)-P to move to the RU field.

# **Special Authorizations for the Single Service Entry Screens**

Authorized personnel can use these special features of the Single Service Entry Screen.

 **Late Entry:** Press Num Lock (Gold)-A once to invoke Late Entry authorization. For example, if data entry for April is closed on May 10, Late Entry authorization lets you enter services after that time.

# Note:

### **LATE ENTRY (Num Lock-A) CANNOT BE USED WITH DAILY SCREENS, late services must be entered using the Single or Multiple Entry Screens ONLY.**

- **Supervisor:** Press Num Lock (Gold)-A twice to invoke Supervisor authorization, which lets you override system validations in the Staff, Co-Staff, Group Count, Staff Duration, Co-Staff Duration and Location fields, but not episode boundaries. This is useful for recording unusual services.
- **Supervisor and Late Entry:** Press Num Lock (Gold)-A three times to invoke both Supervisor and Late Entry authorization.

# **Using the Single Service Entry Screen for Day Treatment**

Day Treatment services are normally entered using the Weekly or Daily Entry Screen, but sometimes you should use the Single Service Entry screen.

# **Using the Single Service Entry Screen for Inpatient and other 24 Hour Programs**

Inpatient services are normally entered using the Daily Entry Screen, but sometimes you should use the Single Service Entry screen.

When entering services in INSYST, an enhanced edit feature will identify possible duplicate services within the same Reporting Unit. The edit feature may determine a possible Medi-Cal duplicate service when claimed to DMH. Consult with providing Clinician to determine the appropriate override code.

The service entry screen will now propose an override code and display the 3 allowable override codes:

- 59 Distinct Procedural Service
- 76 Repeat Procedure by the Same Person
- 77 Repeat Procedure by a Different Person

# **Daily Service Entry**

You can enter services for all the clients in Day Treatment, Inpatient and Residential programs using the Daily screen.

# *To do daily service entry:*

- 1. Choose SERVICES from the Main Menu.
- 2. Choose DAILY from the Service Maintenance Menu to display the Daily Service Entry screen.
- 3. Fill in the fields at the top of the screen:
	- **Service Date:** The default is the current date, but you can also use a past date if there are services still to be entered for that day.
	- **RU:** Enter a Reporting Unit Number. If it can enter services using this Screen, the name of the program is displayed above the number.

It is best to use this screen is to enter services every day, but there may be times when you put off data entry and then enter several days at a time. *When you do this, you must enter services chronologically.* For example, if you need to enter data for Tuesday, March 1, Wednesday, March 2, and Thursday, March 3, then you must enter services for Tuesday first, then for Wednesday, then for Thursday. If you accidentally enter services for March 3, you cannot use this screen for March 1 and 2; you must use the Single Service Entry Screen.

**LATE ENTRY (Num Lock-A) CANNOT BE USED WITH DAILY SCREENS, late services must be entered using the Single or Multiple Entry Screens.**

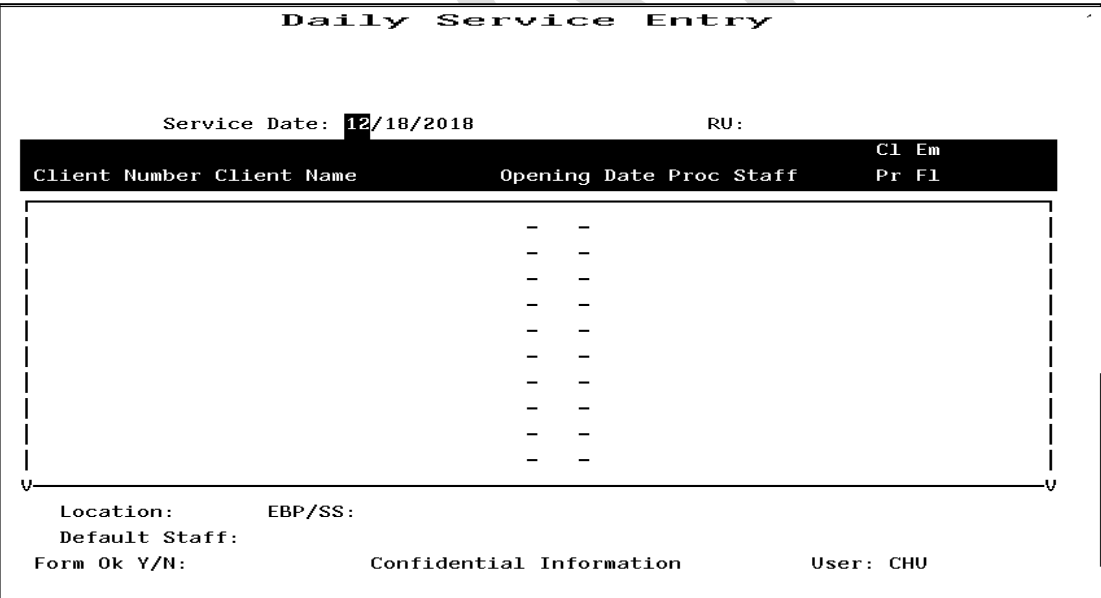

# **Daily Service Entry Screen**

When you press Return, the system lists all clients open on this date in this program, twenty-five clients at a time, in alphabetical order. If there are more than twenty-five clients, it displays the message: "Enter services for 25 clients. More clients may exist". After you enter the first twenty-five services, the cursor returns to the date field: press Return to accept the date and reporting unit for a second time (or more) and display the next 25 clients.

Staff number of Clinician delivering services is required on each service line on the Daily Service Screen. A

Default Staff number and Location Code maybe entered towards the bottom of the screen.

- After you have entered the last procedure code, enter "Y" at the Form OK prompt to save your entries.
- If there are clients who have a Pending registration, they are noted, but you cannot enter services until the registration has been updated. For more information on Pending Registration, see the section on Client Registration in Chapter 2.
- If there are clients whose services have already been entered for the Service Date (for example, through the Single Entry Screen), they are not listed on the screen. This screen does not allow duplicate services.
- If you have skipped over clients during your data entry, you can redisplay them by pressing Num Lock (Gold)-E key to leave the screen. Then use the menu to display the screen, re-enter the date and reporting unit number, and the skipped clients are included in the list.

# **Multiply Service Entry**

The Multiple Service Entry Screen makes it easy to enter repetitive data—for example, to enter a number of services for one client or one staff person, or to enter all of one type of service for a day. It lets you create userdefined defaults that enter the repetitive data automatically.

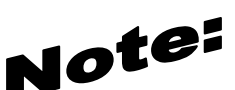

Single Service entry screen is the only Direct Service screen which allows entry of "ER" (emergency) or "Pregnant" services.

## *To do multiple service entry:*

- 1. Choose SERVICES from the Main Menu.
- 2. Choose MULTIPLE from the Service Maintenance Menu to display the Multiple Service Entry screen. This screen resembles the Single Service Entry screen.

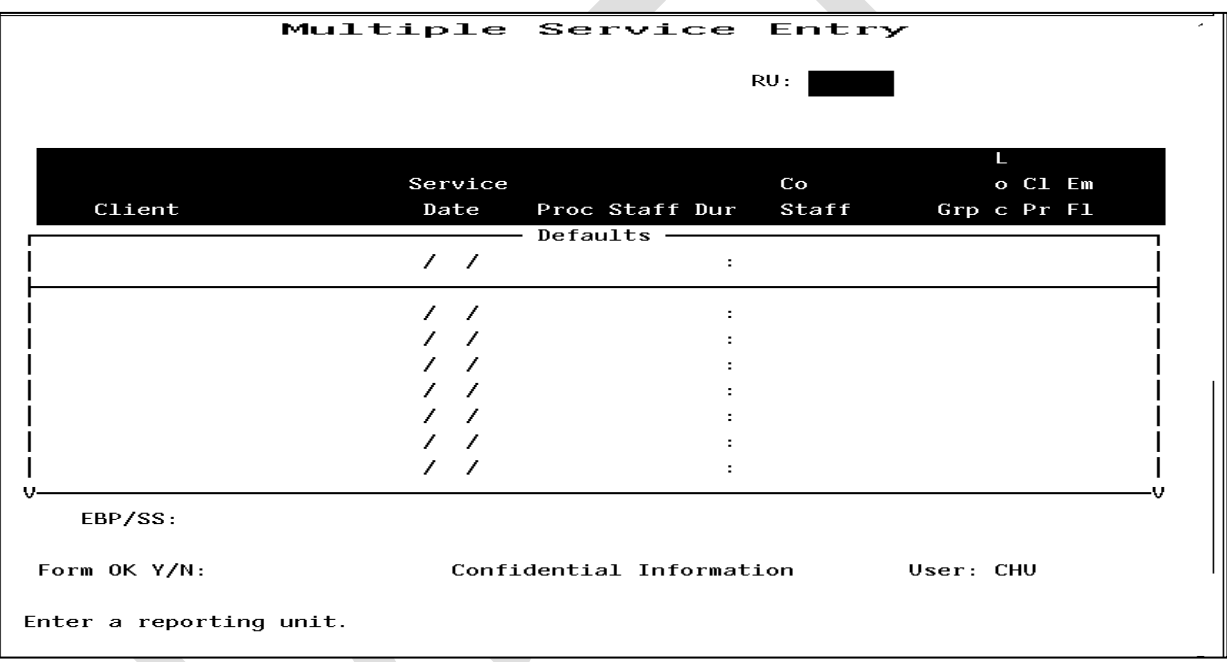

### **Multiple Service Entry Screen**

- 3. To identify the program you are doing data entry for, enter:
	- **Reporting Unit:** Enter the Reporting Unit Number for the program, and the screen displays its name. (To enter services for a different program during the same session, press Num Lock (Gold)-P to move the cursor back the RU field, or press Num Lock (Gold)-R to restart the screen.)
- 4. The cursor moves to the Defaults box. Data you enter here will be repeated for every service you enter in the list below, until you enter new defaults. You can enter default data for one or more of the following fields:

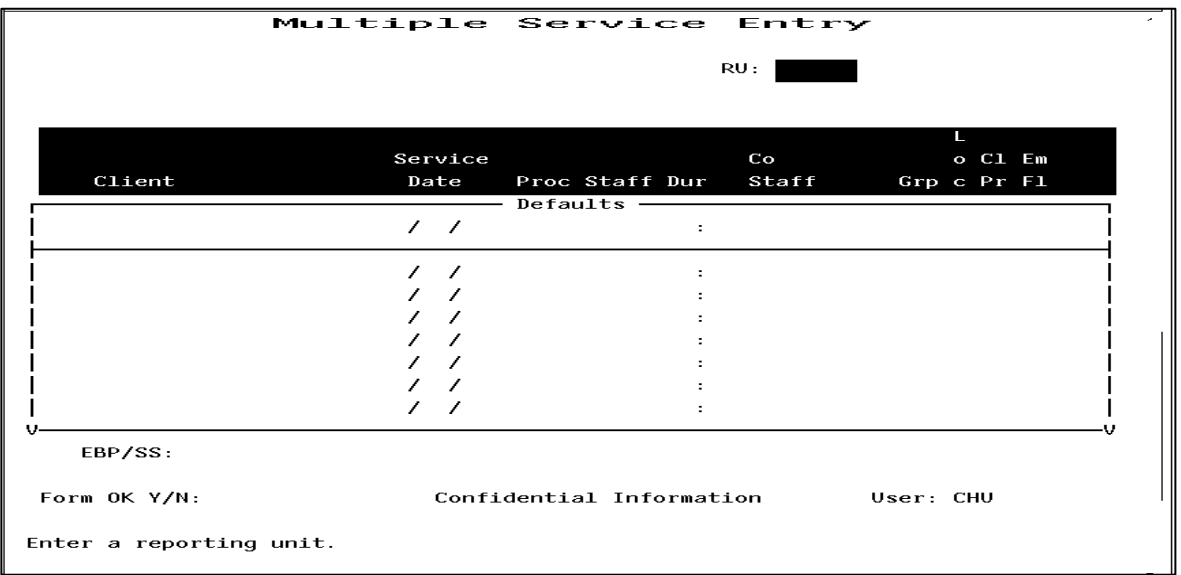

#### **Multiple Service Entry Screen, Entering Defaults**

- **Client Number: Enter a client number.**
- **Service Date:** Enter a date in the format MM/DD/YY.
- **Procedure:** Enter a three-digit procedure code. The field accepts only direct service procedure codes that are valid for your program.
- Staff: Enter a staff identification number. It will be validated for authorization to perform the services you enter.
- **Duration:** Enter the number of hours (up to 23) and minutes (up to 59) the staff person spent in this service. Counties set fixed time ranges for some services.
- **Co-Staff:** Field is not used at this time.
- **Co-Staff Duration**: Field is not used at this time

Co-Staff- In order to accommodate this DHCS billing requirement BHCS is eliminating the ability to enter a "co-staff duration" in InSyst on all service entry screens. You will still be able to enter the costaff # to identify that the service was co-staffed. The second staff will now be required to enter their service on a new service line, they will not record the service as co-staff since the primary staff already identified them as the co-staff.

Duplicate Service Entry Instructions: When the co-staff's duration of service is the same as the primary staff it is likely that the entry of the co-staff's service may encounter an InSyst edit for a duplicate service and InSyst may propose a duplicate service code. If this occurs during service entry answer the duplicate service question as you would any other duplicate service question. There is also a possibility that InSyst may not propose a duplicate service code at the time of service entry but during other InSyst edit checks if InSyst believes it is a duplicate the service may kick out on an error report. When/if that occurs your agency will be contacted by a Provider Relations staff to determine the appropriate duplicate code for correction.

- **Number in Group:** Enter a number from 1 to 99 indicating how many *clients* were involved in the service. The default is "01" for an individual session.
- **Location:** Enter the location code, from the location codes listed in the INSYST Table of Codes document found on the INSYST FORMS page at [https://go.bhcsportal.org](https://go.bhcsportal.org/)

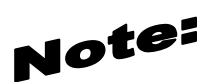

# **You MUST use location "9" entering Inpatient Services on the Multiple or Single Entry screens.**

- 5. After you have entered the default values enter "Y" at the Form OK prompt. The system validates data and prompts you to correct any errors.
- 6. Now, you can use the defaults to enter up to 20 services using the default information. The information you entered in the default box is displayed automatically as you enter data in the screen's service entry lines. You can modify the default data, if necessary, or just press Tab to accept the default value and move to the next field. **At the end of each line you want to save, you must enter "W" to write the service.**
- 7. When you are done entering service data, press Return to move to the Form OK prompt and enter "Y" to accept the data. After the system validates the data, enter "Y" at the Confirm prompt to save the data.

The screen is cleared and the cursor moves back to the defaults line, so you can enter additional services or change the defaults.

You can imagine how useful this screen would be, for example, if you had to enter the same service for a client for a large number of service dates. You could just change the date and accept the defaults for all the other fields.

# **Maintaining Direct Services**

# *To maintain direct services:*

- 1. Choose SERVICES from the Main Menu.
- 2. Choose MANAGEMENT from the Service Maintenance Menu to display the Service Maintenance Selection Screen.
- 3. To display a list of services, enter:
	- **Client Number:** You must enter the number of the client who received the services.
	- **Reporting Unit:** To narrow the search, you may also enter a Reporting Unit number.
	- **Service Date:** To narrow the search, you may also enter a complete date or a partial date that is just a month or year. If you leave out the year, the system uses the current year.

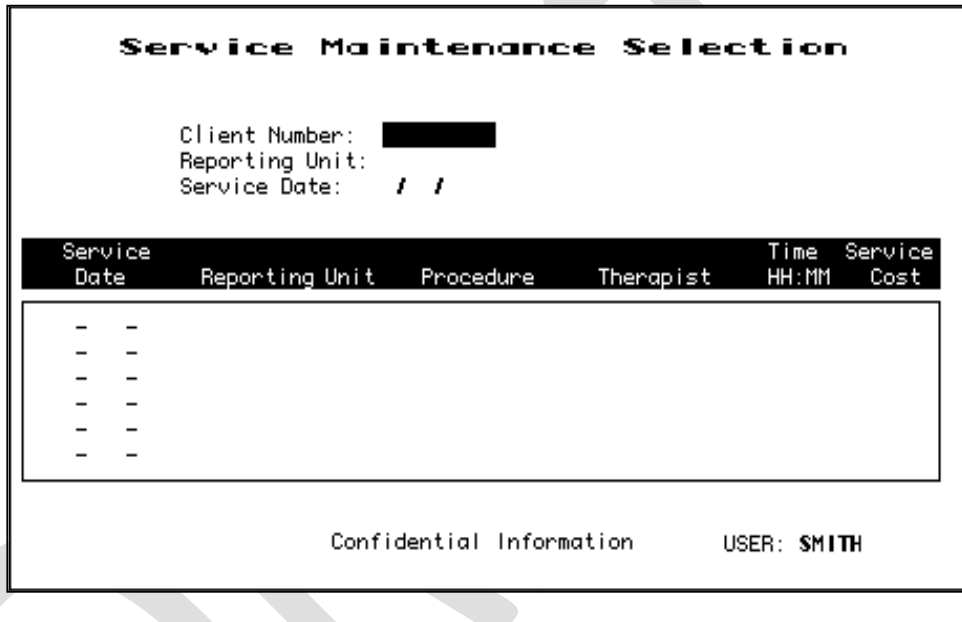

# **Service Maintenance Selection Screen**

4. The Screen displays the Client Name and all the services for the client that match the criteria entered, listed with the most recent services first. Move through the list using the methods described in the section on Moving Through Lists in Chapter 1. Enter "L" (lookup) or "D" (delete) next to the services you want to maintain.

| Service Maintenance Selection                                                                                                    |                                                                                                    |                                                                                                    |  |  |  |  |
|----------------------------------------------------------------------------------------------------|----------------------------------------------------------------------------------------------------|----------------------------------------------------------------------------------------------------|--|--|--|--|
| Client Number: <b>500000045</b><br><b>JERSEY</b><br><b>GLASS</b><br>Reporting Unit:<br>Service Date:<br>,<br>ı                                                                                  |                                                                                                    |                                                                                                    |  |  |  |  |
| Service<br>Reporting Unit<br>Date                                                                                                    | Procedure                                                                                                    | Time<br>Service<br>Therapist<br>HH : MM<br>Cost                                                                                                    |  |  |  |  |
| 31-Mar-87 PSP Crisis 999904 CRISIS<br>27-Mar-87 PSP Clinic<br>26-Mar-87<br><b>PSP Clinic</b><br><b>PSP Clinic</b><br>25-Mar-87<br>22-Mar-87<br><b>PSP Crisis</b><br>19-Mar-87 PSP Clinic 999989 | 370<br>999989<br>IND IV IDUAL.<br>340<br>IND IV IDUAL.<br>999989<br>340<br>IND IV IDUAL.<br>999989<br>340<br>370<br>999984 CRISIS<br>IND IV IDUAL.<br>340 | GORODEZKY<br>75.00<br>03:00<br>50.00<br>KOS INSKY<br>01:00<br>50.00<br>KOS INSKY<br>01:00<br>KOS INSKY<br>01:00<br>50.00<br>75.00<br>03:00<br><b>SMITH</b><br>GORODEZKY<br>02:00<br>50.00 |  |  |  |  |
| Confidential Information<br>USER: SMITH<br>6 services displayed.                                                                                                    |                                                                                                    |                                                                                                    |  |  |  |  |

 **Service Maintenance Selection Screen with Services Listed**

5. You may select up to 24 services. When you are done, press Return to display them for maintenance.

| Service Maintenance Selection                                                                                                    |                                                                                                    |  |  |  |  |  |
|----------------------------------------------------------------------------------------------------|----------------------------------------------------------------------------------------------------|--|--|--|--|--|
| Client Number: 500000045<br><b>JERSEY</b><br><b>GLASS</b><br>Reporting Unit:<br>Service Date:<br>, ,                                                                                                    |                                                                                                    |  |  |  |  |  |
| Service<br>Procedure<br>Therapist<br>Date<br>Reporting Unit                                                                                                    | Time<br>Service<br>HH: MM<br>Cost                                                                        |  |  |  |  |  |
| U-31-Mar-87 PSP Crisis 999904 CRISIS<br>370<br>GORODEZKY<br>L 27-Mar-87 PSP Clinic<br>999989<br>IND IV IDUAL<br>KOS INSKY<br>340<br>D 26-Mar-87 PSP Clinic<br>999989<br>IND IV IDUAL<br>340<br>KOS INSKY<br>25-Mar-87 PSP Clinic<br>999989<br><b>INDIVIDUAL</b><br>340<br>KOS INSKY<br>22-Mar-87 PSP Crisis 999904 CRISIS<br>370<br><b>SMITH</b><br>19-Mar-87 PSP Clinic 999989 .<br>IND IV IDUAL.<br>GORODEZKY<br>340 | 75.00<br>03:00<br>50.00<br>01:00<br>50.00<br>01:00<br>50.00<br>01:00<br>75.00<br>03:00<br>02:00<br>50.00 |  |  |  |  |  |
| Confidential Information<br>6 services displayed.                                                                                                    | USER: SMITH                                                                                              |  |  |  |  |  |

**Service Maintenance Selection Screen, Selecting Services for Maintenance**

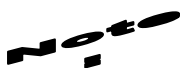

**Num Lock (Gold)-A: (Unlimited or Continuous Paging) Allows** the user to speed up performance as maintenance screens usually include only two pages of information by default. If you have to see more items than this, you should request unlimited paging by pressing Num Lock (Gold)-A before you display the list

# **Direct Service Lookup**

If you entered "L" next to a service, it is displayed in the Service Look-up screen. The data cannot be changed.

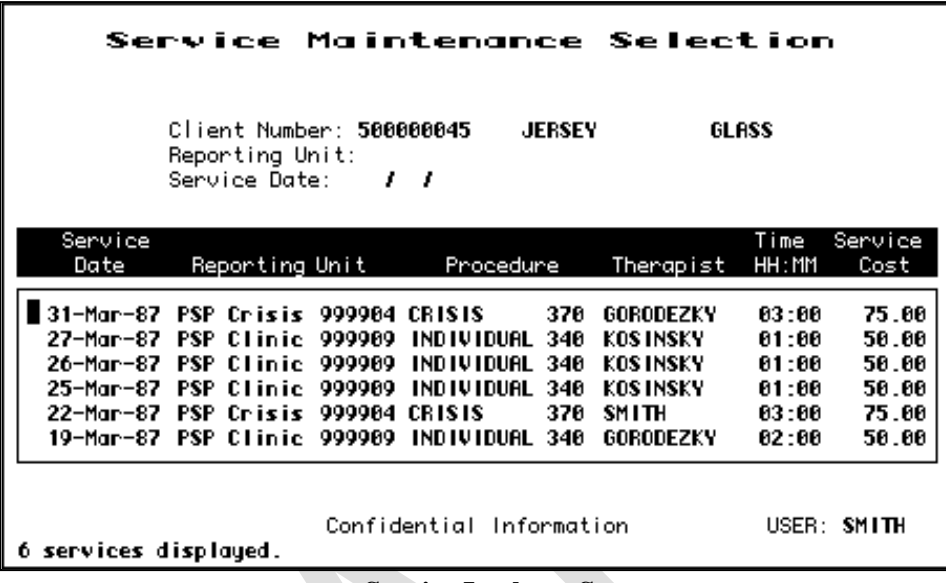

**Service Look-up Screen**

In addition to the data in the Service Maintenance selection screen, this screen displays:

- **Last Changed:** The date that the displayed record was last modified by a user or system program.
- **Cost:** The amount charged for the displayed service.
- **Service Stamp:** The date that the service was originally entered into the system.

Press Return to display the next record selected in the Service Maintenance Selection Screen. Type "N" and press Return to go back to the Service Maintenance Selection Screen.

# **Direct Service Delete**

If you entered "D" next to a service, it is displayed in the Service Delete Screen. If you are authorized, you can enter "Y" at the Delete OK prompt and "Y" again at the CONFIRM prompt to delete the service.

```
Service Delete
CINDY
            TEST
                                                    CL GATE TEST
Client: 75226968
                                                    RU: 9999CG
Last Changed: 11-Dec-2018 Cost:
                                  $0.00Service Stamp: 11-Dec-2018
Service Date: 3 /7 /2018
                          Procedure: 391 GRP REHAB
                                                       Duplicate Code: 76
Staff: 19072
                  Staff Duration:
                                    1:0Number in Group: 3
Co-Staff: 0
                   Co-Staff Duration: 0:0
                                                Location: 1
Billing_code:
                             Modifier_1:
                                                Modifier<sub>-2:</sub>
                         Client Pregnant: N
EBP/SS:
                                                Emergency: N
Delete 0K:Confidential Information
                                                         USER: CHU
```
**Service Delete Screen**

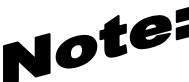

**If a service has been posted in the billing system, the service may not be deleted unless you have the correct authorization. If this occurs, tell your supervisor.**

**Services deleted after five (5) days will still appear on the Service Maintenance Screen until overnight processing has occurred. Services deleted within five days of entry will disappear of the Service Maintenance screen without going through overnight processing.**

# **Late Entry, and Supervisor Authorization**

Late Entry and Supervisor Authorization are available in all three of the Maintenance Screens.

In the Update screen Supervisor Authorization lets you change Service Date and Procedure.

In the Lookup and Update Screens, Supervisor Authorization lets you view these additional fields:

- **Service/Client Acct:** The Service and/or Client Account to which this service has been billed. Because of Client Merge Adjustments and other Client/Account Adjustments the service could be posted to an Account different from the Client's current Account.
- **Posting Status:** The service status within the billing system.
- **UR Status:** Whether or not this service has been authorized by a Utilization Review Action. Unauthorized services are "99".
- **UR Posted:** The date when Utilization Review action authorized the service. You can use this date to find the correct UR Action using the UR Status Inquiry Screen.
- **Component UID:** The identification number for this service if it is a contact-based service entered on the Component Service Entry Screen.
- **Original FRC:** All payor sources (Medicaid, Medicare, County, Insurance, Patient) that can be billed for this type of service in your system.
- **Potential FRC:** All payor sources (Medicaid, Medicare, County, Insurance, Patient) that can be billed for this particular service.
- **Tried FRC:** Payor sources (Medicaid, Medicare, County, Insurance, and Patient) that you have tried to bill for the service.
- **Actual FRC:** Payor sources (Medicaid, Medicare, Short-Doyle, Insurance, Patient) that have actually been billed for the service.
- **Episode Stamp:** The Episode to which the Service is attached. Episodes can be positively identified by their Key Entry Date which is referred to here as Episode Stamp.
- **Clearances:** The Clearances Flag word in the database. This code will identify which systems have processed this service (POSTING, BILLING, CDS, UR, POE).
- **Screen Source:** The screen used to enter the service.
- **CDS Date:** The date the service was reported to the state.

In the Delete Screen, the Supervisor Authorization lets you delete a service that has been posted by the billing system. In this case, the Delete Screen deletes the service and also writes an adjustment to the client's account. Supervisor Authorization alone does not allow you to delete a service that has been claimed to a Payor source: you must also have additional authorization.

### *To use late entry and Supervisor authorization:*

- 1. Display the Service Lookup, Delete or Update screen.
- 2. Press Num Lock (Gold)-A to display the screen in Late Entry mode, to enter data for a time period whose deadline has passed.
- 3. Press Num Lock (Gold)-A a second time to display the screen in Supervisor mode.
- 4. Press Num Lock (Gold)-A a third time to display the screen in both Supervisor and Late Entry mode.

# **Chapter 8: Indirect Services**

Indirect Services are non-client services such as consultation, outreach, overhead time or other non billable activities. They may include presentations to schools, community outreach and public service radio broadcasts.

# **Indirect Services: Summary Screens**

There are two types of Indirect Services Screens in InSyst, Summary screens and Detail screen. Alameda County BHCS utilizing the Summary screens for entering Indirect Services.

# **Entering New Indirect Services (Summary)**

The Indirect Services Summary screen is used to collect hours of service performed by staff members on behalf of their program. The recipient of the service is not necessarily a registered client with an open Episode.

### *To enter new indirect services using the summary screens:*

- 1. Choose INDIR\_SERV from the Main Menu.
- 2. Choose INDIR\_ENT from the Indirect Service Maintenance Menu to display the Indirect Service Entry screen.
- 3. Enter data in the following fields:
	- **RU:** Enter the Reporting Unit Number for your program. Once the reporting unit number has been validated by the computer system, you keep entering services for this program without re-entering the reporting unit number. To change Reporting Units, press Gold-P to move to the RU field and enter a new number.

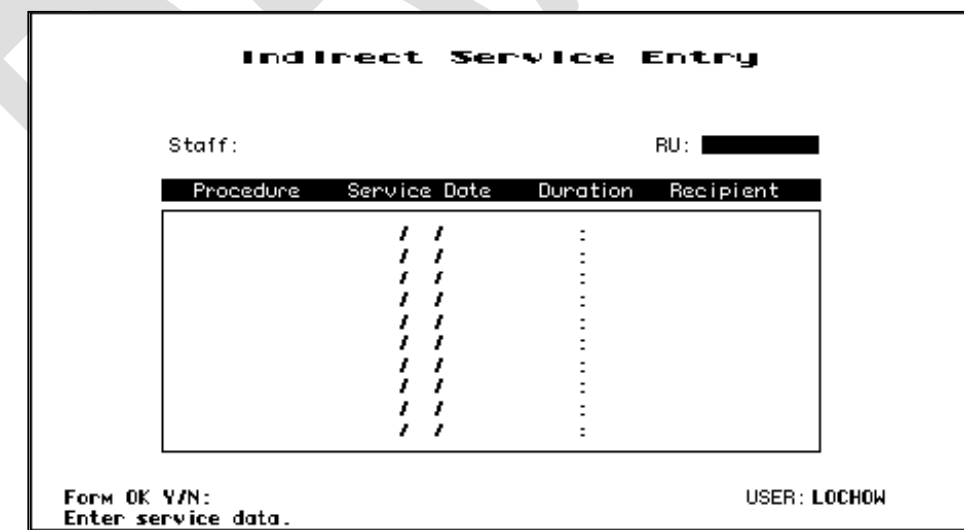

**Indirect Service Entry Screen**

- **Staff Number:** Enter the staff identification number for the person performing the service. The staff number will be validated for authorization to perform the services you are entering.
- **Procedure:** Enter a three-digit procedure code in this field. This screen only accepts services marked as Indirect Services in the Provider Balances table of the system.
- **Service Date:** Enter the service date in the format MM/DD/YY.
- **Duration:** Enter the number of hours and/or minutes for the service.
- **Recipient:** Enter a recipient code to identify the person/agency the service is performed for.
- 4. When you are done, press Return, and enter "Y" at the Form OK prompt to save the changes. The system validates the data. If any is invalid, it displays an error message, and you must use the Tab key to move to the field and correct it. Then it saves the data.

The cursor returns to the Staff Number field, so you can enter a new Staff Number and record more services. To enter indirect services for another Reporting Unit, press Gold-P to enter a new RU number.

# **You may enter up to 10 services. Do not skip lines between services.**

## **Special Features of the Indirect Service Entry Screen**

Authorized staff can use these special features of the Indirect Service Entry Screen.

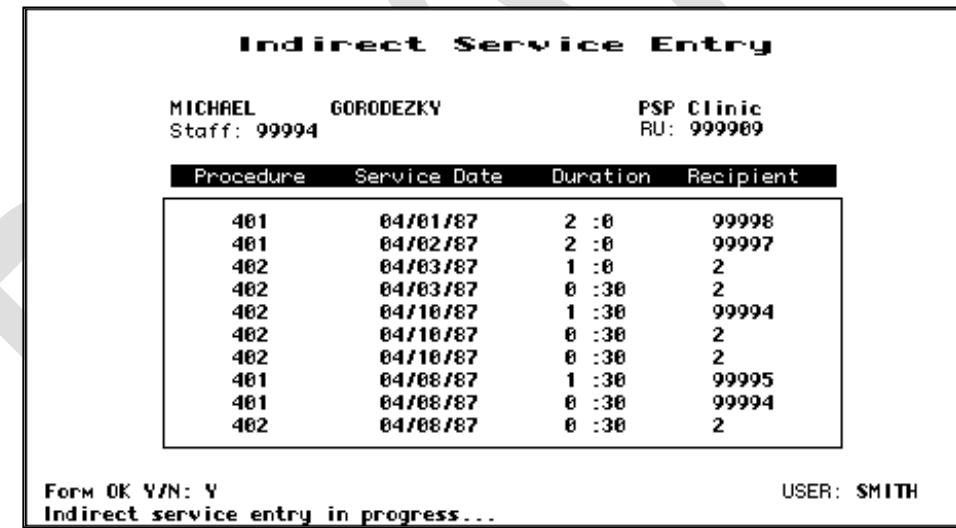

#### **Indirect Service Entry Screen with Data**

 Late Entry Authorization: Press Gold-A once to enter indirect services for a time period that has passed. For example, if data entry for April is closed on May  $11<sup>th</sup>$ , Late Entry authorization lets you enter indirect services after that time.

# **Maintaining Indirect Services (Summary)**

## *To maintain Indirect Service records using the summary screens:*

- 1. Choose INDIR\_SERV from the Main Menu.
- 2. Choose INDIR\_MAN from the Indirect Service Maintenance Menu to display Indirect Service Maintenance Selection screen.
- 3. Enter search criteria in the fields at the top of the screen:
	- **RU:** Enter a Reporting Unit number.
	- **Staff:** Enter a Staff Number.
	- **Procedure:** Optionally, to narrow the search, enter a Procedure Code.
	- **Service Date:** Optionally, to narrow the search, enter a Service Date. You can enter a complete date, a month, or just a year. If you leave out the year, the system will assume the current year.

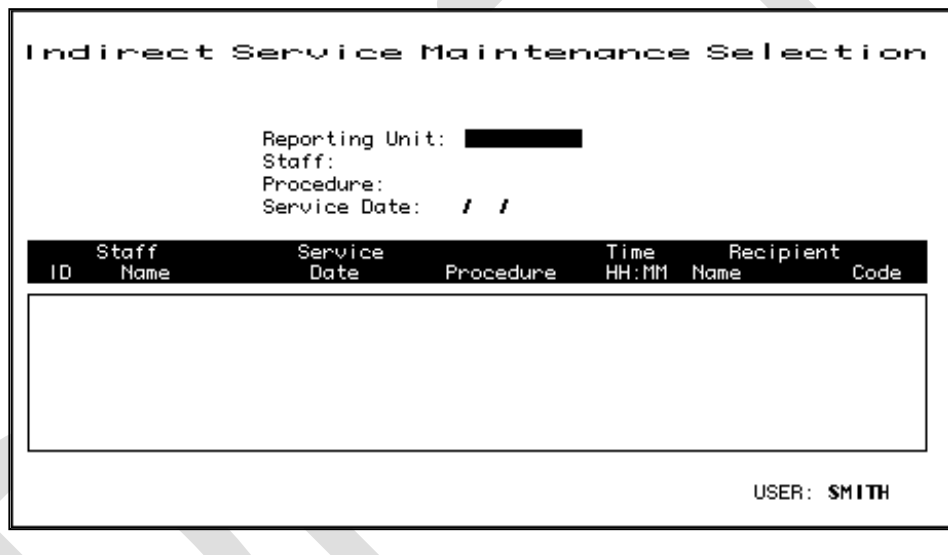

#### **Indirect Service Maintenance Selection Screen**

4. The screen displays all services that match these criteria, listed chronologically with the most recent service first. The screen lists only four pages of information (24 indirect services). To view more, press Gold-A before entering a reporting unit and staff number, for unlimited paging.

| Indirect Service Maintenance Selection<br>Reporting Unit: 999989<br>Staff:<br>99994<br>Procedure:<br>Service Date:<br>- 1 |                                                          |                                                                                  |                                         |                |                                                                                                    |                                     |
|----------------------------------------------------------------------------------------------------|----------------------------------------------------------|----------------------------------------------------------------------------------|-----------------------------------------|----------------|----------------------------------------------------------------------------------------------------|-------------------------------------|
| Staff<br>١D<br>Name                                                                                                    | Service<br>Date                                          | Procedure                                                                        |                                         | Time<br>HH: MM | Recipient<br>Name                                                                                          | Code                                |
| GORODEZKY<br>99994<br>GORODEZKY<br>99994<br>99994 GORODEZKY<br>GORODEZKY<br>99994<br>99994 GORODEZKY<br>99994 GORODEZKY   | 10-Apr-8<br>10-Apr-8<br>10-Apr-8<br>08-Apr-8<br>03-Apr-8 | COM CLIENT<br>MH PROMO<br>MH PROMO<br>STANDBY<br>06-Apr-8 MH PROMO<br>COM CLIENT | 401<br>402<br>402<br>403<br>402<br>401. |                | 01:00 Family<br>02:00 Family<br>01:00 Family<br>01:00 PSP Clinic<br>00:20 Clergy<br><b>02:00 PSP ACUTE</b> | 2<br>2<br>2<br>99999<br>50<br>99998 |
| USER: SMITH<br><b>6</b> indirect services displayed.                                                                      |                                                          |                                                                                  |                                         |                |                                                                                                    |                                     |

**Indirect Service Maintenance Selection Screen with Services Listed**

5. Move through the list using the methods described in the section on Moving Through Lists in Chapter 1. Enter "L" (lookup), "U" (update) or "D" (delete) next to the services you want to maintain. You may select up to 16 indirect services at one time. When you are done, press Return.

| Indirect Service Maintenance Selection                                                                               |                                                                 |                                                                                  |                                         |                         |                                                                                                  |                                      |
|----------------------------------------------------------------------------------------------------|-----------------------------------------------------------------|----------------------------------------------------------------------------------|-----------------------------------------|-------------------------|--------------------------------------------------------------------------------------------------|--------------------------------------|
|                                                                                                    | Reporting Unit: 999989<br>Staff:<br>Procedure:<br>Service Date: | 99994<br>$\prime$ $\prime$                                                       |                                         |                         |                                                                                                  |                                      |
| Staff<br>ТD<br>Name                                                                                                  | Service<br>Date                                                 | Procedure                                                                        |                                         | Time<br>HH : MM         | Recipient<br>Name                                                                                | Code                                 |
| U 99994 GORODEZKY<br>L 99994 GORODEZKY<br>D 99994 GORODEZKY<br>99994 GORODEZKY<br>99994 GORODEZKY<br>99994 GORODEZKY | 10-Apr-8<br>10-Apr-8<br>10-Apr-8<br>08-Apr-8<br>03-Apr-8        | COM CLIENT<br>MH PROMO<br>MH PROMO<br>STANDBY<br>06-Apr-8 MH PROMO<br>COM CLIENT | 401<br>402.<br>402<br>403<br>402<br>401 | 01:00<br>01:00<br>81:00 | Familly<br>02:00 Family<br>Family<br><b>PSP Clinic</b><br>00:20 Clergy<br><b>02:00 PSP ACUTE</b> | 2<br>2<br>2<br>99999<br>50.<br>99998 |
| <b>6</b> indirect services displayed.                                                                                |                                                                 |                                                                                  |                                         |                         | USER: SMITH                                                                                      |                                      |

**Indirect Service Maintenance Selection Screen, Selecting Services to Maintain**

### **Indirect Service Lookup (Summary)**

If you entered "L" next to a service, the data is displayed in the Indirect Service Lookup Screen and cannot be altered.

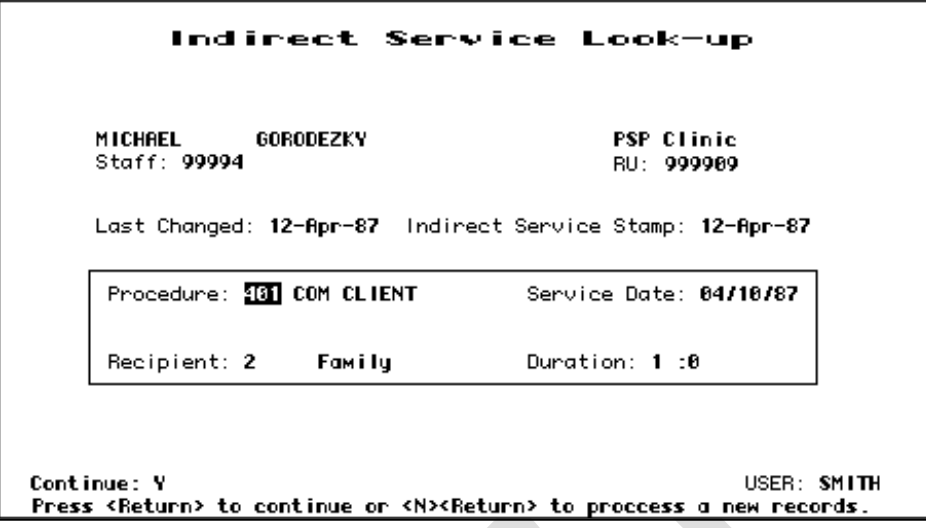

#### **Indirect Service Look-up Screen**

In addition to the data in the list, this screen displays:

- **Last Changed:** The date the record was last changed.
- **Service Stamp:** The date the record was originally entered.

Press Return to display the next record selected for maintenance, or enter "N" and press Return to go back to the Indirect Service Maintenance Selection Screen.

#### **Indirect Service Delete (Summary)**

If you entered "D" next to a service, the data is displayed in the Indirect Service Delete Screen. If you are authorized, you can enter "Y" at the Delete prompt and again at the confirm prompt to delete this service record.

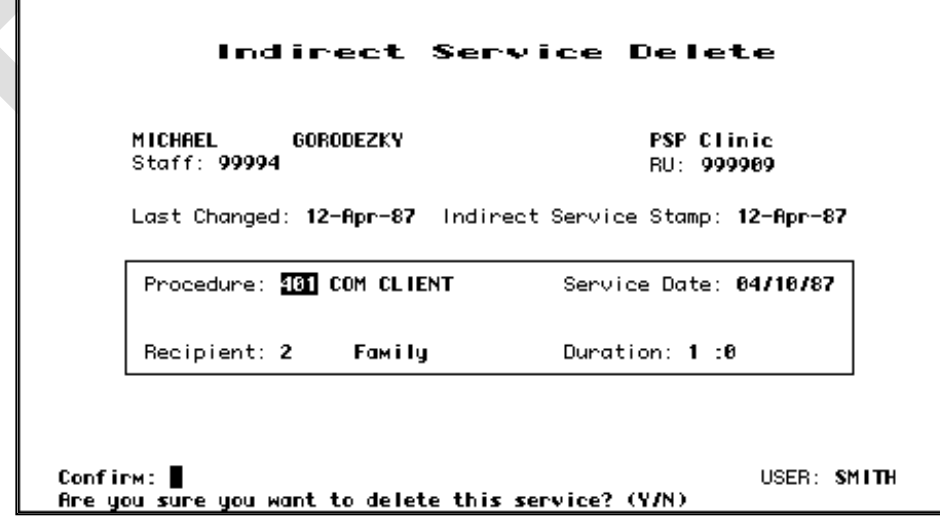

**Indirect Service Delete Screen**
### **Indirect Service Update (Summary)**

If you entered "U" next to a service, the data is displayed in the Indirect Service Update Screen. If you are authorized, you can change the data in the record. When you are done, press Return to move to the Form OK prompt, and enter "Y" to save the changes. If any data is invalid, the system displays an error message and moves the cursor to the field you must correct.

Staff Number, Reporting Unit Number, Last Changed Date, and Service Stamp cannot be altered. If you have entered a service for the wrong staff person, you must delete it and enter it again for the correct staff.

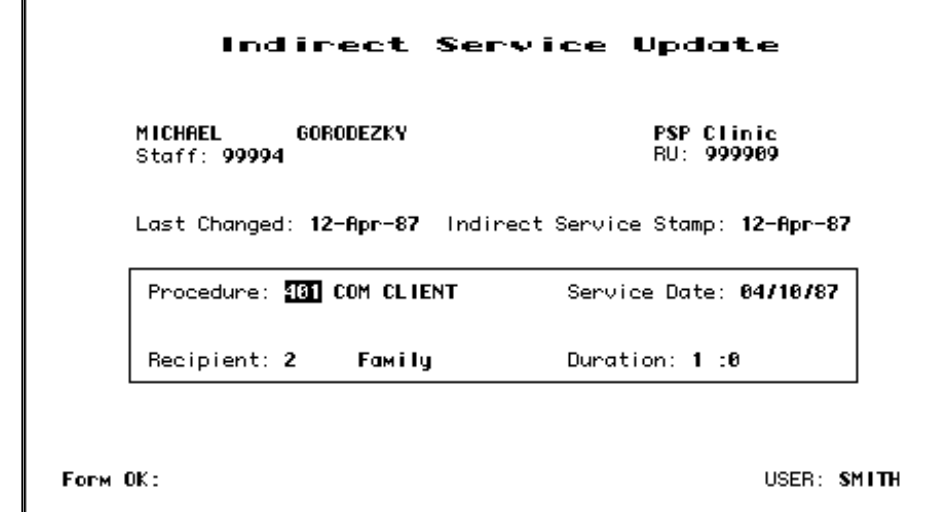

**Indirect Service Update Screen**

# **Recipient Codes**

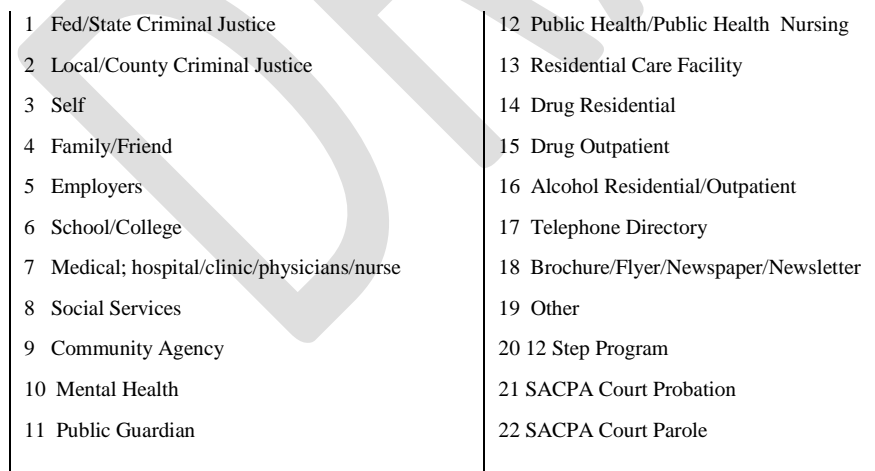

# **Chapter 9: CQRT**

# **Clinical Quality Review Team Guidelines - Annual Cycle Initial Treatment Plans Guidelines**

- An initial treatment plan must be completed within **60** days after an episode is opened.
- You no longer need to bring these charts to the committee for Initial Treatment Plan approval.
- You'll be notified on the MHS485 of the charts that have not had their Initial Treatment Plans approved.
- Notify the INSYST Data Entry Staff to input an approval of the Initial Treatment Plan in the Authorization Approval screen (refer to the data input instructions on the following pages).

# **Annual Treatment Plans Guidelines**

- Annual treatment plans must be completed within **two weeks** of the cycle ending date.
- You will be notified on the MHS485 of the charts that need to be reviewed within twenty-eight (28) days of the cycle ending date. (For example: Episodes Opened in April 2014, would be on the MHS485 report dated March 9, 2015, for the first annual review, then on the report dated March 7, 2016, for the next annual review, etc.)
- You need to bring the charts requiring an annual review to the CQRT committee assigned to your program.
- Notify the INSYST Data Entry Staff to insert an approval of the Annual Treatment Plan Review in the Authorization Management screen (refer to the data input instructions on the following pages).

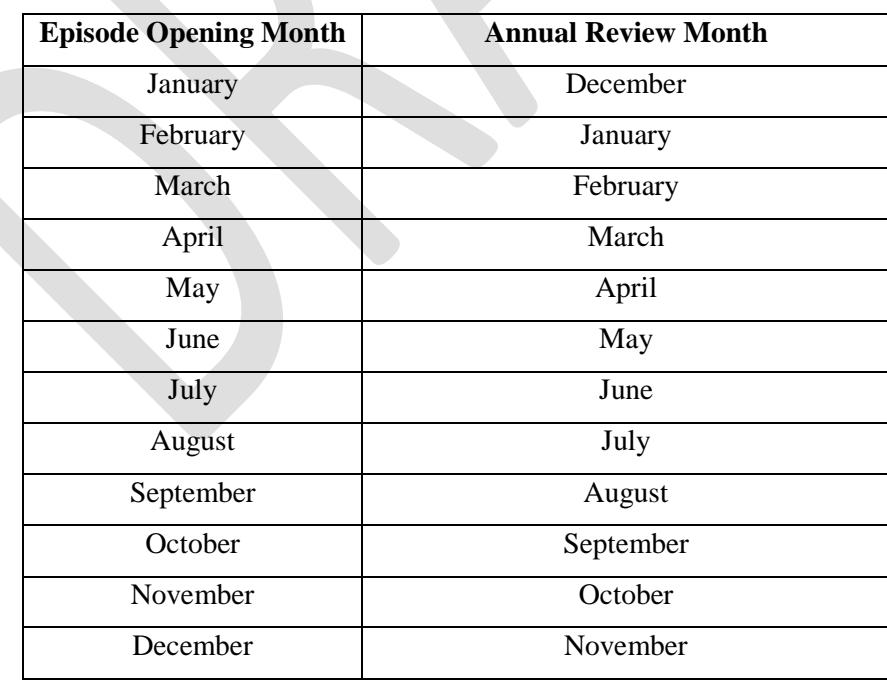

# **CQRT Procedures for All Mental Health Providers**

# **Enter Plan Approval (TPR):**

- Utilization Control regulations require a treatment plan completed within thirty days from the episode opening date.
- When the treatment plan is completed go to the Approval Screen and enter that the treatment plan has been done:
- From Main Menu type **AU AP**, press return

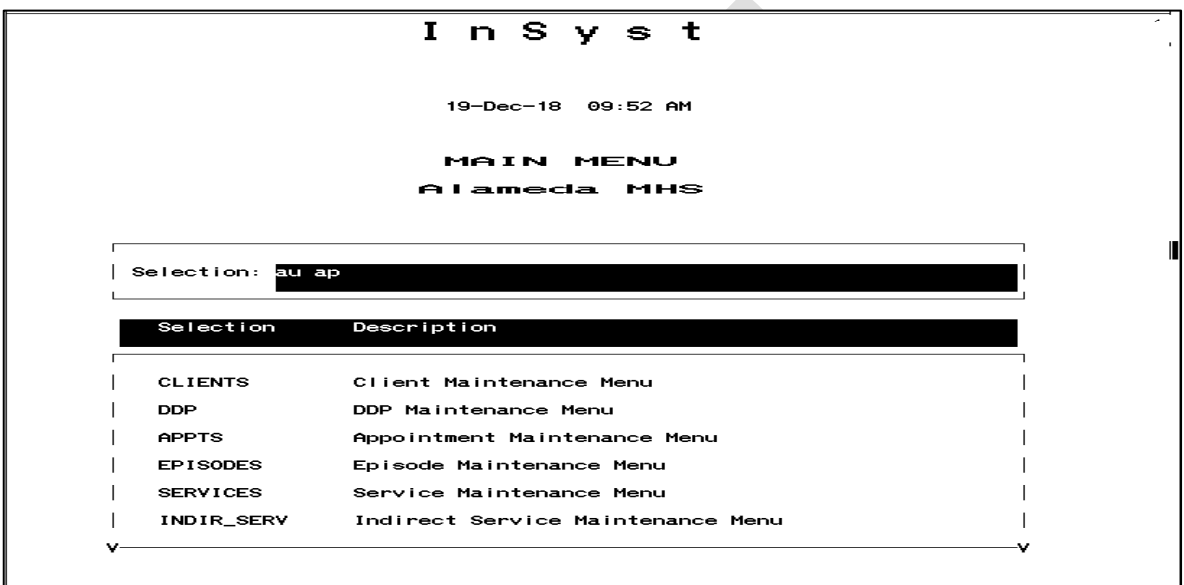

At **UC** Approval Screen:

- Enter Reporting **Unit #**
- Enter **A** to approved and **S** to skip

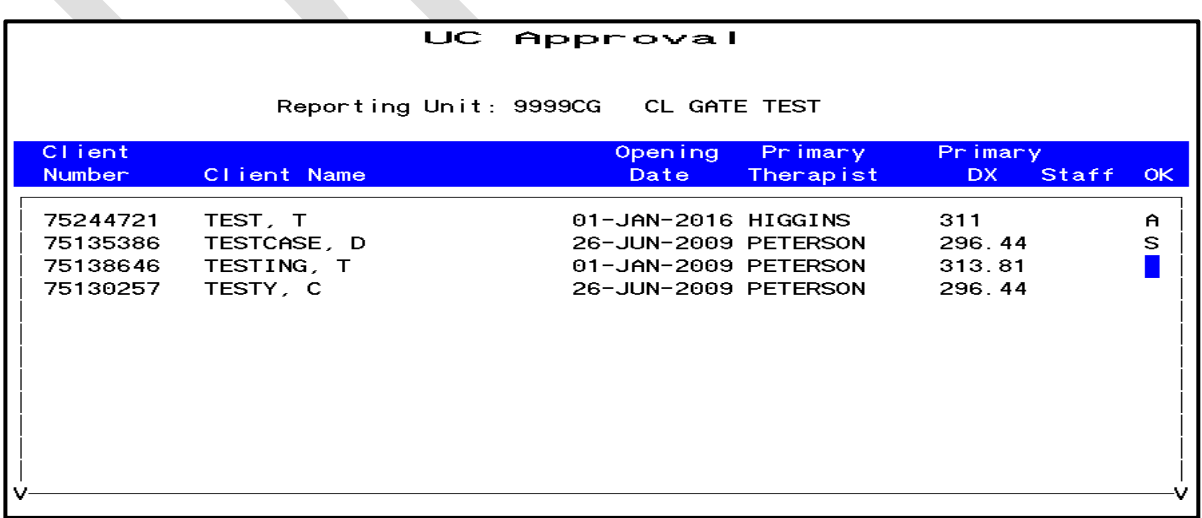

• Enter Y and press Return

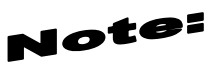

**Num Lock (Gold)-A: (Unlimited or Continuous Paging)** allows the user to speed up performance as maintenance screens usually include only two pages of information by default. If you have to see more items than this, you should request unlimited paging by pressing **Num Lock (Gold)-A** before you display the list.

### **Annual Review Cycles:**

**TPR/Chart Reviews are required every year based on the month of episode opening. Upon completion of the TPR/Chart Review an action is entered in INSYST (Note: the action can be input up to two weeks prior to the end of the cycle):**

**1.** From Main Menu type "**AU MA**" press return

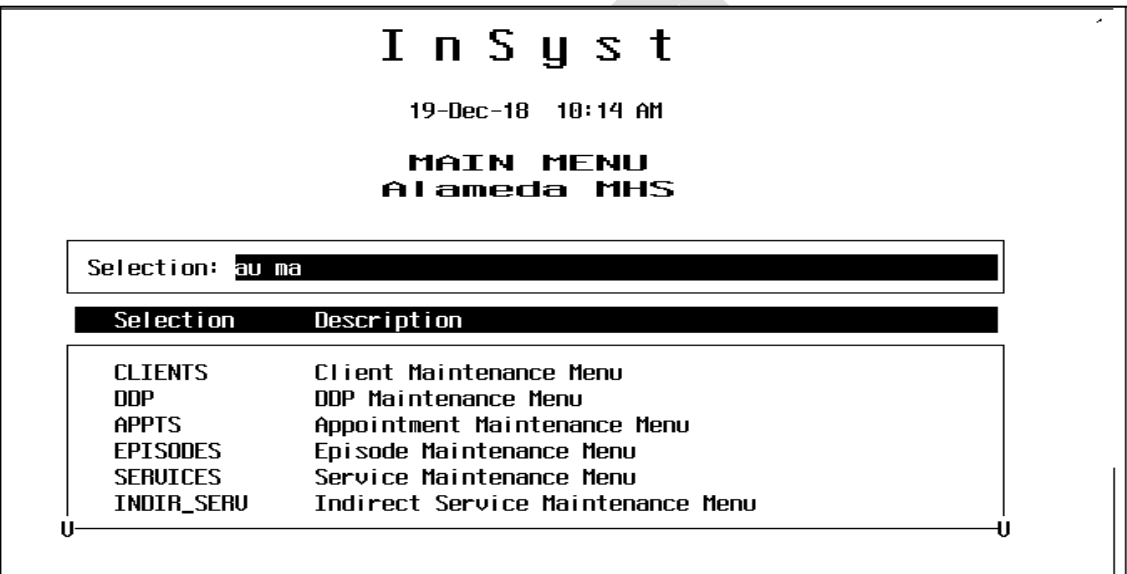

**2.** From Utilization Control Maintenance Screen type **NUM LOCK (GOLD) I** (for insert)

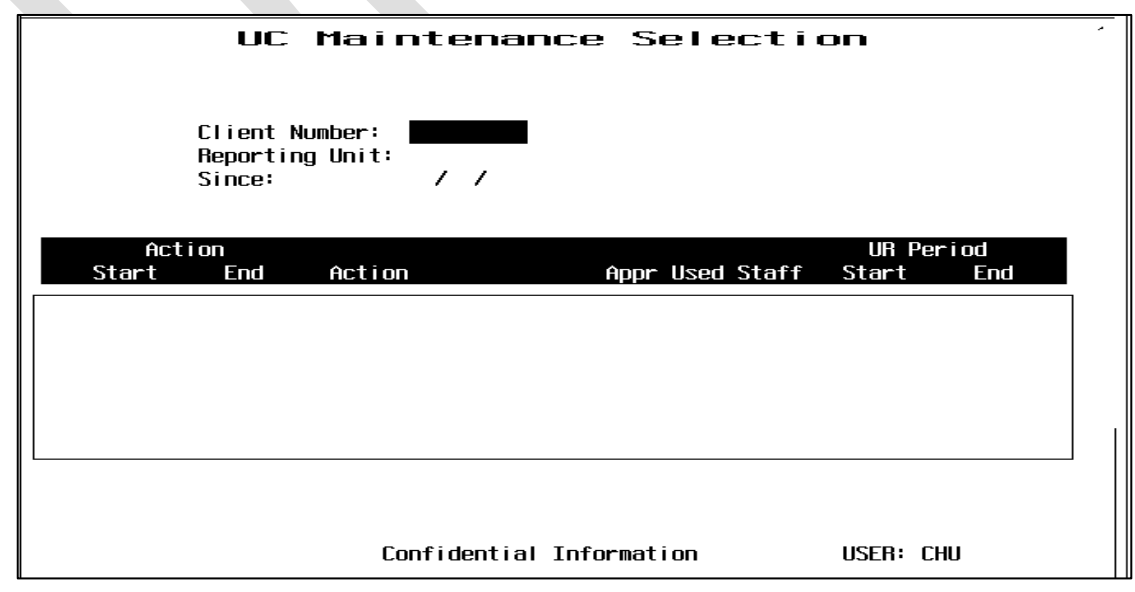

**3.** For Annual Cycle Reviews done by 1st day of new cycle:

At Outpatient UC Entry Screen enter:

- Enter Reporting Unit #,
- Enter Client #
- Enter Effective Date
- ALWAYS enter "0"
- Enter approving Clinician #
- ALWAYS mark "OPT Treatment Review" with an "X"

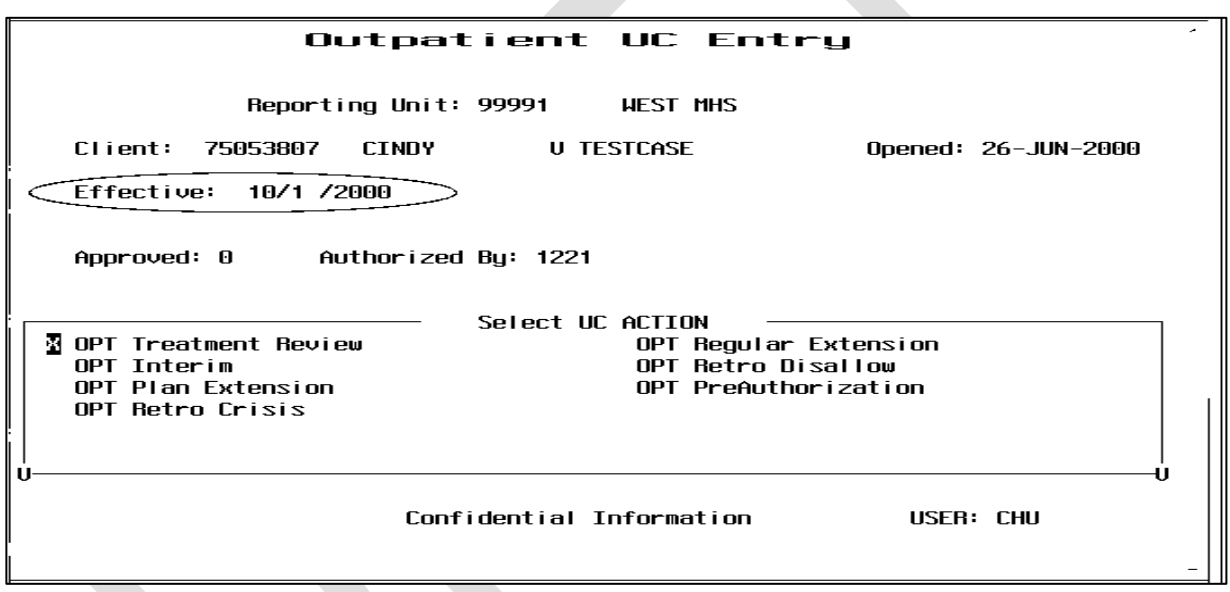

Day Treatment Intensive Programs have a 3 month cycle. Please request 3 month cycle manual if needed.

*E*

Incorrect **CQRT** entries cannot be deleted. If a wrong date is entered, re-enter the **CQRT** action as it will supersede the original entry.

For Late Annual Cycle Reviews: *E*

For Cycle Reviews not completed by the 1st day of new cycle period, use the date approved by the committee

**NOTE:** If a chart is returned for additional information (such as signatures) and receives a one *N* month extension, NOTHING is entered in INSYST so the chart will remain on the MHS485 alerting *E* the clinician and supervising clinician that the chart still must receive final approval.

# **Chapter 10: Utilities**

Use the Utilities Menu to manage the **printer queue**, and maintain your logon password.

# **Passwords**

When you log on to the computer system, you must enter your Username and your Password. Passwords are vital to system security. Passwords expire every sixty days. Two or three days earlier, you will receive warnings that your Password is about to expire.

### *To change your Password:*

- 1. Choose UTILITIES from the Main Menu.
- 2. Choose PASSWORD from the Utilities Menu to display the Password Menu. This has only two options: Primary Password and Secondary Password.

You may have only one password, the Primary Password. Only change your Primary Password.

### *To change your Primary Password:*

- 1. Choose PASSWORD from the Utilities Menu.
- 2. Choose Primary Password from the Password Menu.
- 3. The system displays the prompt: **CHANGE PRIMARY LOGON PASSWORD Allow system to generate a password? <yes>:** If you enter "Yes" or press Return, the system will asks you for your old password and then displays a list of nonsense words. You can use one of these options as your password or ask the system to generate another list of words. If you enter "No", the system lets you enter your own new password later.
- 4. The system displays the prompt: **Old Password:** Enter your current Password.
- 5. The system displays the prompt: **New Password:** Enter your new password.
- 6. The system displays the prompt: **Verification:** Re-type your new password. If this is not the same as the new password you entered originally, the system displays the message "password verification error", and returns you to the previous menu. To change your password, you must start again.

Passwords that you type are not displayed on the screen. After you change your password successfully, you are returned to the previous menu with no message.

To exit, type Control/Z at any time.

# **Printer and Queue Management**

A **printer queue** is a software holding place for reports.

The Department assigns a name to the printer attached to your logon/program site, such as PQ1\_CHILDRENS, or SONOMA. The *queue* refers to the waiting line for the printer. If there are no items to be printed, the queue is empty. When a report is requested it is sent to your printer queue. When you start your queue, it send output to your default printer.

The Printer and Queue Management menu lets you manage print jobs.

# **Show Queue**

### *To view the printer queue:*

- 1. Choose UTILITIES from the Main Menu.
- 2. Choose PRINTER from the Utility Menu.
- 3. Choose SHOW from the Printer and Queue Management Menu to display the Show Queue Screen.
- 4. Use the field at the top to identify the queue:
	- **Queue Name:** Enter the name of a print queue, or press Return to select your print queue. The screen lists all the jobs waiting in your queue to be printed, in the order that they will be printed. (Figure 7.0).
- 5. After viewing the Queue, press Return to go back to the Printer and Queue Management Menu.

The statuses of jobs in the queue are:

- **Pending:** a job waiting to be printed.
- **Holding:** a job put on hold, or delayed. In some cases, a time can be associated with this status, *e.g.* "holding until 15-Jun-1987 02:00".
- **Printing:** a job now printing.
- **Paused:** a job delayed in the midst of printing.
- **Aborted:** a job deleted in the midst of printing.

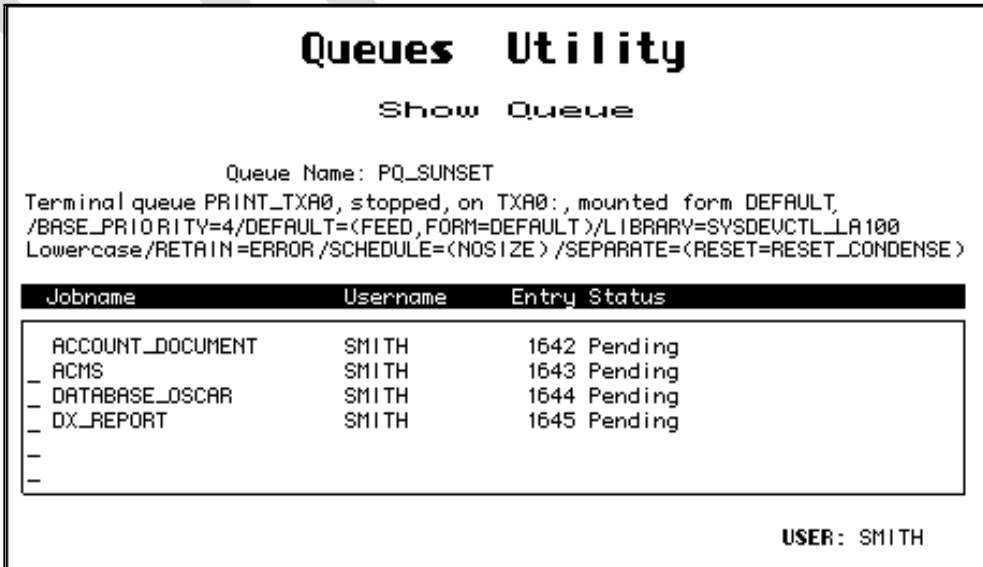

### **Show Queue Screen**

# **Start Printer Queue**

Use Start Printer Queue to print everything that waiting to be printed is printed, in the order that it is listed. If there is nothing to be printed, the printer readies itself.

### *To start the printer queue:*

- 1. Choose UTILITIES from the Main Menu.
- 2. Choose PRINTER from the Utility Menu.
- 3. Choose START from the Printer and Queue Management Menu to display the Start Printer Queue screen. It has the following fields:

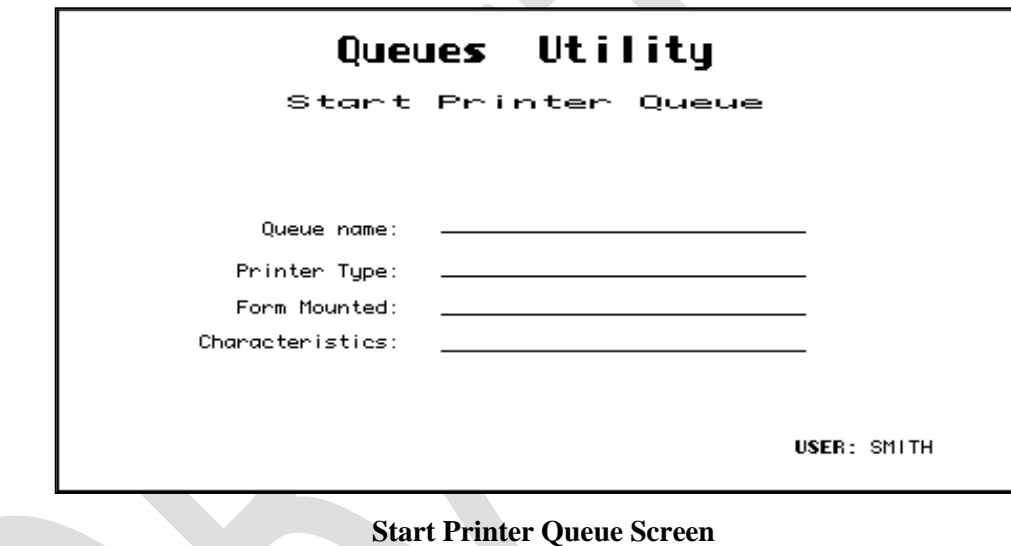

**• Queue Name:** To start your printer, enter and press Return.

The system continues printing all jobs on the queue.

# **To stop the printer:**

- 1. Press the Spacebar key. Do not press Spacebar more than once. Do not turn off your printer. If several people are using the computer system, it can take a couple of minutes to stop printing.
- 2. After you have stopped the printer, the system displays a message asking what it should do with the current print job. You must choose one of the options within 30 seconds, or the system will continue printing the current job. You have the following options:
	- **Restart:** Restarts the current job at the beginning.
	- **Stop:** Stops the printer. When you start the printer again, the job continues printing.
	- **Wait:** Stops the printer temporarily.
	- **Continue:** Continues printing the current job to continue printing where it left off.

# **Restarting Stopped Print Jobs**

If you use the Stop Command while printing a file, the printer is stopped and you are returned to the menu.

### *To continue printing that job:*

- 1. Choose START from the Printer and Queue Management Menu.
- 2. Use the Start Printer Queue screen to start the printer, as described above.
- 3. The system displays the prompt: Stop before next entry. Press Return to accept the default "N" to print all jobs on the queue, or enter "Y" to print only this job and stop again. The system displays the prompt: Continue printing this entry. Press Return to continue the job.

# **Chapter 11: REPORTS**

There are three types of InSyst reports:

- Standard Reports: Set of reports provided by the vendor (Echo).
- Custom Reports: Set of reports customized by the vendor for county's use.
- Locally Written Reports: Set of customized reports developed by local staff.

InSyst reports all have numbers that begin with the letters "MHS", "DAS", "PSP", etc. Most MHS reports are designed for mental health programs (there may a few exceptions to this rule). DAS reports are designed for drug and alcohol programs. PSP reports are designated for both mental health and drug and alcohol programs.

**Report Generation:** Most reports are generated automatically based on a calendar schedule:

- Daily
- Weekly
- Monthly
- Quarterly
- Annually

A small set of reports can be generated by an individual user.

Below are some examples of required audit reports.

# **REPORT BHCS 121**

### **Program Caseload Report**

**Report Description:** This report lists all the clients with open cases for each reporting unit. It includes client number, name, opening date, age, primary diagnosis, and primary staff.

**Running the Report:** Information System runs this report monthly. It is routed to each Reporting Unit's printer queue. If you do not receive this report, contact the Information Systems Department at (510) 567-8181.

**Using the Report:** The report is used as management tool by program managers, to balance the work among staff or to quickly review the types of client being served.

The report might also show that it is necessary to improve the data entry process. Any duplicate clients should be reported to Information Systems at (510) 567-8181.

Program Medi-Cal Verification Caseload 7-Apr-2016

Page 1

Report BHCS 121

ALAMEDA YOUTH MHS CHILD (0-13)

Cases active as of: 7-Apr-2015

The information on this report is accurate as of the date in the upper right hand corner of the report; the report reflects clients open on the CASES ACTIVE AS OF: date. The closing Date field will be populated when a client has left the program after the beginning of the current month. Compare the Medi-Cal Verification and Aid Code to the information obtained by your program from the State's Automated Eligibility Verification System (AVES) and then proceed per the Medi-Cal verification procedures.

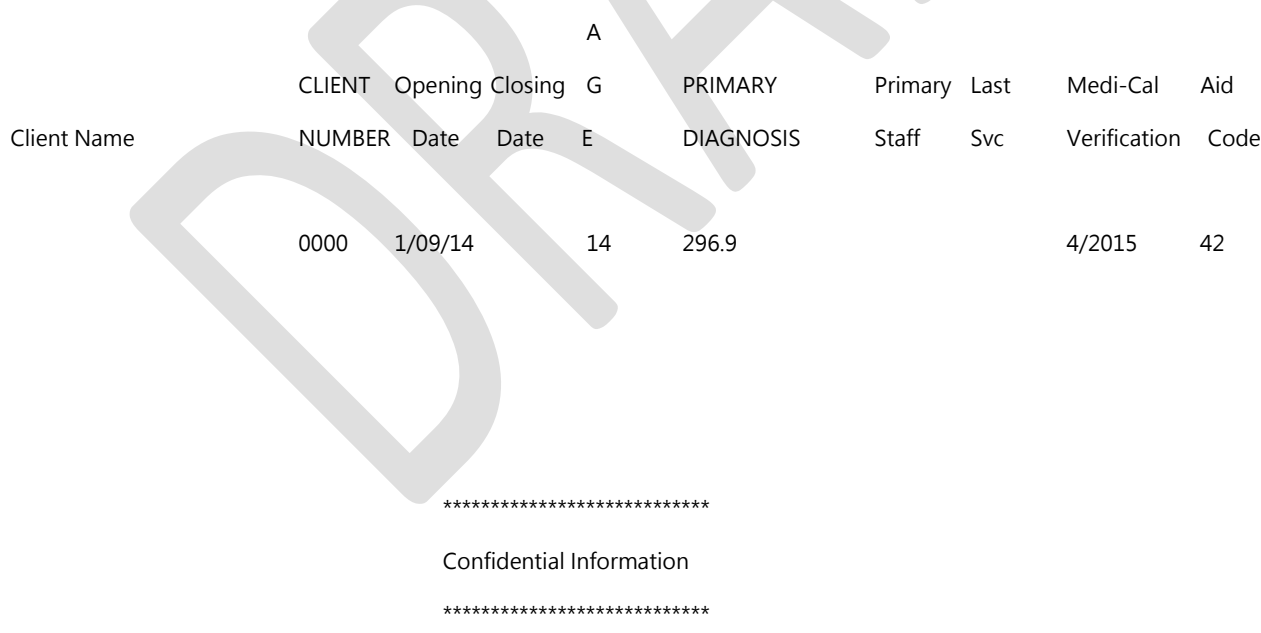

### **Reporting Unit Service Summary by Provider**

**Report Description:** This report shows the total services by type for the specified reporting unit during the specified time period.

**Using the Report:** Use this report as a planning tool, to audit service entry and program productivity.

**Technical Notes:** This report does count services with a 00 Service Function Code, representing No Shows and other non-standard services. Therefore the total of services in this report will not match totals in Reports 126, 142, Or 206, which do not count services with a 00 Service Function Code.

This report will not match totals with Report PSP 117. Report PSP 117 counts the services and/or groups provided by each staff person. This report counts totals client services for the reporting unit.

This report does not count 900 series adjustment procedures.

### **Report Example**

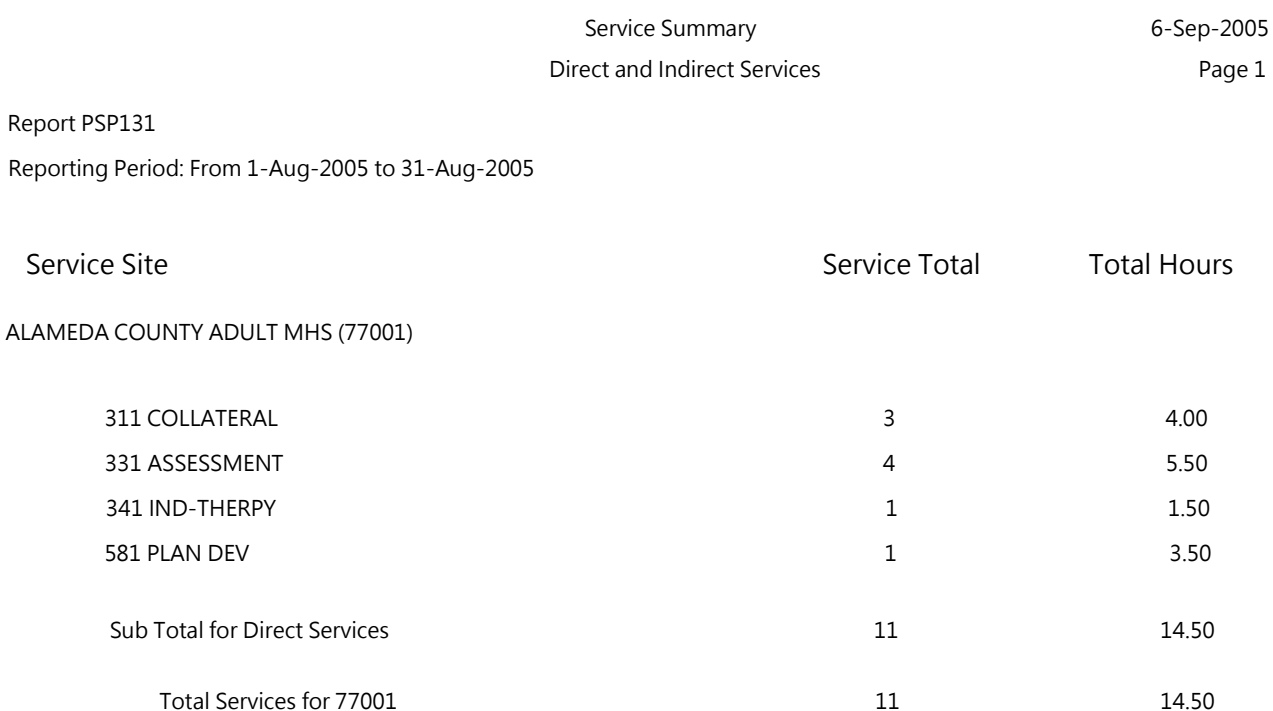

# **REPORT MHS 442**

# **Service Audit Report**

**Report Description:** This shows all services (based on services stamp) entered into the system for the previous day. Information includes service date, clinician, client served, procedure code, number in-group, service duration, service location and "# in Group".

**How to get the report:** The report is automatically distributed to the printer queues.

**How to use the report:** Review for accuracy and timeliness. The report is intended as a service entry audit tool. Use this report to audit services entered for this clinic are being entered on a timely basis. If service entry is abnormally low, an audit of the data collection and service entry process may be needed. If there is incorrect information, episode and service updating may be required.

### **Report example**

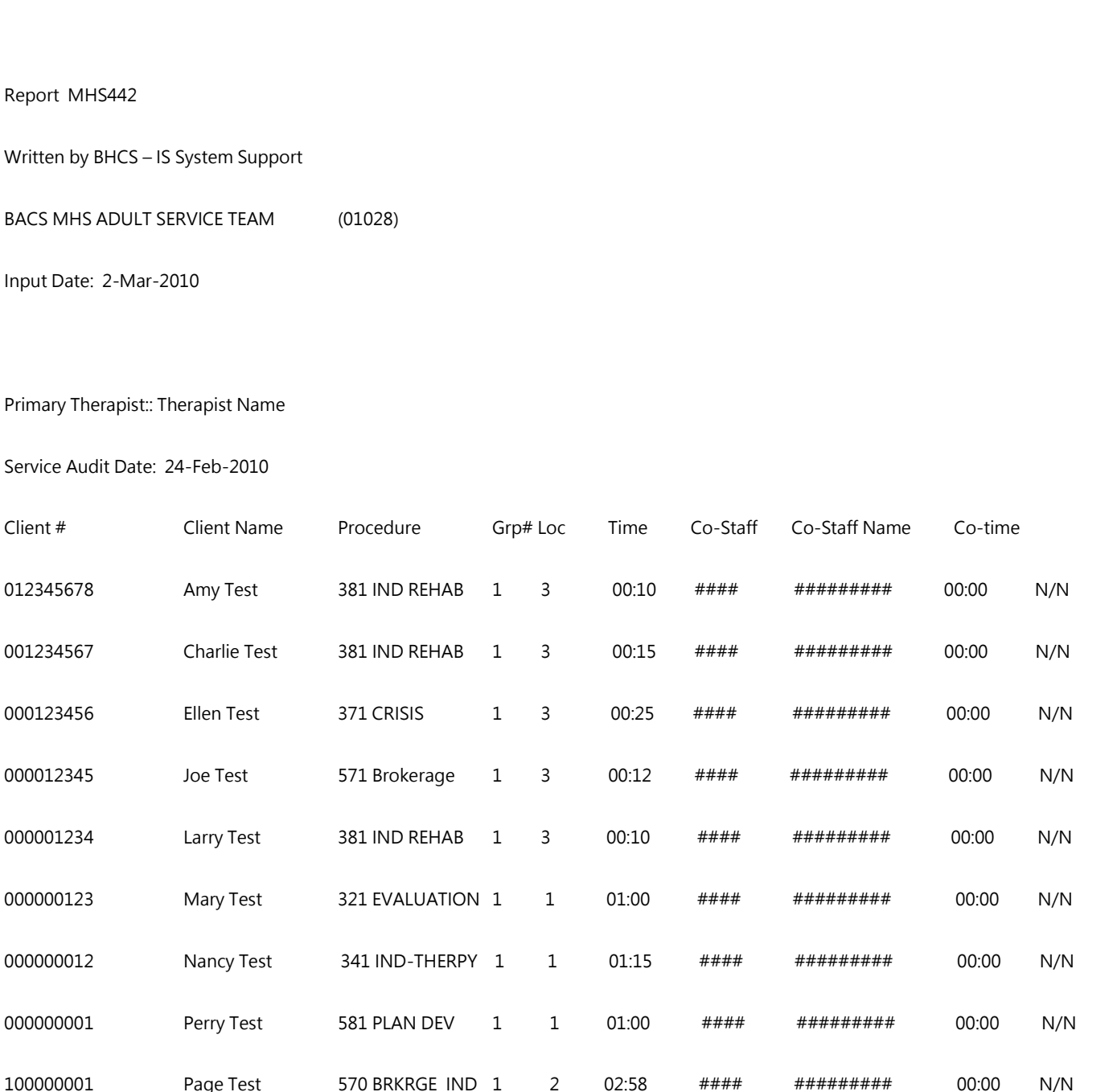

Daily Service Audit Listing 3-Mar-2010

### \*\*\*\*\*\*\*\*\*\*\*\*\*\*\*\*\*\*\*\*\*\*\*

Confidential Information \*\*\*\*\*\*\*\*\*\*\*\*\*\*\*\*\*\*\*\*\*\*

# **REPORT MHS 140**

### **Client Information Face Sheet**

**Report Description:** This report is designed to serve as a summary document which describes the client and clinical history information. Information on this report is accurate only as of the run date noted on the top left section of the report. If the report was run some time ago, the clinical history information may no longer be current. Users may wish to refresh the face sheet periodically to keep the information current.

**Report 140** is requested by individual users through the Reports Menu. The user is prompted for a client number and can specify where the report is to be printed. The report can be run at any time.

This report can also be requested through some inquiry and data entry screens using the "Gold-F" key sequence. For example, when a specific client is displayed on the Locator Screen, using Gold-F will display a "key strip" diagram at the bottom of the screen. Pressing the F6 function key indicated will request the report for the selected client. See Chapter 3 – Client Selection Area

**How to Use the Report:** The report is intended to summarize three types of information about a single client. The first section of the report gives the client name and identifying information: Date of Birth, last four digits of the Social Security Number, and a local identifying Client Number. If the client has an alias, this alternate name is also shown.

The most recent client address and telephone number is indicated and the current age, ethnicity, marital status, education and disability are listed.

Financial information including the current Deductible, expiration date and current insurance coverage is also summarized.

The next section of the report contains emergency contacts for the client. This is taken from the client's significant others information. It includes the emergency contact's name, relationship to the client and phone number. The significant others that have been flagged as emergency contacts will appear first on the list, followed alphabetically by the remainder of the name. If no Significant Other information is in the system, a space is provided for the emergency contact.

The next section provides a summary of all open episodes. I f the client is currently open in one or more programs, each current open episode will be shown. The episode summary notes where the case is open, the current primary diagnosis and the staff involved in the case. The current count of units of service, the last service date and the living situation is shown.

The final section of the face sheet shows all closed episodes in chronological order. This section will become larger as the history file in the computer grows longer. If the client message is complete (see Chapter xx – Client Message) Report MHS722 will automatically be generated when the Face Sheet is requested via Client Locator.

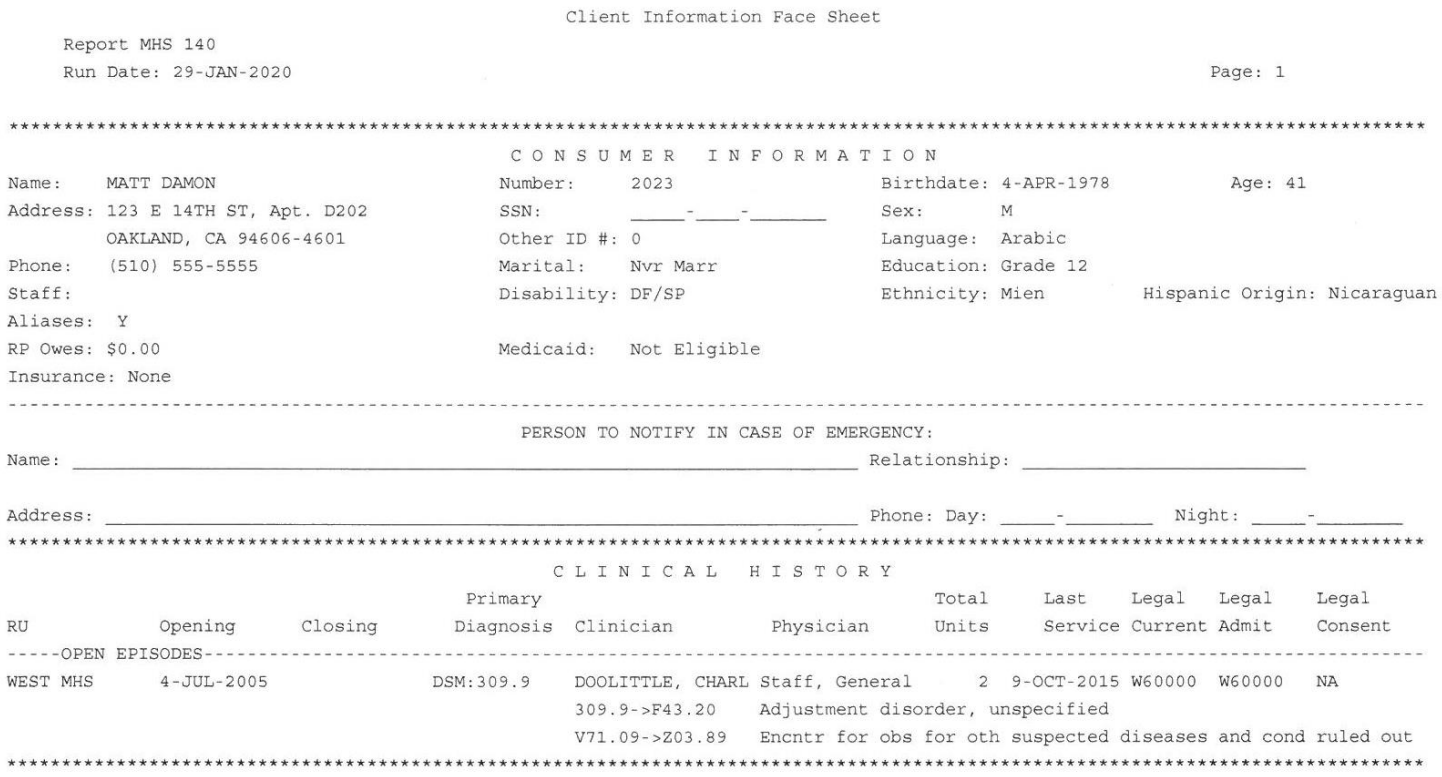

Total Episode Count =  $1$ 

# **REPORT MHS 613**

### **Missing CSI Initial or Annual Periodic Data Report**

**Report Description:** This report lists client name, client number, opening date, and last service date by provider for clients with missing or expiring CSI periodic data. This report will inform you which client's periodic record will expire in the next calendar month.

**How to Get the Report:** The report is automatically distributed to the printer queues and will run on the first Monday of every month. It will list clients who will need a periodic record for the future month.

**How to Use the Report:** The report will be used by the Providers to determine when to input overdue Periodic Data into InSyst.

### **Report example**

5-Sep-006

Missing CSI Initial or Annual Periodic

REPORT PSP613 Prepared by Behavioral Care Information Systems -- M.Sloan<br>Clients in Open Status on: 5-Sep-2006 13:34:17.90<br>with Initial or Annual Periodic Data missing or not updated since: 1-285

: 5-Sep-2006 13:34:17.90

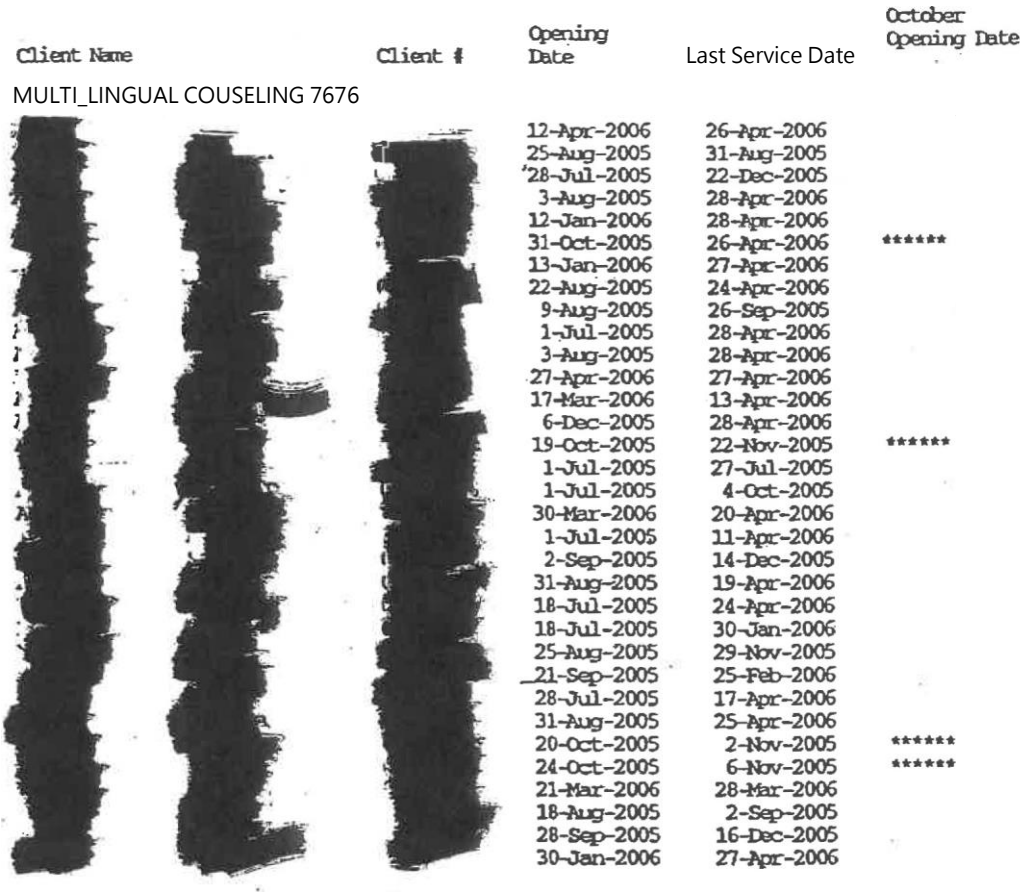

# **Appendix A: InSyst Table Codes**

This document lists InSyst codes for: Client registration, episode, service entry, and maintenance screen.

## CSI and CSI periodic fields are identified in the field title. **COUNTY CODES**

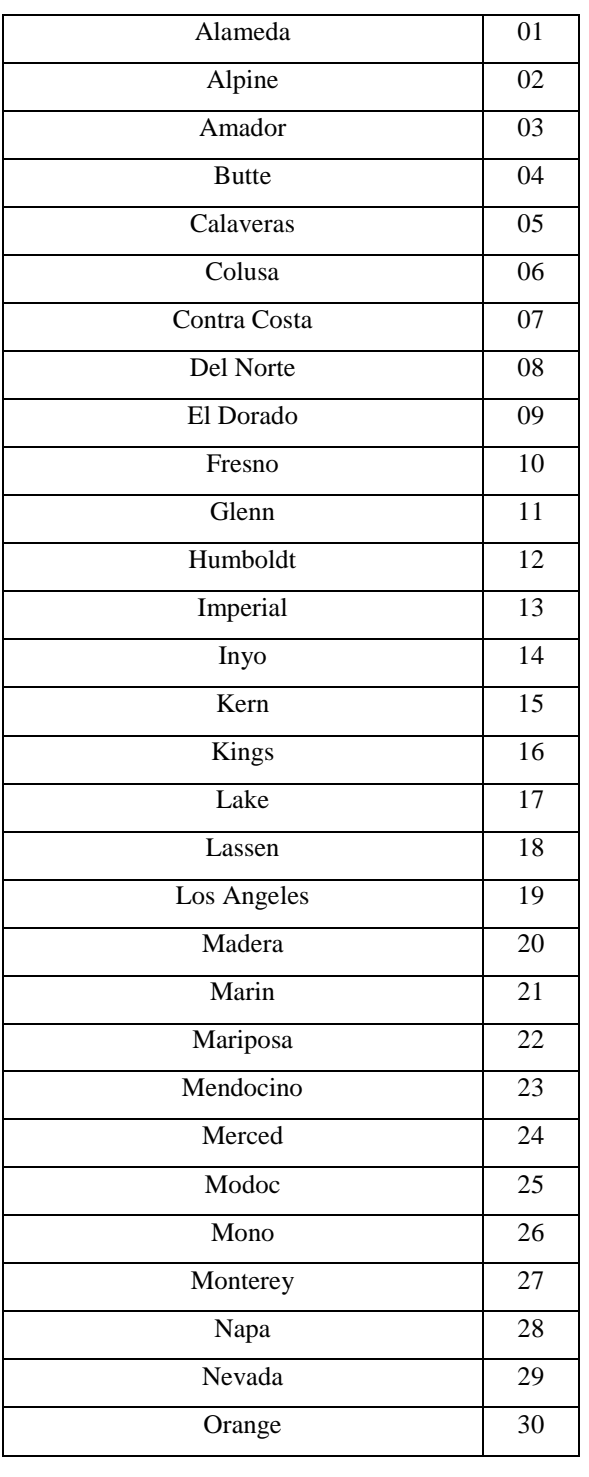

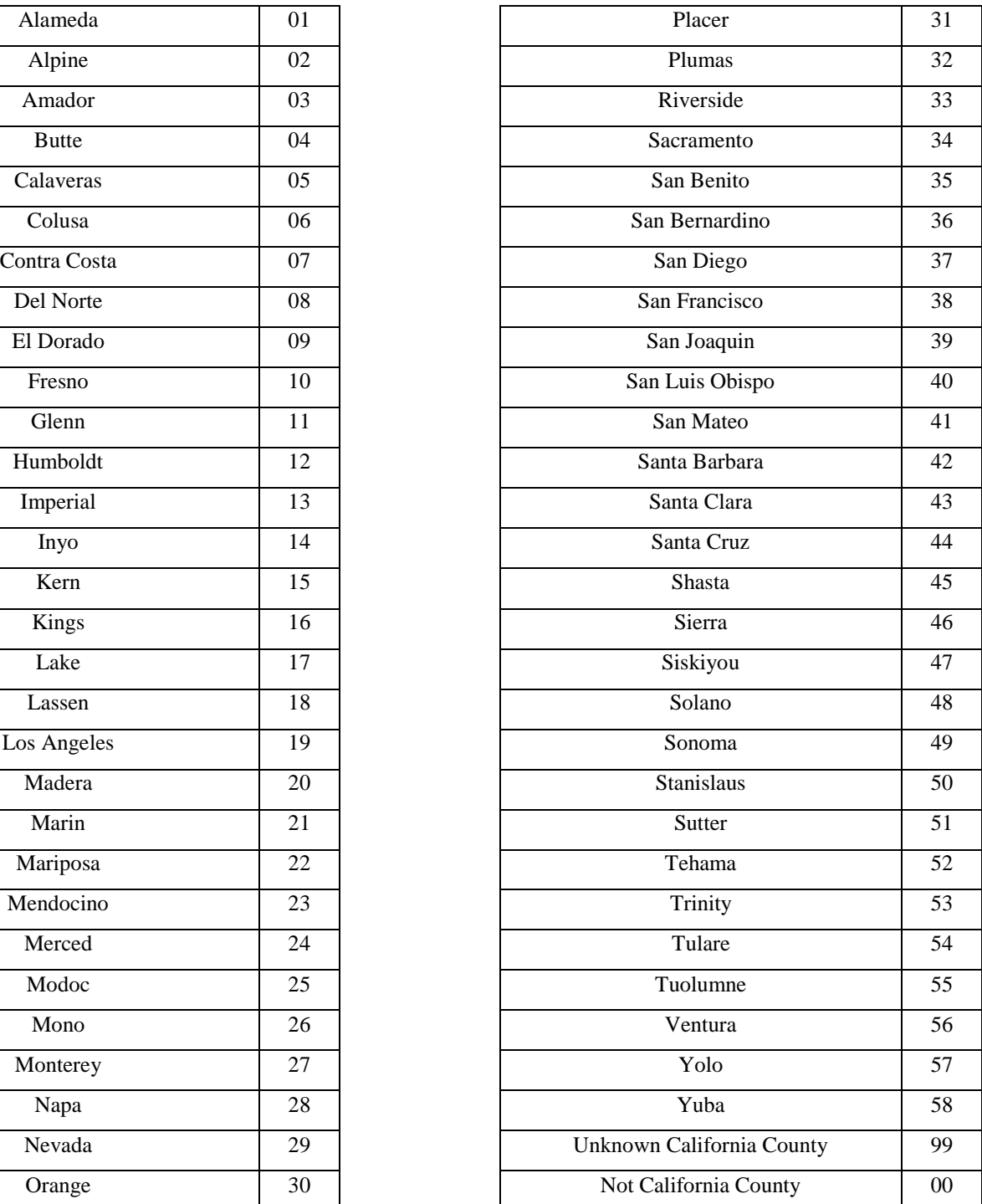

# **STATE CODES**

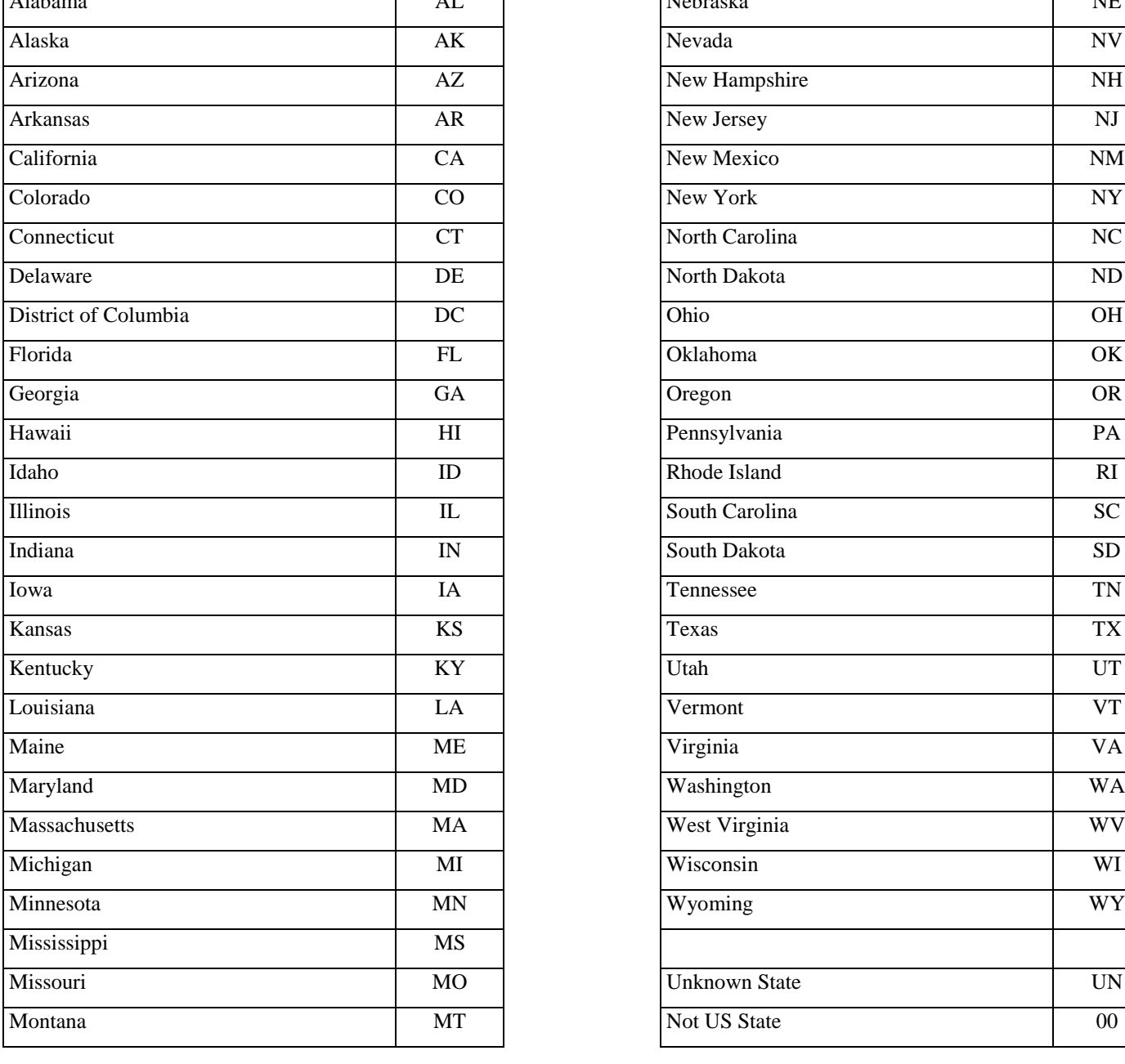

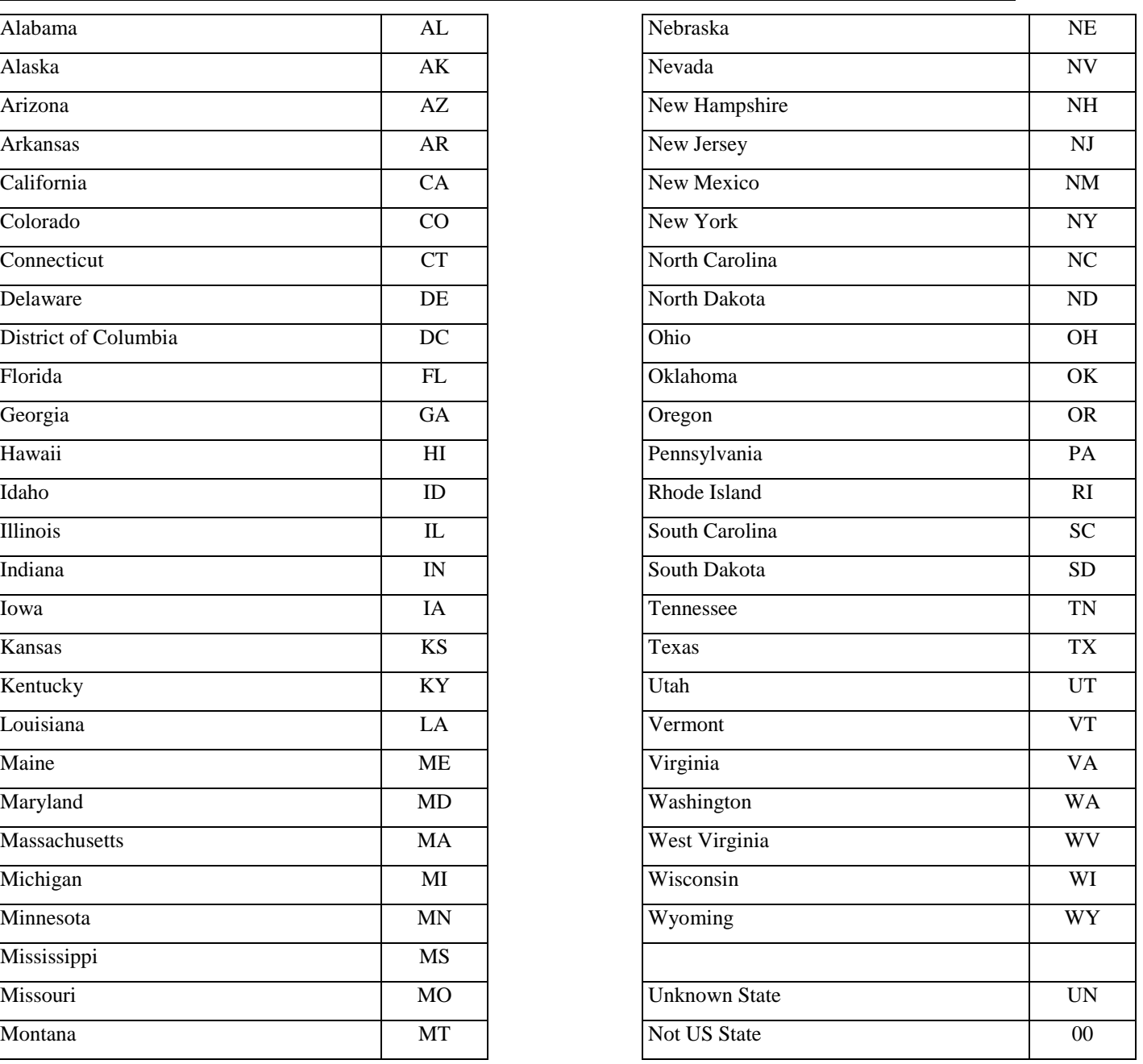

# **COUNTRY CODES**

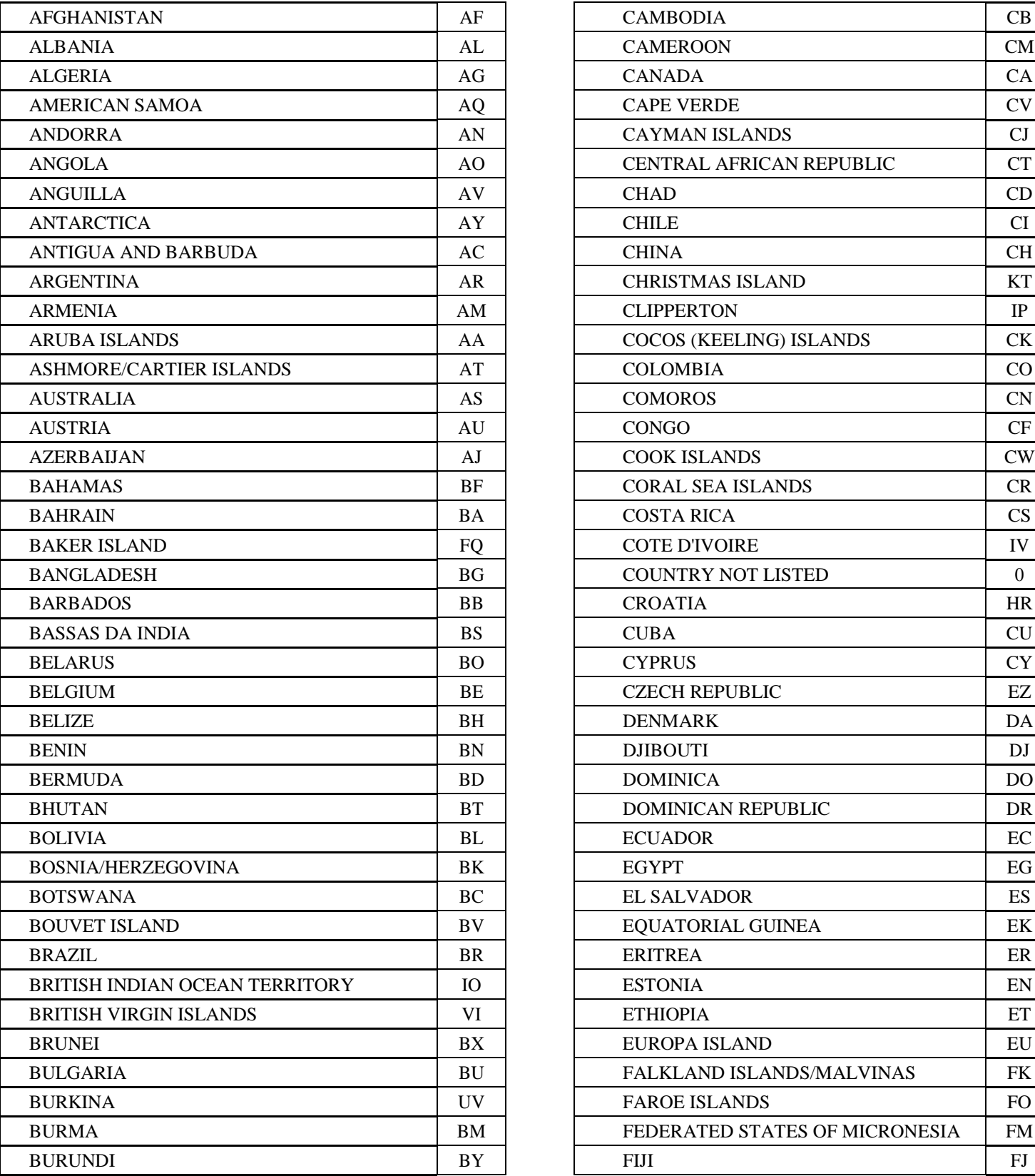

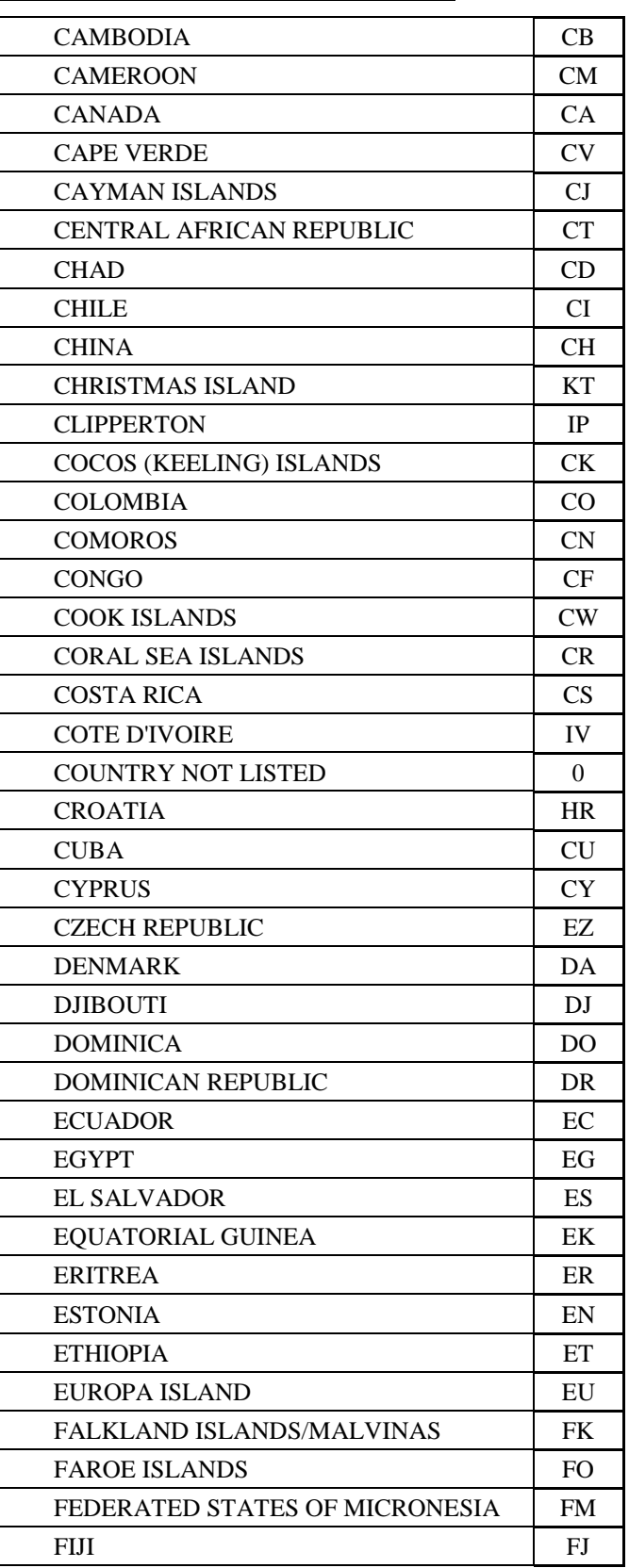

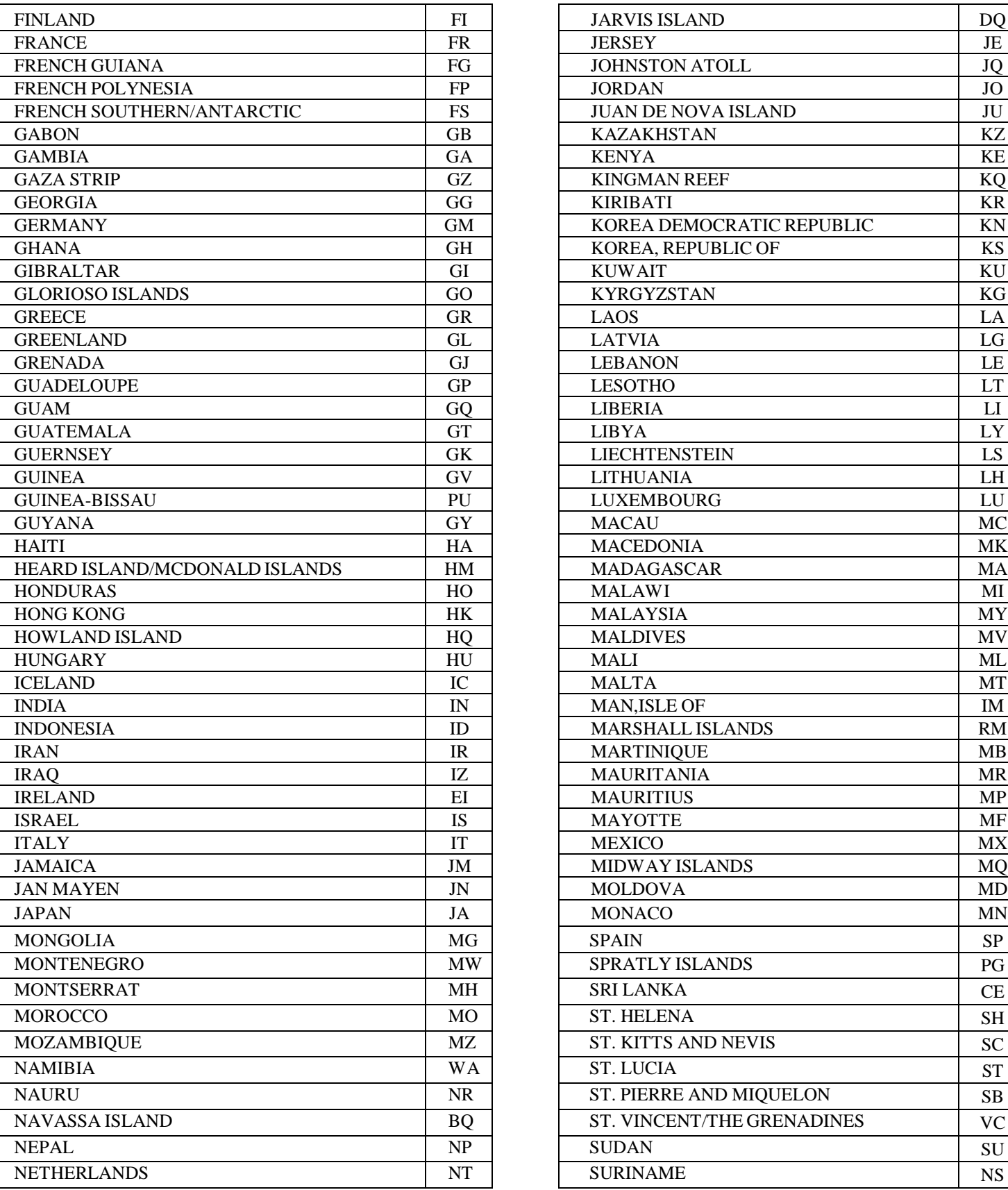

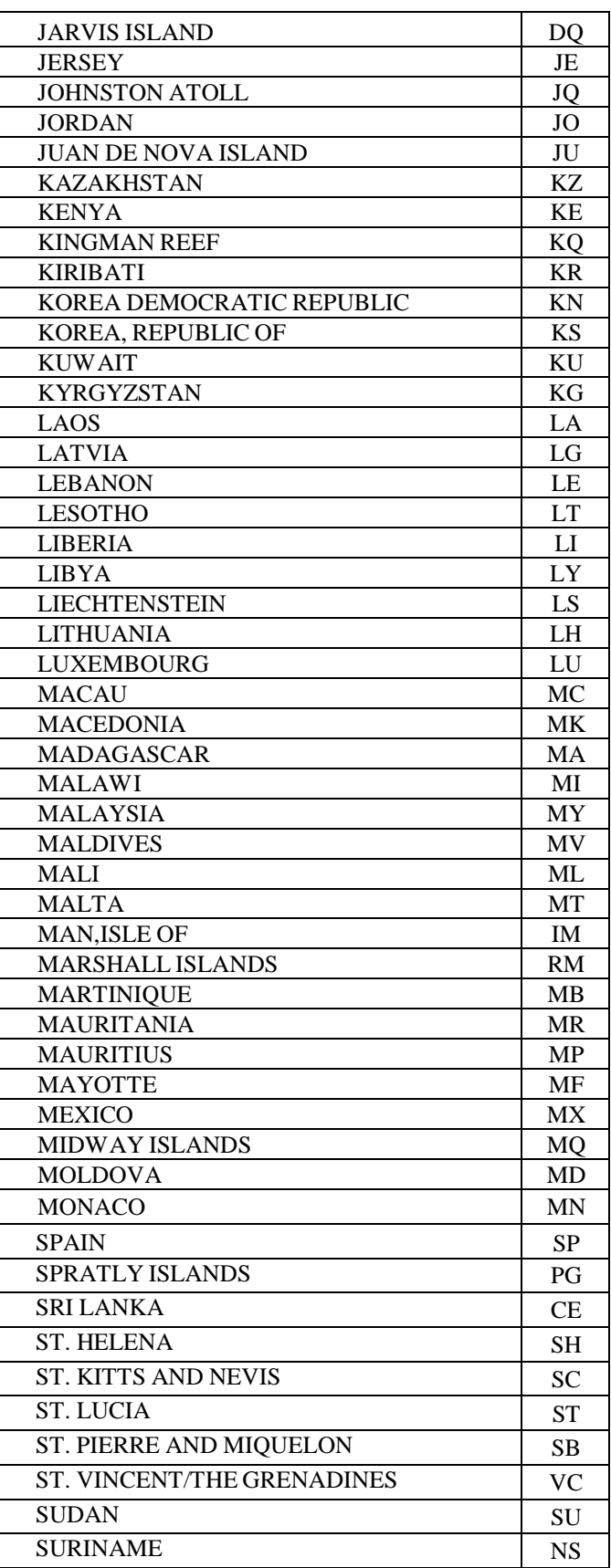

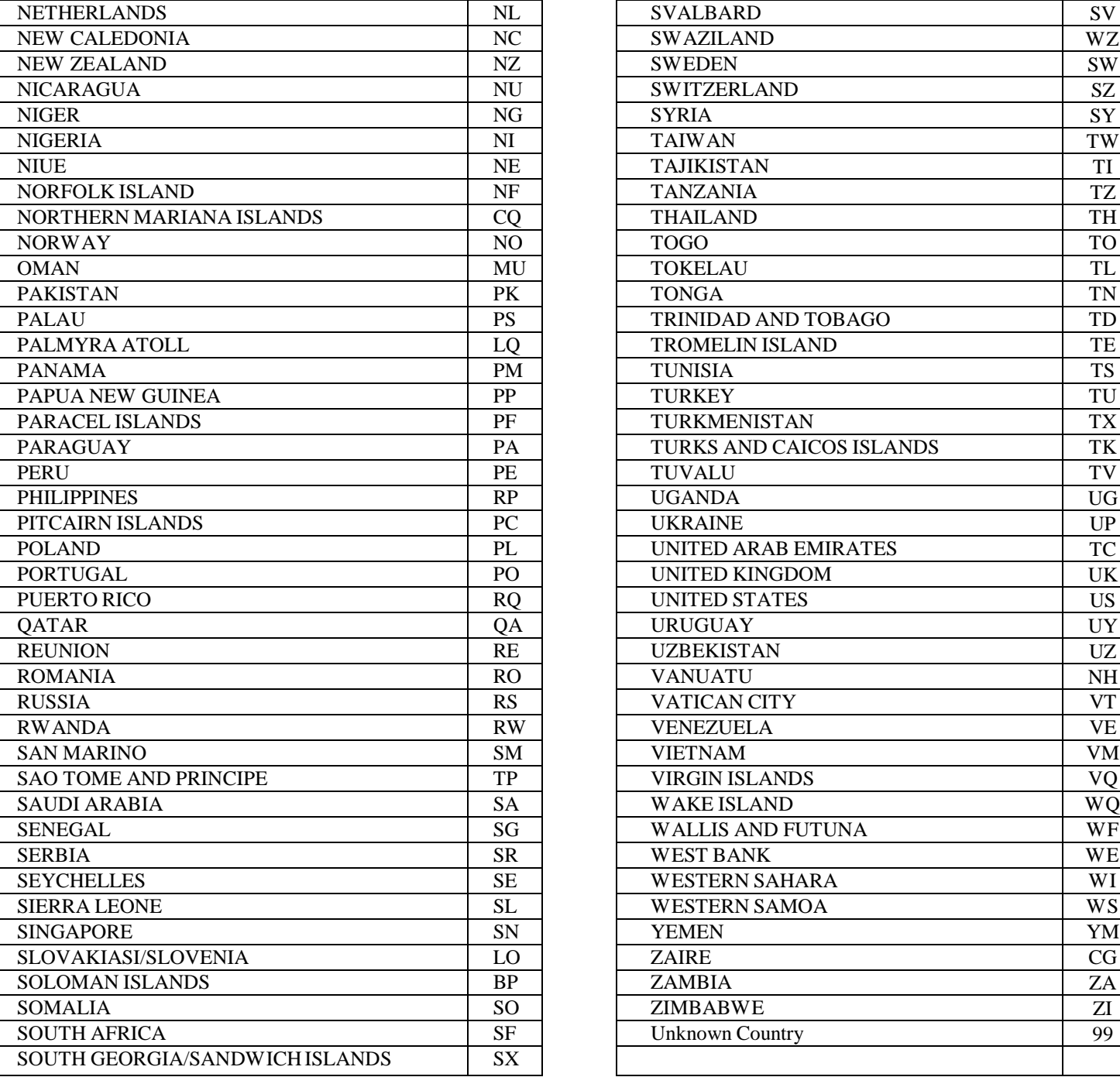

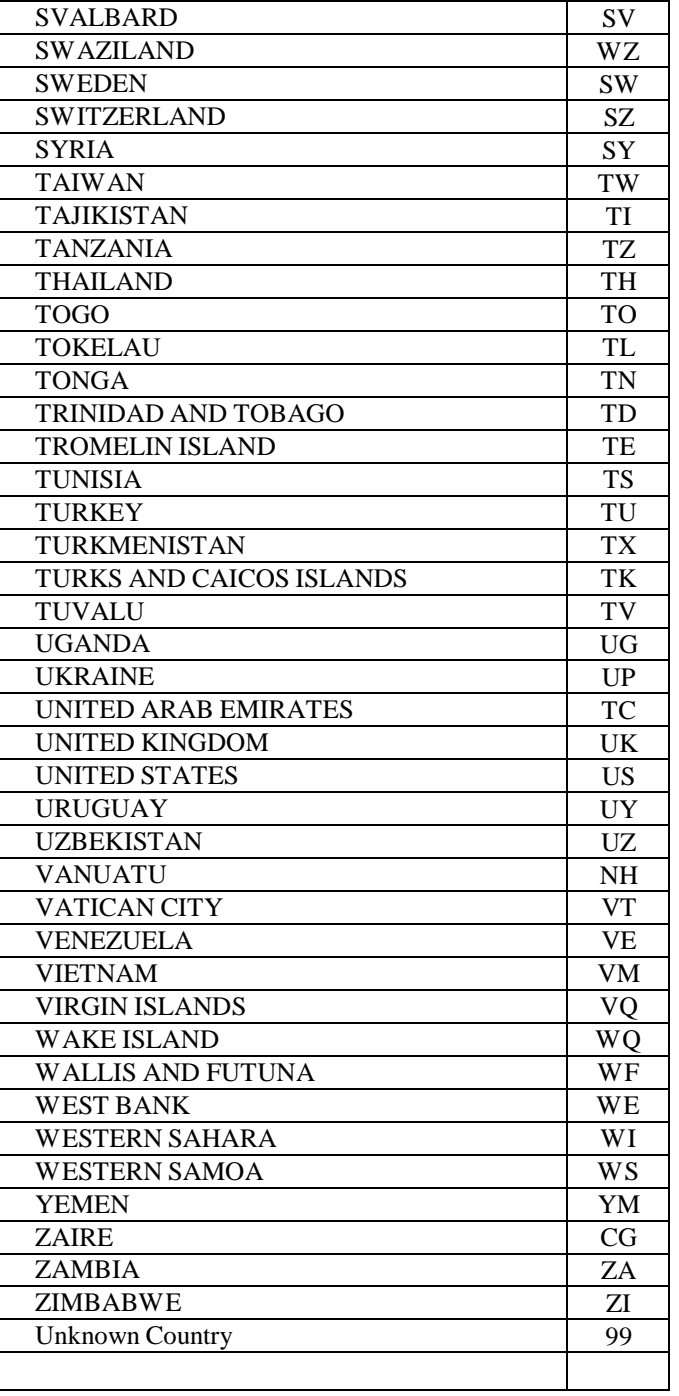

# **Client Registration Tables:**

# **Sex – (\*) CSI**

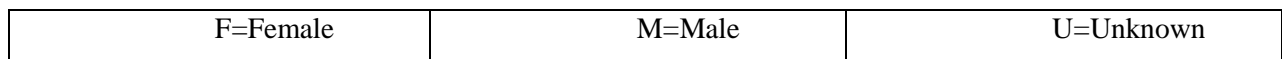

# **Marital Status**

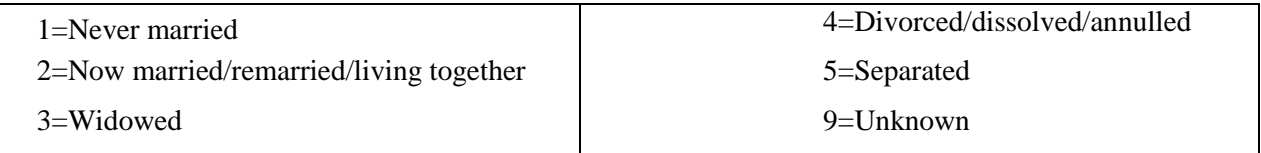

# **Education – (\*) CSI (\*\*) CSI Periodic**

Type in the number indicating the highest grade completed. If the highest grade is greater than 20, type "20". Enter "12" if the client has completed high school.

Enter "99" for unknown.

# **Physical Disability**

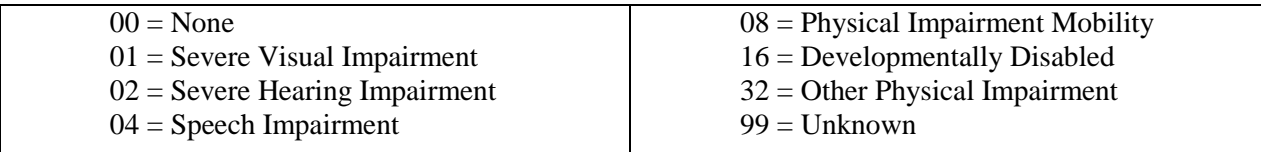

**NOTE:** Select the appropriate code, add the number of codes together for a total, and enter the total in this two-digit field.

Examples: A person who is deaf would be coded 02. A person who is deaf with a speech impairment would be coded 06 (02+04=06). A person who is blind, in a wheelchair and has diabetes would be coded 41 (01+08+32=41).

# **Primary Language/ Preferred Language – (\*) CSI**

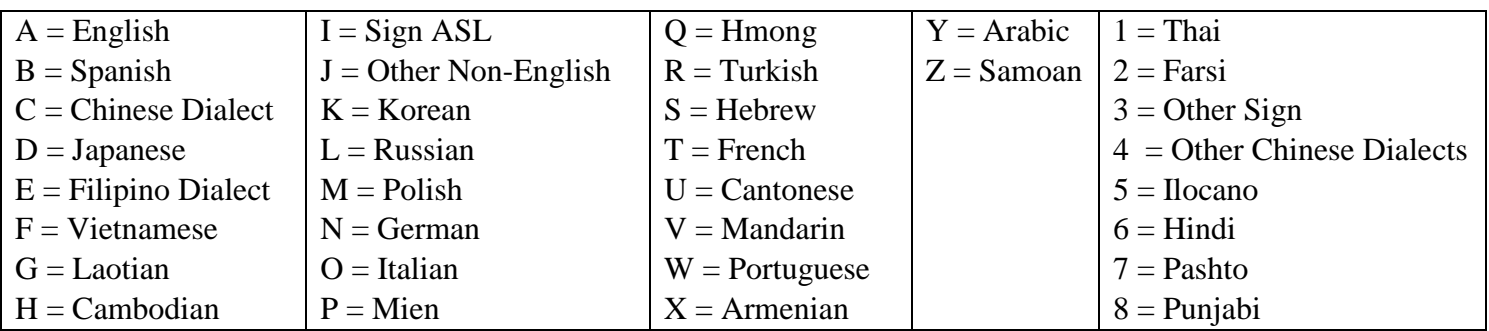

# **Ethnicity/Race - (\*) CSI**

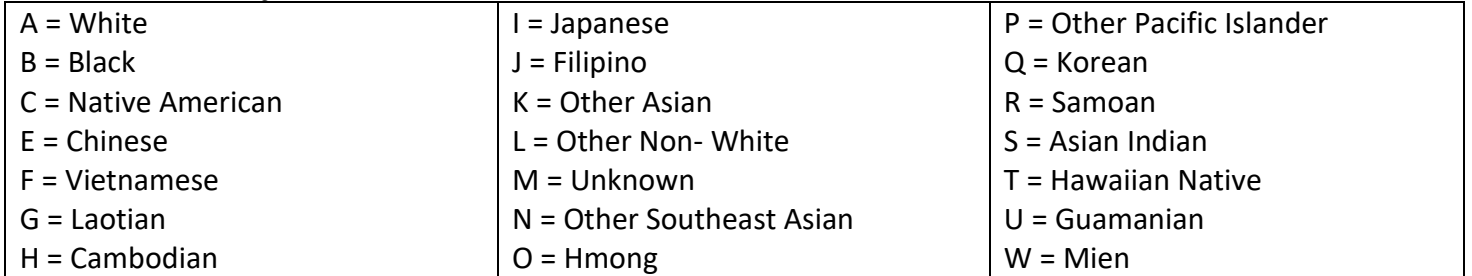

# **Hispanic Origin – (\*) CSI**

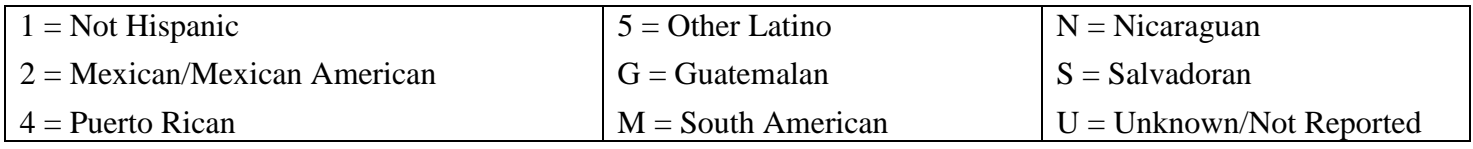

# **Care Giver - (\*) CSI**

Enter the number of persons the client cares for, or is responsible for, at least 50% of the time, for the age categories of under the age of 18 and over the age of 18.

 $00 = None$ 

- 01 98 Number of Persons
- $99 =$  Unknown

# **Significant Other Relationship**

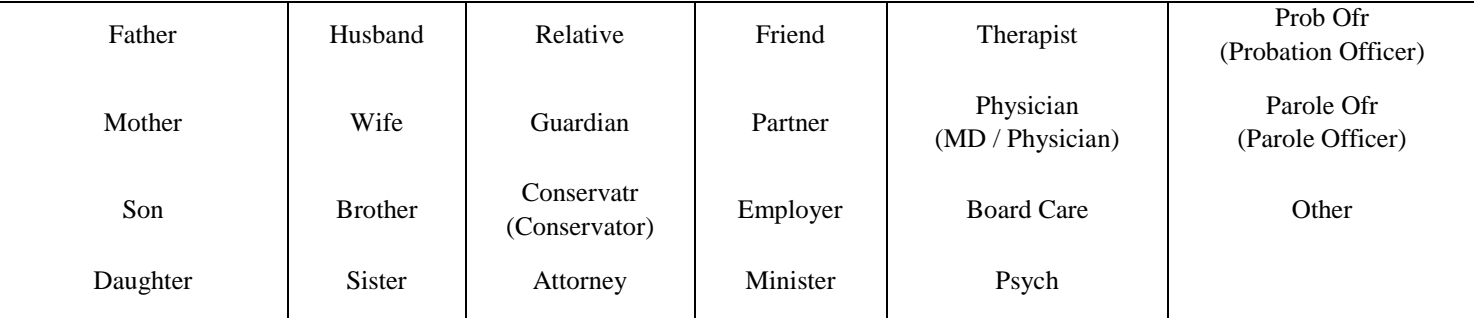

# **Episode Data**

This document lists Standard InSyst codes for the Episode Opening, Closing, Maintenance, and One Shot Screens.

# **Legal Status – (\*) CSI**

 $W60000 = V$ oluntary W51500 = 72 Hour Hold  $W55850 = 72$  Hour Hold for Minor  $W52500 =$  First 14 Day Hold  $W52600 =$  Second 14 Day Hold W52700 = Thirty Day Extension for Grave Disability W53000 = 180 Day Post Certification W53520 = Temporary Conservatorship W53521 = Temporary Conservatorship Extension W53550 = Permanent Conservatorship W53551 = Permanent Conservatorship Extension  $P10260 = Not$  Guilty by Reason of Insanity P13680 = Incompetent To Stand Trial

# **Trauma – (\*) CSI**

Identifies clients that have experienced traumatic events including experiences such as having witnessed violence, having been a victim of crime or violence, having lived through a natural disaster, having been a combatant or civilian in a war zone, having witnessed or having been a victim of a severe accident, or having been a victim of physical, emotional, or sexual abuse.

- $Y = Yes$  $N = No$
- $U =$ Unknown

# **GMC (\*) CSI**

Only use the General Medical Condition Summary Code. You can select up to three per Axis 3 field.

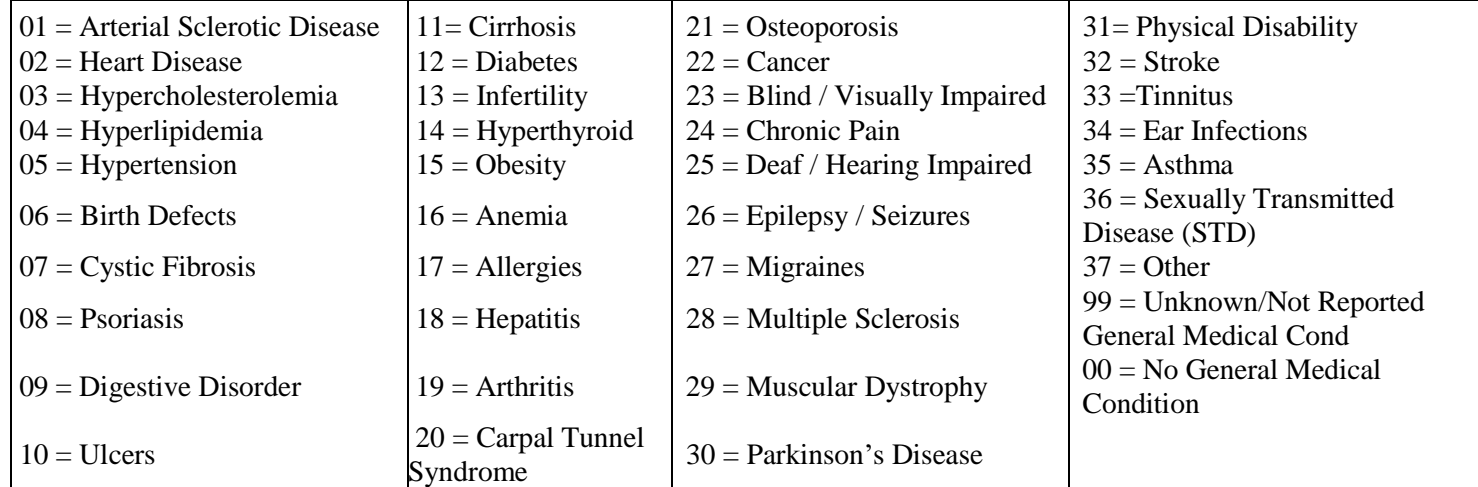

### **Substance Abuse / Dependence Issue – (\*) CSI**

Identifies whether or not the client has a substance abuse / dependence issue. If Yes , you must enter a valid ICD10 diagnosis code.

 $Y = Yes$  (Requires Dx)  $N = No$ 

# **Source of Income**

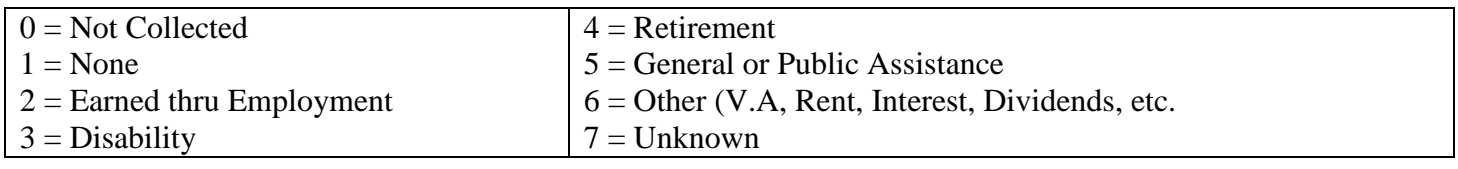

# **Living Situation – (\*)CSI (\*\*) Periodic Data**

# **NOTE: PLEASE see Housing Definitions**

- $05$  = Foster family home (for children)
- $06 =$  Single room (hotel, motel, rooming house)
- $07 =$  Group quarters (dorm, barracks, migrant camp, long-term shelter)
- $08 =$  Group home
- 09 = CRTs long-term or transitional housing (Crisis Residential Treatment Services)
- $10 =$  Satellite housing
- $13$  = House or Apartment
- $14 =$  House or apt. w/support
- $15 =$  House or apt. w/supervision
- $16 =$ Supported housing
- $20 =$  Small Board & Care home (6 beds or less)
- $21 =$  Large Board & Care home (7 beds or more)
- 22 = Residential Treatment Center
- 23 = Community Treatment Facility
- 24 = Adult Residential/ Social Rehabilitation
- $31 =$ State Hospital
- $32 = VA$  Hospital
- 33 = SNF/ICF/IMD, for Psychiatric reasons
- 34 = SNF/ICF/Nursing home, for physical health reasons
- $35 =$ General hospital
- 36 = Mental Health Rehabilitation Center
- 37 = PHF/Inpatient Psych
- $40 = Drug$  Abuse facility
- $41 =$  Alcohol Abuse Facility
- 42 = Justice Related
- 50 = Temporary Arrangement
- 51 = Homeless, no identifiable county residence
- $52 =$  Homeless, in transit
- $98 =$  Other
- $99 =$  Unknown

# **NOTE: PLEASE see Housing Definitions**

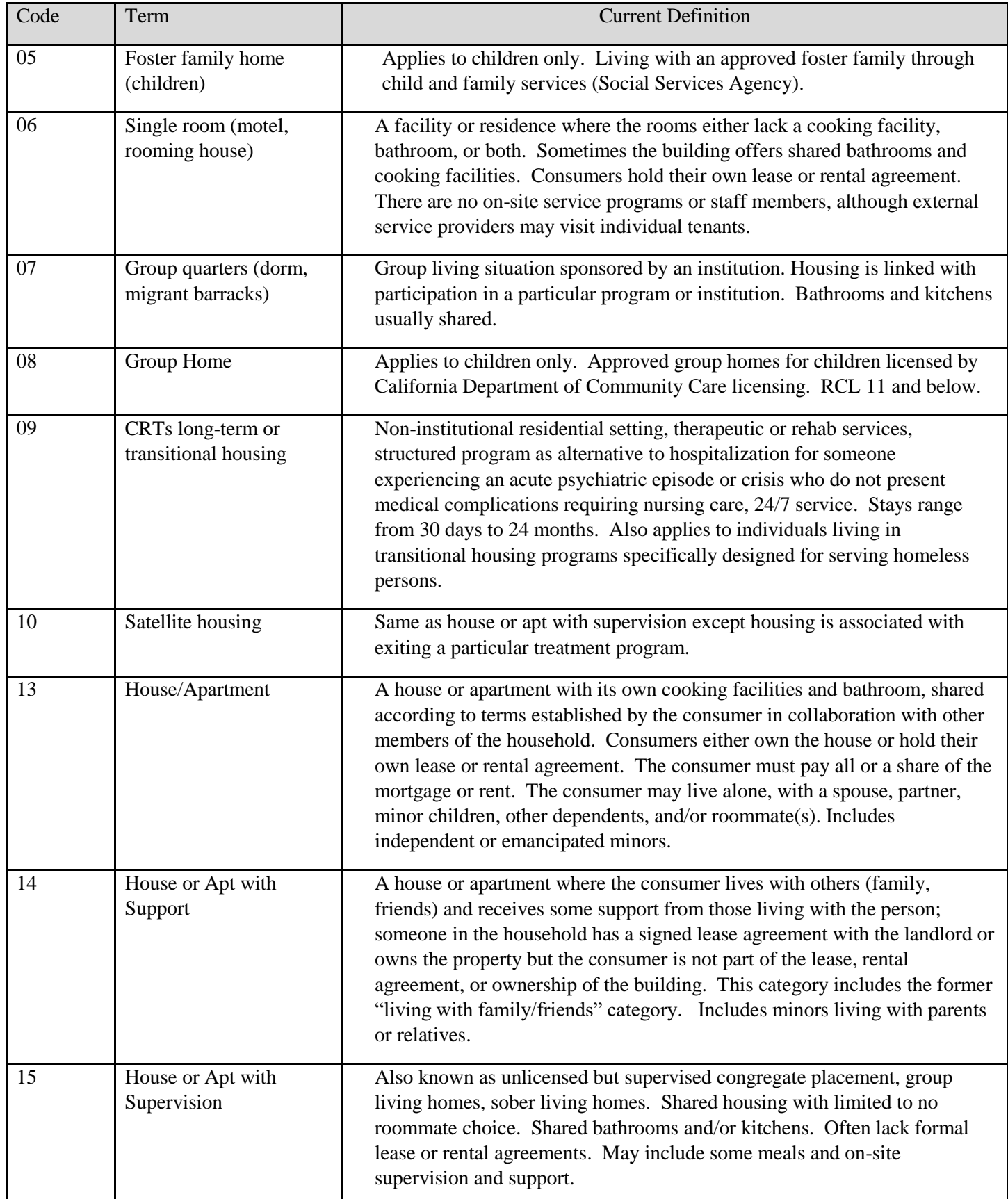

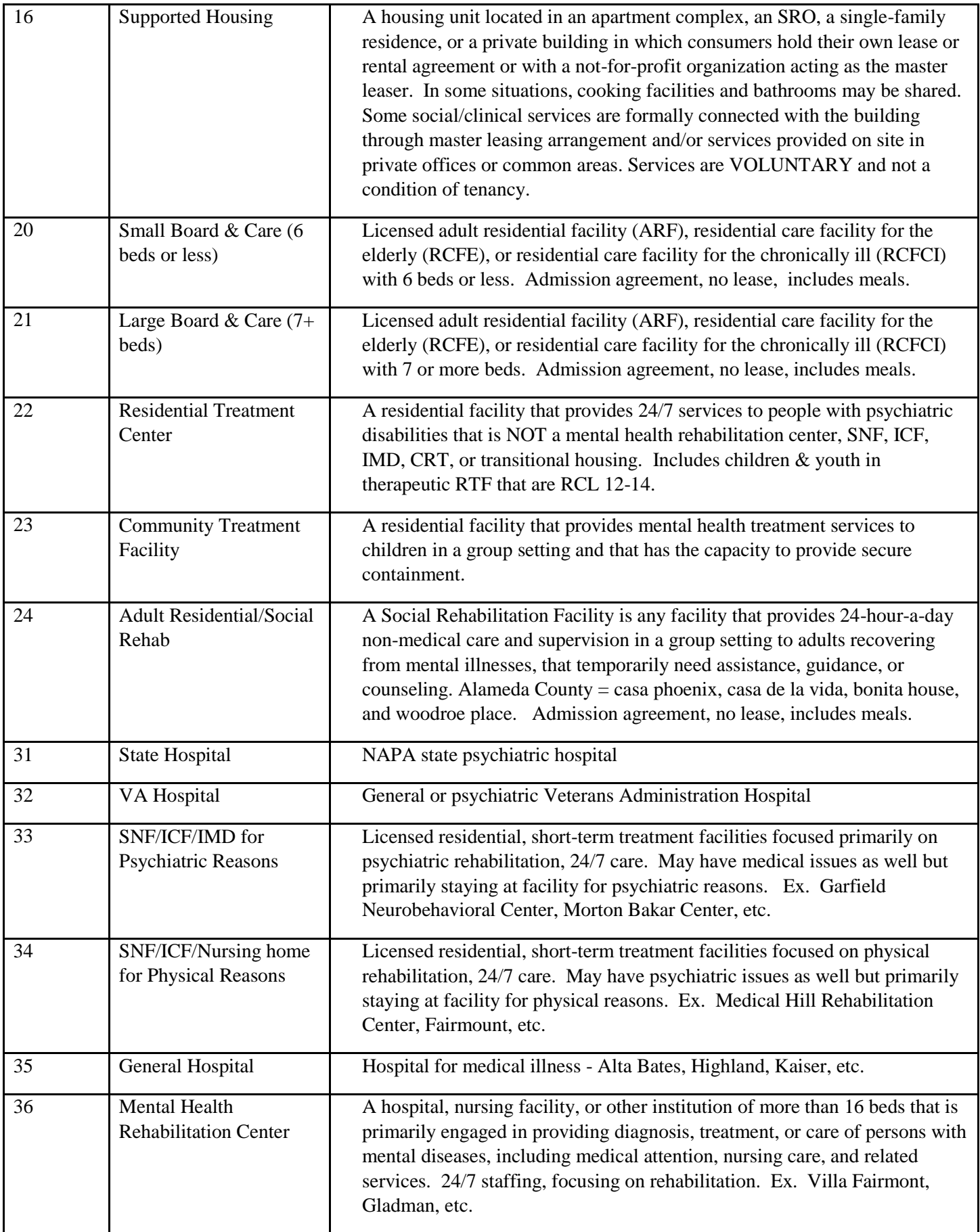

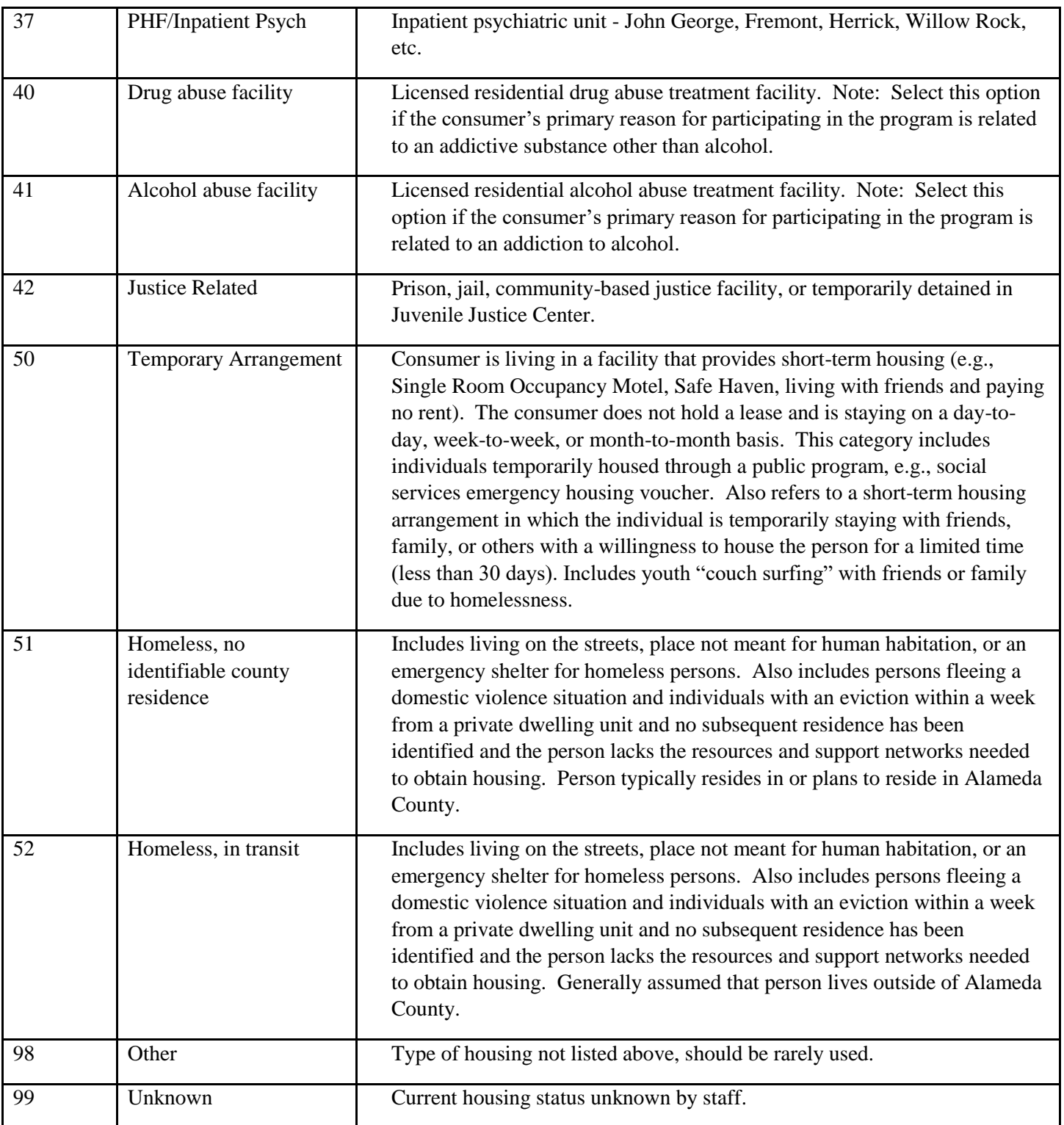

# **Employment Status – (\*) CSI (\*\*) Periodic data**

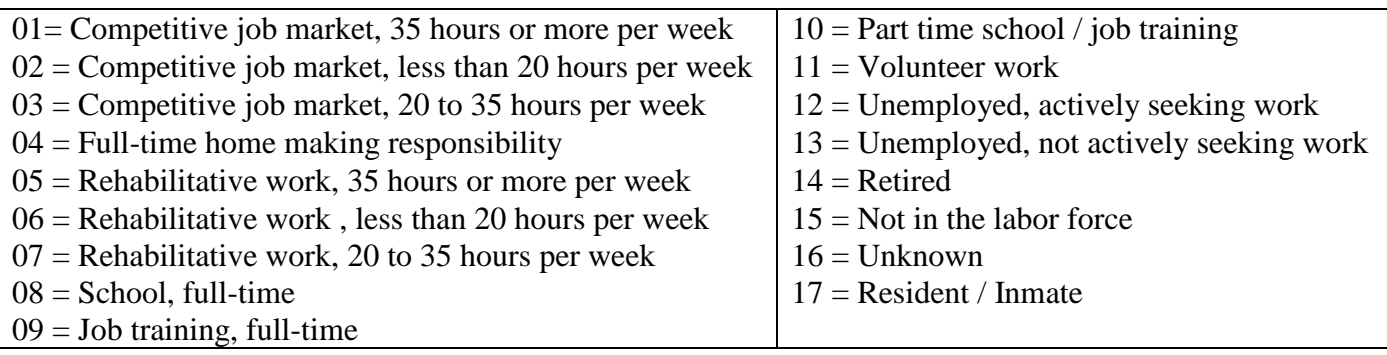

# **Type of Employment**

- $0 = Not$  Collected
- $1 =$  Executive, Administrative, Managerial
- $2 =$  Production, Inspection, Repair, Craft, Handlers
- $3 = Sales, Service$
- $4 =$  Farming, Forestry, Fishing
- 5 = Unemployed

# **Legal Consent (Conservatorship) – (\*) CSI (\*\*) Periodic data**

This field is normally used to indicate the type of authorization given to treat a minor.

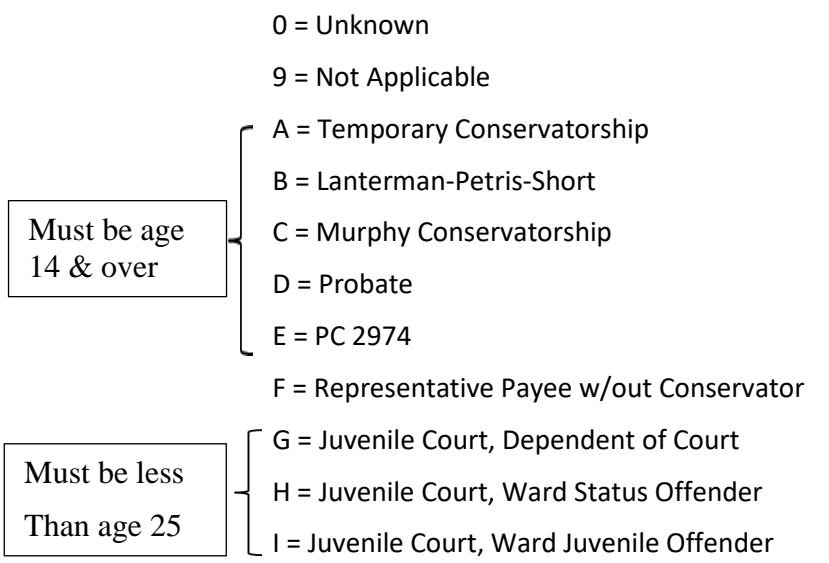

**Note: This data element is needed to produce summary or detailed statistics on persons and agencies responsible for clients being treated in local mental health, i.e., conservatorships, LPS, agencies responsible for minors, etc. This is particularly important in analyzing the utilization and units of service in 24-hour care.** 

## **Referral Codes (Standard)**

Referral Codes—Source and Destination—can be any program Reporting Unit number in your system. In addition there are number of generic codes. These codes are to be used only when there is no specific mental health reporting unit, or when there is no specific local agency code.

### **2 AND UP TO 6 DIGIT PROGRAM/AGENCY REFERAL CODES**

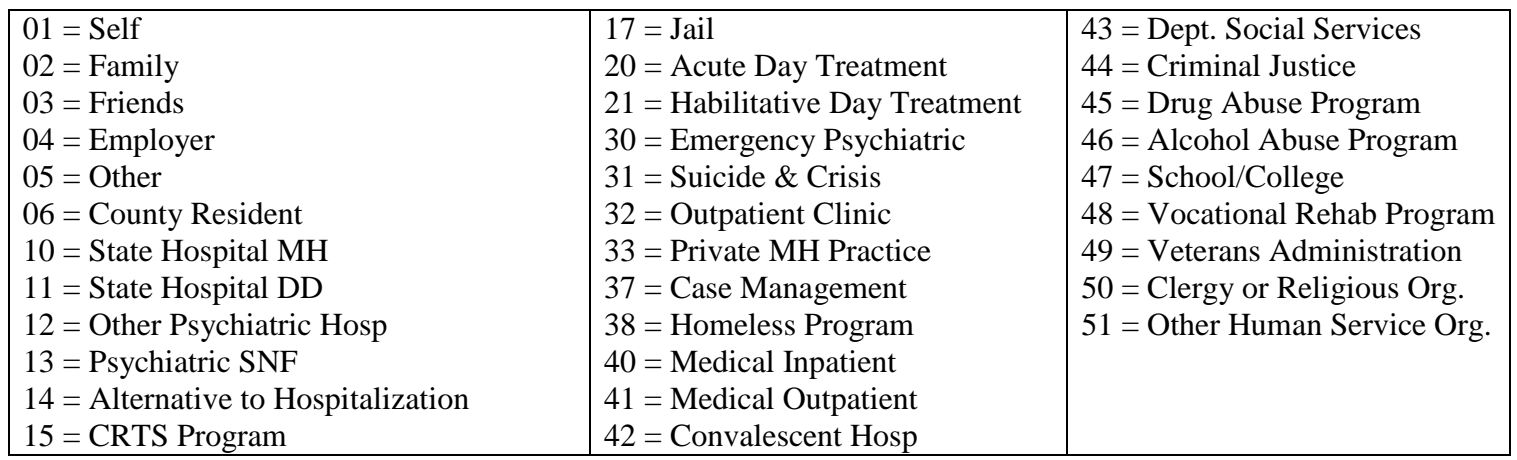

## **Reason for Discharge**

- 1 = Mutual Agreement/Treatment Goals Reached
- 2 = Mutual Agreement/Treatment Goals Partially Reached
- 3 = Mutual Agreement/Treatment Goals Not Reached
- 4 = Client Withdrew: AWOL, AMA, Treatment Partially Completed
- 5 = Client Withdrew: AWOL, AMA No Improvement
- $6 =$ Client Died
- 7 = Client Moved Out of Service Area
- 8 = Client Discharged/Program Unilateral Decision
- 9 = Client Incarcerated
- 10 = Discharge/Administrative Reasons
- $11 =$ Other
#### **Service Location Entry Codes**

This document lists Standard InSyst codes for the Direct and Indirect Service Screens

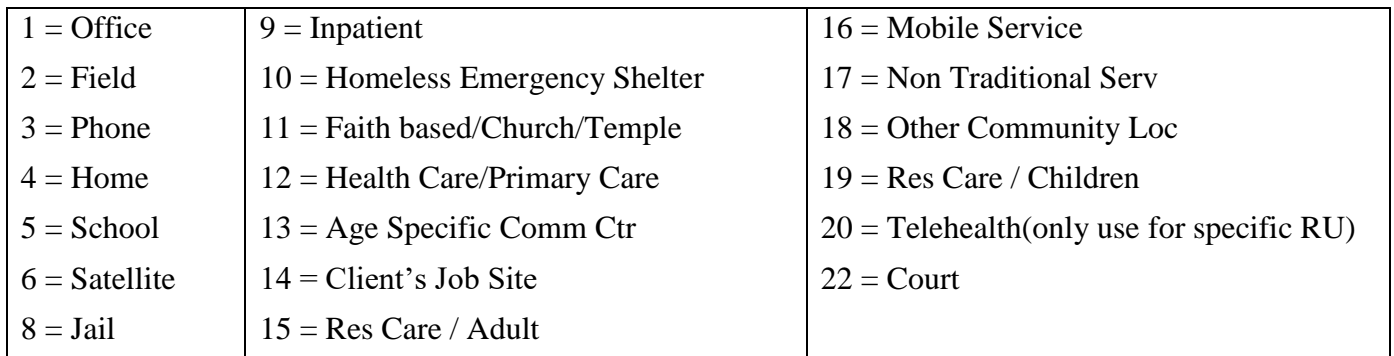

#### **Recipient (Indirect Services)**

A Recipient Code can be a Reporting Unit number in your system or an Agency Code. You can use the generic codes listed here only when there is no mental health reporting unit or local agency code.

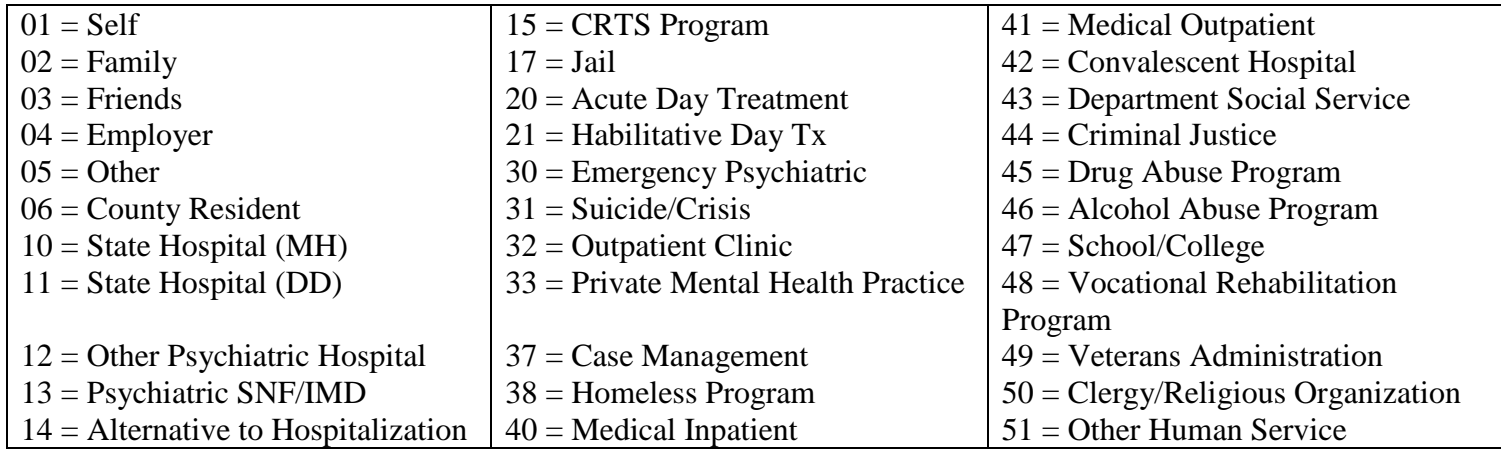

# **Appendix B: Menu and Control Key Commands**

The Num Lock (Gold) key sequences, Control key combinations, and Special Function keys used in INSYST are listed below.

### **Num Lock (Gold) Key Sequences**

The Num Lock (Gold) Key is the PF1 Key on Digital Equipment Corporation terminals, and is the Num Lock key on PCs. Other keys may be used on other terminals.

To use Num Lock (Gold) Key sequences, press the Num Lock (Gold) Key, release it, and then press the next key. For example, if the instructions say you should press Num Lock (Gold)-E, it means you should press the Num Lock (Gold) key, release it and then press "E" and release it.

Num Lock (Gold) Key sequences used in INSYST are:

- **Num Lock (Gold)-A: (All / Authorize)** gives you additional functions in entry and maintenance screens, such as All Clients/Services, Supervisor Mode and Late Entry Mode.
- Num Lock (Gold)-A: (Unlimited or Continuous Paging) Allows the user to speed up performance as maintenance screens usually include only two pages of information by default. If you have to see more items than this, you should request unlimited paging by pressing **Num Lock (Gold)-A** before you display the list.
- **Num Lock (Gold)-B: (Backup)** makes the screen page back one page, to display records in a list that cannot fit on a single screen.
- **Num Lock (Gold)-C: (Client #)** moves the cursor to the Client Number field on some screens.
- Num Lock (Gold)-D: (Down Two) makes the screen page forward two pages, to display records in a list that cannot fit on a single screen.
- Num Lock (Gold)-E: (Exit) exits from the current screen and returns to the menu, without saving data entered in the screen, or returns to the previous menu.
- Num Lock (Gold)-F: (Face Sheet) request the menu to select Face Sheets, and then press F6 to complete the request.
- **Num Lock (Gold)-H: (Home)** moves the cursor to its home position on the current screen, the field on the screen where data entry began.
- **Num Lock (Gold)-I: (Insert)** inserts a new record when you are using the Maintenance Selection screens.
- **Num Lock (Gold)-M: (More)** makes the screen page forward one page, to display records in a list that cannot fit on a single screen.
- Num Lock (Gold)-R: (Refresh) restarts the screen, with no values entered. This is useful if you made mistakes in data entry.
- Num Lock (Gold)-S: (Save and Exit) leaves the current data entry or maintenance screen, and saves the data entered. This sequence retains the current Client and Reporting Unit, so it automatically displays it in the next screen you use.
- **Num Lock (Gold)-U: (Up Two)** makes the screen page back two pages, to display records in a list that cannot fit on a single screen.

## **Control Key Combinations**

To use Control Key combinations, continue holding down the Ctrl Key while you press the next key in the sequence. For example, if the instructions say to press Control/W, you should press the Ctrl Key, keep holding it down while you press "W", and then release both.

Control Key combinations used in INSYST are:

- **Control/H: (Hop Back)** moves the cursor back one field.
- **Control/J: (Junk)** clears a field.
- Control/W: repaints or refreshes the screen. Use it if the screen display has been disturbed.
- **Control/Z:** ends an editing session in the Mail, Files, and Client Message utilities.

## Appendix C: InSyst Menu Shortcuts & Commands

#### **CLIENT SCREENS**

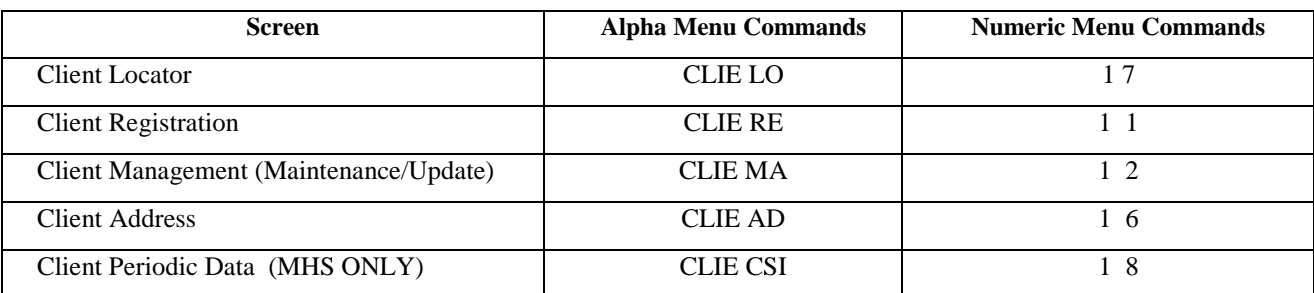

#### **EPISODE SCREENS**

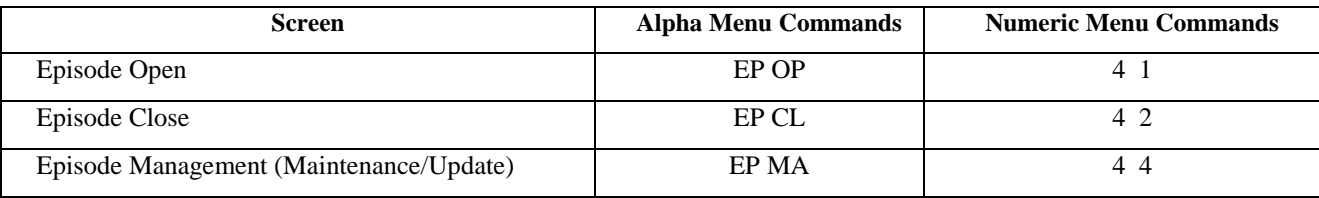

#### **SERVICE ENTRY SCREENS**

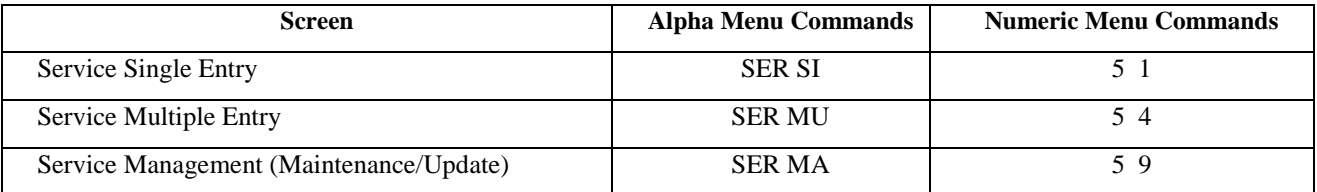

#### **MOST USED COMMANDS**

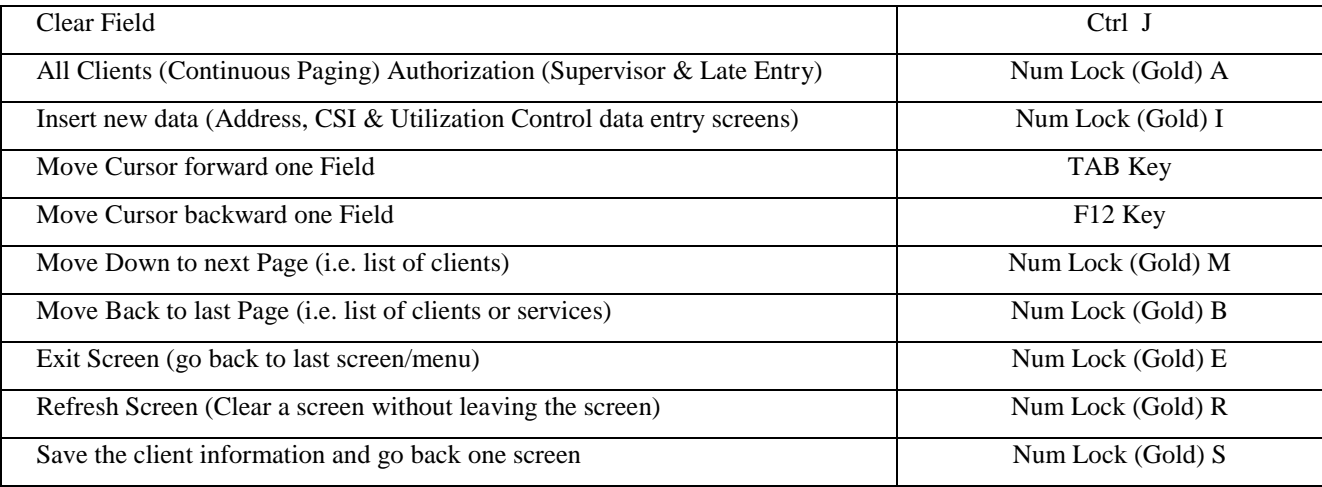

#### PRINTER COMMANDS

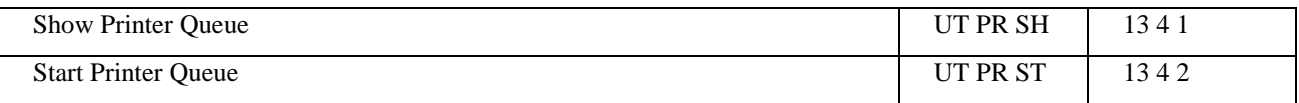